Система управления сайтами NetCat *версия 3.1*

# Руководство разработчика

Компания «АИСТ» Москва, 2008 г.

Внимание! Право на тиражирование программных компонентов и документации принадлежит компании «АИСТ». Приобретая систему NetCat, вы автоматически соглашаетесь не допускать копирование программ и документации без письменного разрешения компании «АИСТ», за исключением копирования документации в электронном виде.

© 1999-2007 ООО «АИСТ»

Компания «АИСТ», отдел разработки NetCat Адрес: 105064, г. Москва, Нижний Сусальный пер., д. 5 стр. 10 Телефон: (495) 783-6021 (многоканальный) Сайт: http://www.netcat.ru Электронная почта: support@netcat.ru

Разработка системы управления сайтами NetCat: К. Хряпин, В. Островский, В. Бахреньков, Р. Сакал, Н. Громин, Д. Спирин Документация: Н. Громин, Д. Спирин, Д. Васильев, М. Нестерова Руководство разработчика для версии 3.1.

# Оглавление

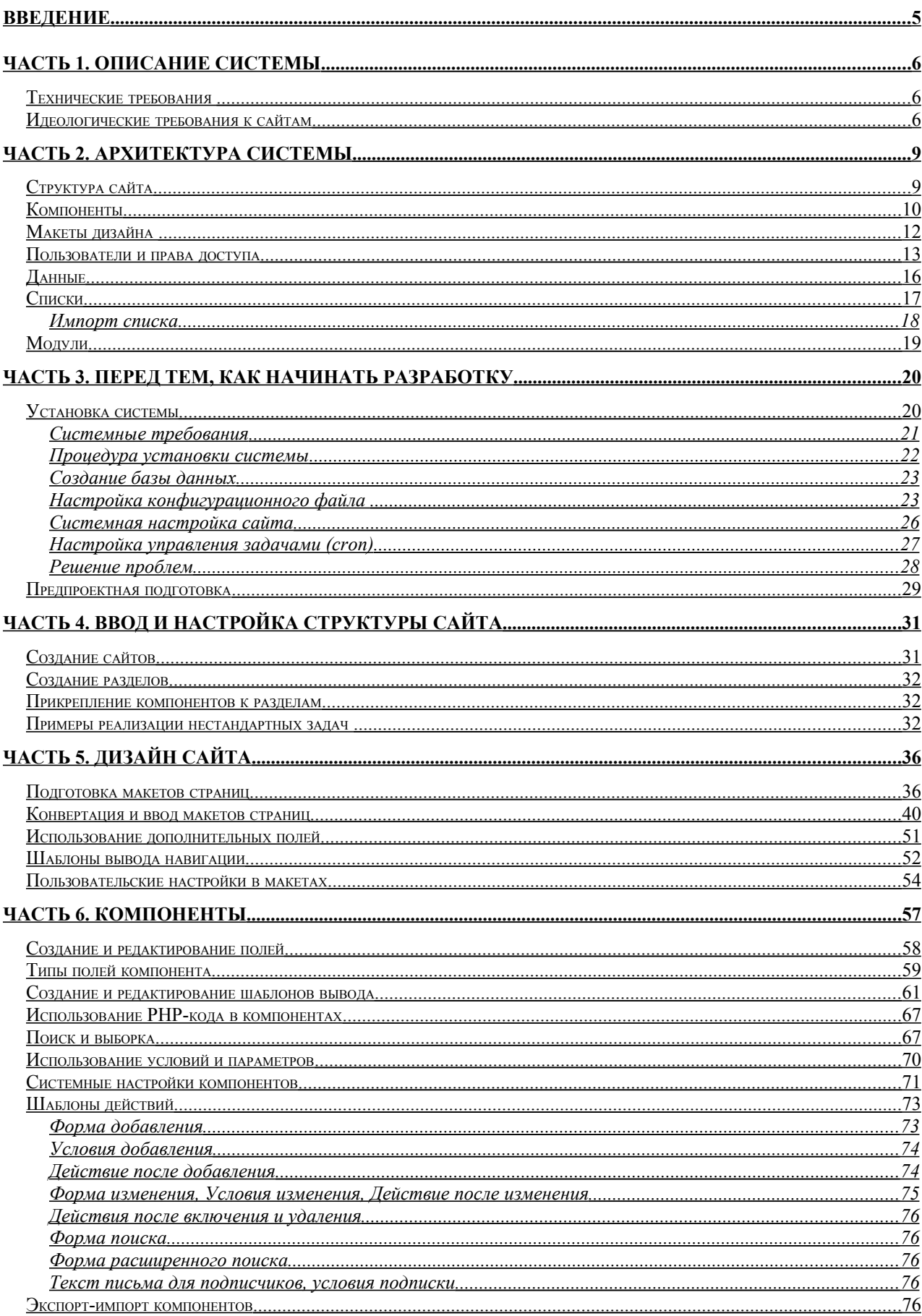

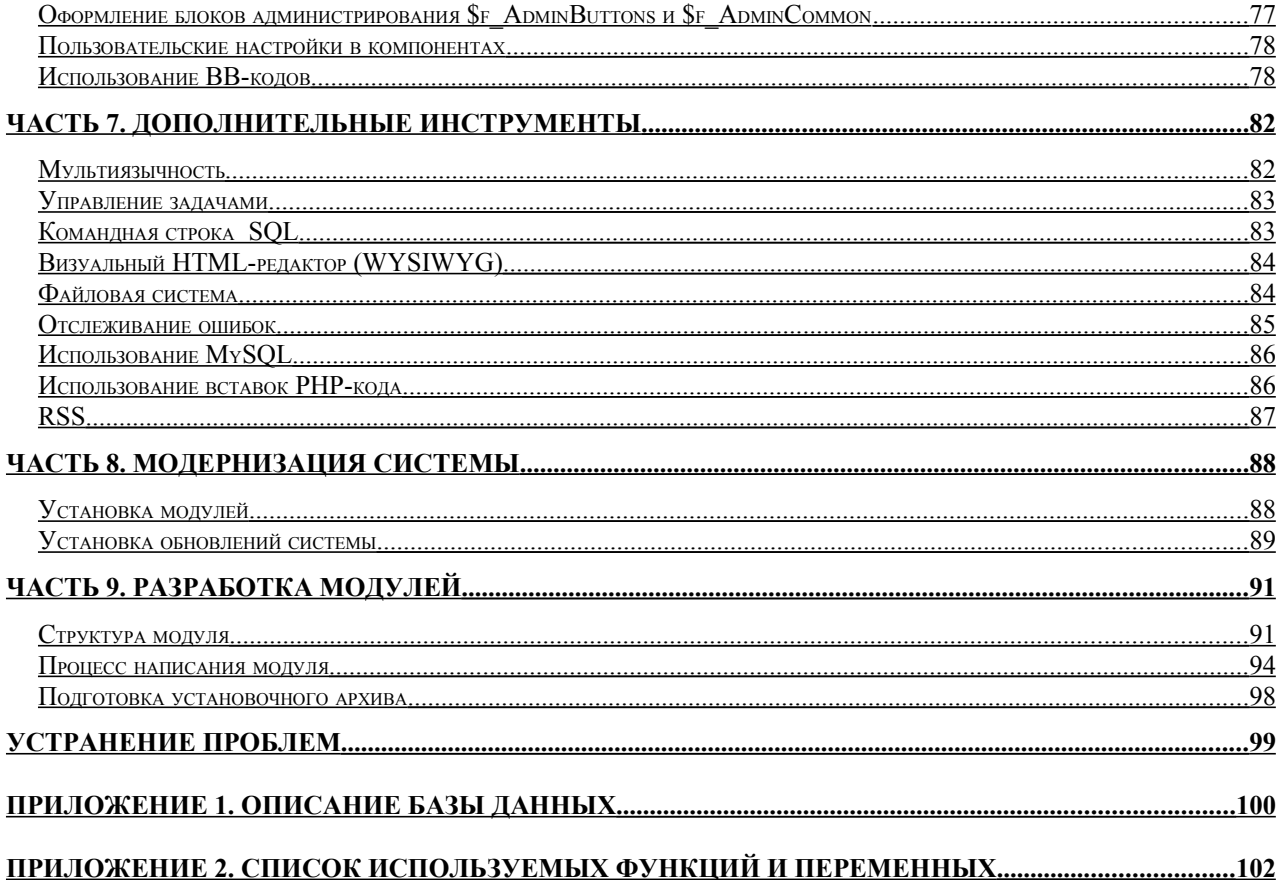

# <span id="page-4-0"></span>Введение

Данное Руководство позволит Вам создавать сайты с помощью системы NetCat. управлять ими после создания. изменять  $\overline{M}$ расширять функциональность. Перед прочтением настоящего Руководства изучите Руководство пользователя, т.к. Вам понадобятся базовые знания о системе, приведенные в нем.

Человек, создающий сайт на NetCat, должен:

- **HTML** объеме. необходимом обычного знать  $\overline{B}$ ЛЛЯ создания статического сайта;
- уметь работать с растровой компьютерной графикой, например, в пакете Adobe Photoshop (за исключением случаев, когда на сайте не используются графические элементы);
- представлять себе принципы работы реляционной СУБД (примеры  $\mathbf{L}^{\mathbf{r}}$ реляционных СУБД: Microsoft Access, Microsoft SQL Server, MySQL).

Также желательно знать основы языка программирования PHP и языка SQL. Язык PHP похож на языки C, C++, Perl, поэтому если Вы знаете какой-либо из этих языков, то скорее всего Вам не потребуется серьезное изучение PHP.

Если Вы хотите создавать собственные модули. Вам необходимо:

- хорошо знать язык PHP, иметь опыт разработок на нем;
- хорошо знать SQL, его реализацию в СУБД MySQL.

Также подразумевается, что разработчик сайта должен быть «продвинутым пользователем» компьютера («advanced user»). Если сайт на NetCat создает не один человек, а команда разработчиков (например, веб-студия), эти знания и навыки могут быть распределены между ее участниками.

# <span id="page-5-2"></span>Часть 1. Описание системы

# <span id="page-5-1"></span>Технические требования

Минимальные аппаратные требования для системы NetCat:

- $\checkmark$  Компьютер с процессором Pentium 166 МГц (рекомендуется от 300 МГц)
- $\sim$  Оперативная память 64 Мб (рекомендуется от 256 Мб)
- $\checkmark$  Место на жестком лиске 15 Мб

Программные требования для системы NetCat:

- Операционная система Microsoft Windows или Unix (Linux, FreeBSD и  $\pi p$ .);
- $\checkmark$  Веб-сервер Арасһе 1.3.30 и выше;
- $\checkmark$  PHP 4.3.10 и выше (может быть собран как модуль Apache или как CGIскрипт);
- √ СУБД MySQL 4.1 и выше.

# <span id="page-5-0"></span>Идеологические требования к сайтам

Использование NetCat накладывает некоторые ограничения на сайты, которые будут работать под ее управлением. В большинстве своем ограничения несущественные, однако их стоит иметь в виду, создавая сайты на NetCat. Ниже приведен список ограничений.

#### Иерархическая древовидная структура сайта

Ограничение весьма условно - в настоящий момент редко встречаются сайты с другим видом структуры. Это ограничение означает, что структура сайта под управлением NetCat должна иметь ВИД дерева. например, как на представленном ниже фрагменте структуры:

- $\circ$  Kamanoz
	- $-$  Валенки
	- $I$ vбленки
	- $\blacksquare$   $\blacksquare$   $\blacksquare$
- $\circ$  Окомпании
	- $-Muccus$
	- Менеджмент
		- Руководство компании
		- Руководители отделов
	- $-$  Hosocmu
	- Вакансии

#### • Партнерам

- Регистрация
- Принципы работы

Также возможна неполная имитация сетевого вида структуры, когда один дочерний элемент структуры может иметь несколько родительских.

#### Разделение каждой страницы сайта на 3 части

Каждая страница сайта делится на три условных части: header (хедер, верхняя часть страницы), содержательная часть страницы и footer (футер, нижняя часть страницы). При этом термины «верхняя» и «нижняя» не означают дословное геометрическое понимание - подразумевается HTML-текст до и после содержательной части страницы. На футере и хедере могут располагаться элементы оформления сайта, навигации, вспомогательные элементы (баннеры, опросы и пр.). Ниже приведен схематический пример простой страницы: белым цветом обозначена содержательная ее часть, светло-серым - хедер и темно-серым – футер.

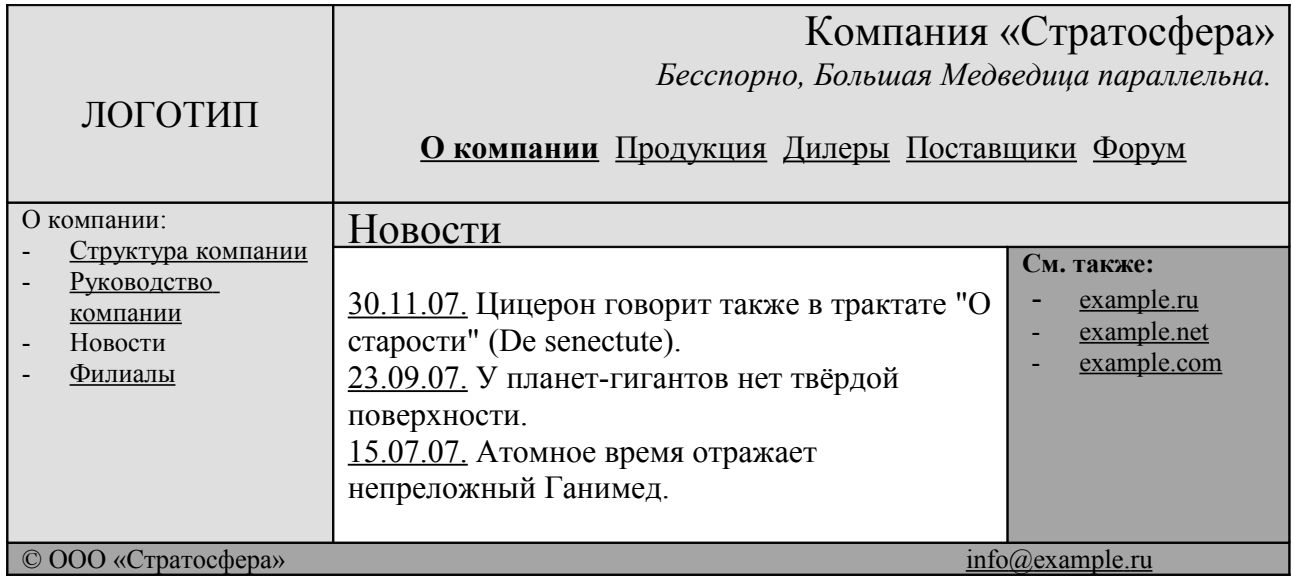

Впрочем, на странице может быть гораздо больше информационных блоков. В данном Руководстве описаны способы создания довольно сложных структур страниц при помощи NetCat.

#### Использование Macromedia Flash

NetCat позволяет использовать flash-заставки, как и любые другие файлы, используемые в HTML-коде. Однако в случае создания полноценного flashсайта NetCat может быть использован  $\mathbf{c}$ весьма сушественными ограничениями. Так, если система навигации по сайту под NetCat реализована на flash, для интеграции flash-роликов с системой управление структурой NetCat потребуются дополнительные доработки ролика. То же касается случаев, когда сайт представляет собой единый flash-ролик.

#### **Использование фреймов (frames)**

В настоящее время фреймы встречаются очень редко – это связано с многочисленными проблемами, которые возникают при их использовании. NetCat содержит встроенные средства создания сайтов с традиционной, «бесфреймовой» навигацией. При помощи NetCat также можно реализовать фреймовый сайт, но это потребует использования некоторых специальных приемов.

#### **Подход к данным как к спискам шаблонной информации**

Все данные, выводимые в содержательной части страниц, в NetCat представляются в виде списков некоторых шаблонных элементов. Это могут быть списки товарных позиций, новости, списки сообщений в форуме, более сложные конструкции. Описываются данные компонентами. Простейшим компонентом является HTML-блок текста. C его помощью реализуются все задачи, для которых неприменим «шаблонный» подход. Так, неструктурированный HTML-текст (с картинками, flash-роликами, скриптами JavaScript и пр.) обычно представляется как список данных, состоящий из одного элемента компонента «HTML-текст». Эти элементы называются объектами. Списки объектов на странице могут образовывать составные конструкции, например, новости с комментариями, личные сообщения между пользователями и пр.

# <span id="page-8-1"></span>Часть 2. Архитектура системы

Систему NetCat можно разделить на 2 взаимосвязанные части: Систему администрирования (back-office) и Систему ввода-вывода (front-office). Первая отвечает за управление сайтом и отдельными сущностями в его рамках: структурой, правами, компонентами и пр. Фактически Система администрирования является специализированным интерфейсом к базе данных системы. Вторая часть отвечает за формирование HTML-страниц в браузере пользователя и за вывод информации. Система ввода-вывода является интерфейсом посетителя, т.е. посетитель сайта видит результаты работы непосредственно этой системы. Обе системы работают с единой базой данных.

При разработке системы NetCat сущность «сайт» разделяется на несколько структурных составляющих, которые необходимо знать при создании сайта. Итак, любой сайт в представлении NetCat является совокупностью следующих сущностей:

- 1. Основные сущности, на которые можно разделить любой стандартный сайт 1.1.Структура
	- 1.2.Компоненты (функциональные элементы, отвечающие за отображение содержимого страниц)
	- 1.3.Макеты дизайна страниц сайта
	- 1.4.Данные (текстовые, графические и пр.)
- 2. Дополнительные сущности, связанные с разграничением прав 2.1.Пользователи и права доступа
- 3. Дополнительные сущности, введенные при проектировании системы
	- 3.1.Вспомогательные данные (списки)
	- 3.2.Дополнительные программные модули

# <span id="page-8-0"></span>Структура сайта

Основной структурной единицей в системе является сайт. Каждому сайту соответствует собственный домен, например, example.ru, inside.example.ru. Поэтому в стандартных задачах сайт только один. Дополнительные сайты следует использовать в том случае, если нужно выделить в отдельный «подсайт» некий объем информации, или на одной копии системы поддерживать несколько сайтов.

При поддержке нескольких сайтов на одной копии системы следует помнить, что лицензионное соглашение NetCat разрешает поддерживать несколько сайтов на одной копии только в том случае, если все она фактически принадлежат одному юридическому или физическому лицу – владельцу копии NetCat.

Внутри сайта структура определяется системой разделов. Каждый раздел может иметь неограниченное количество подразделов, которые, в свою очередь, могут делиться на подразделы. Так реализуется иерархическая структура сайта. Совокупность включенных разделов образует карту сайта.

Каждый раздел имеет несколько свойств (атрибутов), которые влияют на права доступа к страницам данного раздела, внешний вид страниц, свойства навигации и пр. Состав свойств может дополняться при помощи интерфейса редактирования системной таблицы «Разделы» (см. раздел «Системные таблицы» меню «Разработка»). Большинство свойств характерно как для сайта, так и для раздела.

Для того чтобы иметь возможность наполнять раздел информацией, необходимо указать компонент (или несколько компонентов), который будет обеспечивать пользователю возможность добавления данных, изменения, а также отображения этих данных. Простейший компонент – обычный HTMLтекст, более сложные – каталоги товаров, простой форум, несложные интерактивные элементы, таблицы данных с возможностью поиска по ним, веб-формы и пр.

Также в системе управления структурой реализовано важное свойство – наследуемость атрибутов. Это означает, что, например, если для некоторого раздела указаны определенные настройки (макет дизайна, уровни доступа, логотип и пр.), то для его подразделов эти свойства будут такими же, если их специально не переопределить. Это позволяет максимально сократить время на ввод и настройку структуры сайта.

# <span id="page-9-0"></span>Компоненты

Компонент – это функциональная сущность, которая управляет содержательной частью страницы. Целесообразность введения компонентов можно понять на следующем примере. Допустим, на сайте есть каталог товаров. Для каждого товара определено название, фото, описание и цена (на практике свойств зачастую гораздо больше). При добавлении или редактировании позиции товара (без использования компонентов) необходимо выложить изображение товара на сервер и ввести/отредактировать HTML-код товара. При использовании компонента «Каталог товаров» достаточно ввести значения в HTML-форму и закачать картинку через веб-интерфейс.

Кроме того, использование компонентов позволяет быстро и просто осуществлять следующие действия (на примере того же каталога товаров):

- поиск/выборку по базе товаров (NetCat содержит встроенные средства поиска по любым атрибутам – цена, название, категория и пр.);
- изменения в формате вывода позиций (достаточно изменить HTML-код в настройках компонента – и он изменится во всем каталоге);
- реализацию разных форматов вывода данных за счет альтернативной разметки (в зависимости от каких-либо параметров);
- проверку на правильность ввода (например, не допускать ввод букв в поле «Цена»);
- подключать новые функциональные возможности (например, заказ товара или покупку через платежную систему);
- реализовывать импорт/экспорт объектов (особенно это важно при больших объемах информации – имея на входе файл Microsoft Excel, можно получить готовый каталог товаров на сайте);
- и т.д.

Система управления компонентами сочетает мощь и гибкость: с ее помощью можно реализовать огромный объем задач, в то же время она проста и удобна в использовании.

Для каждого компонента данных определяются:

- 1. Набор полей (например, для простейшего каталога товаров это может быть «Название», «Описание», «Картинка», «Цена»);
- 2. Шаблоны вывода содержимого страниц (4 шаблона: префикс, суффикс, макет вывода (для списка объектов) и макет полного вывода (если каждому объекту будет соответствовать своя отдельная страница);
- 3. Шаблоны различных действий (добавления/изменения, действия после добавления/изменения, подписки и пр.);
- 4. Действие по умолчанию (что пользователь видит при заходе на страницу: список объектов, веб-форму для добавления данных или их отправки, форму поиска по данным)
- 5. Пользовательские настройки (возможность конечному пользователю настраивать вид отображаемых данных без необходимости владения специальными навыками)

В составе NetCat поставляется большое количество готовых компонентов, но разработчик может создать и собственные компоненты. Несколько типов функциональных элементов, которые можно реализовать при помощи системы:

• Структурированный список: новости, статьи, фотогалереи, простые форумы, каталоги товаров и пр. Разработчик определяет состав полей и шаблон отображения, а формы добавления/изменения с проверкой валидности, удаление, листинг по страницам строятся автоматически. Конечный пользователь может настраивать параметры отображения

- Простые сервисные функционалы типа несложной системы показа баннеров, файл-менеджера, личных сообщений между пользователями
- Несложные интерактивные элементы: вопросы-ответы, гостевые книги, простые форумы и блоги, комментарии к материалам
- Комбинированные компоненты, например, новости с комментариями, отели с номерами и пр.
- Формы поиска по данным: по подстроке, диапазону значений для численных атрибутов, точное соответствие, выбор из списка
- Веб-формы (отправка на почту заполненной формы на почту, хранение и отображение введенных данных, статистика и пр).

Компоненты также применимы для тех случаев, когда списочный вывод не требуется. В этом случае используется один объект компонента «HTMLтекст».

На одной странице могут быть использованы несколько компонентов, например, новость и комментарии посетителей к ней; список вакансий компании, выше которого указан вводный текст, а ниже – список менеджеров и т.д.

# <span id="page-11-0"></span>Макеты дизайна

Как уже показано выше, каждая страница делится на 3 части: хедер, футер и содержательную часть. Формат вывода содержательной части определяется компонентом, а ее расположение на странице, равно как и футер с хедером – макетом дизайна.

Основная практическая функция макета дизайна (не считая самого оформления страницы) – реализация навигации по сайту. Макет обеспечивает вывод навигации различных уровней, внешний вид которой может настраиваться, и различных видов: оглавление сайта, меню 2-3-4-… уровня, «хлебные крошки» (Рога и Копыта > О компании > Руководство компании) и пр. Другой немаловажной особенностью NetCat является тот факт, что внешний вид элементов также может настраиваться: это могут быть текстовые ссылки на разделы, выпадающие списки (тег <select>), изображения, flashролики, выпадающие DHTML-меню, а также сочетания этих видов (иконка + название раздела и пр.).

Сам макет представляет собой HTML-страницу, конвертированную во внутренний формат NetCat. Процесс конвертации несложен. Так, если исходный макет подразумевает оглавление сайта в определенном месте страницы, оформленное каким-то образом (таблицы, выпадающие меню, картинки и пр.), то в конечном макете этот HTML-код заменяется на функцию s browse level(), а внешний вид навигации настраивается в специальном поле «Шаблоны вывода навигации».

Макетов в системе может быть несколько. В большинстве случаев их два: для титульной страницы и для внутренних страниц (возможна также версия для печати). Однако можно создать неограниченное количество макетов и использовать разные макеты для разных разделов (по умолчанию все страницы сайта имеют тот макет, который определен для всего сайта, но на любом уровне структуры его можно переопределить). Структура свойств макета также редактируется через интерфейс управления системными таблицами.

В системе макетов реализована наследуемость, что позволяет сократить время настройки дизайна и предоставить разработчику более удобный интерфейс работы. Так, если есть задача использовать различную цветовую палитру для разных разделов, необходимо:

- добавить в системную таблицу «Макеты дизайна» поле «Таблица CSS»;
- создать и заполнить макет по умолчанию;  $\mathbb{Z}^{\mathbb{Z}^{\times}}$
- создать дочерний макет, в котором заполнить только поле «Таблица  $CSS$ :
- определить в настройках нужных разделов созданный дочерний макет.

При работе с макетами стоит учесть, что кавычки "" являются спецсимволом РНР. Например, ими мы выделяем функцию:

<td>".s browse level(0, \$browse sub[0])."</td>

Поэтому использовать их в HTML коде нужно специфически: кавычки необходимо экранировать, т.е. перед каждой кавычкой поставить обратный слэш \". В разделе Инструменты в системе администрирования есть специальный функционал для автоматического экранирования кода. Для упрощения работы мы рекомендуем Вам использовать одинарные кавычки (они равноправны двойным практически во всех стандартах, включая HTML, XHTML) или же отказаться от них вовсе.

# <span id="page-12-0"></span>Пользователи и права доступа

В «Руководстве пользователя» достаточно подробно описана система разграничения прав, поэтому здесь распишем варианты ее применения.

Каждый сайт/раздел/компонент раздела имеет 4 свойства, определяющих принцип доступа на операции:

- 1. Просмотр
- 2. Добавление
- 3. Изменение собственных объектов
- 4. Подписка

Каждое из этих свойств является наследуемым (т.е. если на каком-либо уровне структуры оно не определено, ему присваивается значение этого свойства с верхнего уровня, которое, в свою очередь, определяется так же). Каждое свойство, определяющее права, может иметь значения:

- 1. Доступ для всех любой посетитель сайта может произвести эту операцию
- 2. Доступ для зарегистрированных пользователей только зарегистрированные пользователи могут производить эту операцию
- 3. Доступ для уполномоченных пользователей эту операцию могут производить только те пользователи, которым присвоены права на нее

Как указано в «Руководстве пользователя», каждый пользователь может быть наделен неограниченным количеством прав. Кроме того, можно объединять пользователей в группы, которые, в свою очередь, также могут иметь определенный набор прав. Этот набор наследуется всем пользователям группы. Каждый экземпляр прав может быть одного из следующих типов:

- 1. Директор (имеет полные права на систему)
- 2. Супервизор (имеет полные права на систему, за исключением операций с директорами)
- 3. Менеджер (имеет права на все операции со структурой и содержимым)
- 4. Администратор каталога
- 5. Администратор раздела
- 6. Администратор компонента раздела

Последние три типа прав подразумевают некоторый набор возможностей в своем каталоге/разделе/компонента раздела:

- 1. Просмотр информации в каталоге/разделе/компонента раздела
- 2. Добавление объектов
- 3. Подписка на добавленные объекты
- 4. Изменение собственных объектов (т.е. записей, которые добавил данный пользователь)
- 5. Модерирование (редактирование, включение/выключение, удаление объектов)
- 6. Администрирование (редактирование настроек; для сайта и раздела управление компонентами в разделе/сайте)

Права наследуются параллельно наследованию в структуре сайта. Т.е. пользователь, имеющий какие-либо права на сайт, автоматически получает аналогичные права на все разделы и подразделы внутри этого сайта; пользователь, имеющий какие-либо права на раздел, имеет аналогичные права на все компоненты раздела плюс права на все подразделы этого раздела.

Остановимся подробнее на правах трех последних типов. Необходимость проверки на наличие прав у пользователя на какую-либо операцию определяется на уровне настроек раздела. Допустим, для раздела установлен следующий набор свойств на права:

- Чтение доступ для всех;
- Добавление зарегистрированные пользователи;
- Изменение собственных объектов уполномоченные пользователи;
- Подписка уполномоченные пользователи.

В этом случае:

- Просматривать страницы раздела **MOTVT BCC** посетители сайта. авторизация не будет производиться;
- Добавлять объекты могут все зарегистрированные пользователи (кроме выключенных). добавлением Перед должна быть произведена авторизация - если пользователь ее не пройдет, объект не будет добавлен.
- Изменять собственные объекты могут только зарегистрированные пользователи, у которых есть права на изменение собственных записей либо в этом компоненте раздела, либо в этом разделе, либо в любом разделе, иерархически находящемся «над» данным в структуре, либо в каталоге
- Подписка то же самое.

С системой управления правами также связано свойство сайта (или раздела/компонента раздела) «Публикация объектов». Оно может иметь одно из значений - «после проверки администратором» (после добавления объекта он остается выключенным, а его публикация производится после включения) и «после добавления» (публикация добавленного объекта производится сразу по факту).

При помощи сочетания системы разграничения прав и параметра публикации организовать. например, систему публикации объектов можно информационных материалов, когда несколько авторов могут добавлять в раздел материалы, которые проверяются корректором/редактором и только после этого публикуются. Для создания такого функционала обычно выполняются следующие операции:

- 1. Создается раздел с настройками доступа на чтение для всех, а на добавление, модерирование и изменение собственных объектов – для уполномоченных пользователей. К разделу подключается соответствующий компонент (статьи, обзоры и пр.). Объекты после добавления проверяются администратором.
- 2. Создается группа пользователей «Авторы», которая наделяется правами добавления в созданный раздел. Каждый автор помещается в эту группу.
- 3. Создается пользователь с условным названием «корректор» или «редактор» и наделяется правами на модерирование.

После этого все пользователи, входящие в группу «авторы», смогут добавлять объекты в раздел (кроме того, пользователям из других групп можно прописывать права, аналогичные правам группы «Авторы»), но публиковаться эти материалы будут только после того, как «корректор» их включит. Если же наделить «корректора» правом на добавление, он сможет добавлять материалы самостоятельно.

С помощью системы управления правами можно решать огромный спектр задач: электронные СМИ и сообщества, интернет-магазины различных типов, закрытые торговые и дискуссионные площадки, системы работы с удаленными партнерами и сотрудниками и многое другое.

В стандартных задачах весь спектр возможностей системы управления правами используется не часто. Обычно права (на просмотр – для всех, на другие операции – для уполномоченных пользователей) проставляются только для сайта, а во всех разделах эти параметры остаются неопределенными, то есть наследуются.

# <span id="page-15-0"></span>Данные

Для управления данными необходимо в системе администрирования войти в меню выбранного раздела (к которому должен быть прикреплен минимум один компонент) и нажать на закладку «редактирование» (она выводится по умолчанию). На открывшейся странице появится список объектов, около каждого из которых будет показан блок меню работы с данным объектом – его атрибуты, ссылки «изменить», «удалить», «включить/выключить». Место в объекте, где показывается этот блок, определяется переменной \$f\_AdminButtons в макете вывода объекта данного компонента. Также на странице будут кнопки «добавить» и «удалить все».

Сами данные хранятся в таблицах MessageXX, где XX – номер компонента, который соответствует данной таблице (за исключением полей типа File – они закачиваются на сайт через веб-интерфейс). Структура таблиц редактируется при помощи интерфейса управления полями компонента. Так, если в

компонент номер 4 добавляется поле, система модифицирует структуру Message4 при помощи SQL-оператора «ALTER TABLE». таблицы Аналогичная операция выполняется при изменении типа поля или при его удалении. Когда создается новый компонент, в базе данных автоматически появляется новая таблица, к примеру, Message9, если номер компонента - 9.

Таким образом, если у компонента номер 4 есть поля «Name» (имя), «Address» (адрес), «Age» (возраст), «Sex» (пол), то в таблице Message4, помимо служебных, есть такие же поля.

Все объекты компонента номер XX хранятся в таблице MessageXX вне зависимости от того, в каком разделе находятся эти объекты. При выводе содержимого некоторого раздела происходят примерно следующие действия:

- 1. По компоненту раздела определяется номер используемого компонента;
- 2. По номеру компонента определяется таблица, в которой хранятся данные:
- 3. Происходит выборка всех записей этой таблицы, атрибуты «Номер раздела» и «Номер компонента раздела» которых совпадают с текущим разделом и компонентом в нем;
- 4. Если заданы дополнительные аргументы для выборки, производится дополнительная выборка в соответствии с параметрами запроса (например, выводить все объекты, где возраст от 20 до 30);
- 5. Выводится префикс списка объектов для данного компонента, определенный макетом вывода префикса (см. настройки компонента);
- 6. Если количество выбранных объектов больше нуля, то каждый объект, подходящий под указанные выше условия, форматируется  $(B)$ соответствии с шаблоном вывода объекта в списке для данного компонента) и выводится:
- 7. Выводится суффикс списка объектов для данного компонента.

Если на странице должна отобразиться только конкретная запись, она выводится в соответствии с шаблоном полного вывода данного компонента.

# <span id="page-16-0"></span>Списки

Списки - простейшая таблица, структура которой состоит из трех полей: номер (ID) записи, ее значение (текстовое поле) и приоритет. Так, если мы создаем список «Деньги» (Money), в нем будут три поля: Money ID, Money Name и Money Priority. В теории баз данных термину «список» почти точно соответствует термин «классификатор».

Поясним Списки предназначены компонентах. ДЛЯ использования  $\, {\bf B}$ использование списка в компоненте на примере. Пусть нам необходимо создать компонент «Сотрудники», каждая запись которого, помимо других полей, будет иметь поле «Пол». Для этого необходимо:

- 1. Создать список «Пол» (английское название, к примеру, Sex) и добавить в него элементы «мужской» и «женский»;
- 2. Создать компонент (например, номер 8) и его поля. При этом будет создана таблица Message8;
- 3. Создать поле «Пол» (комментарий к полю) с названием, например, Sex. В «Типе поля» необходимо выбрать значение «Список», в «Формате» указав значение «Sex» - аналогичное названию классификатора. При этом в таблице Message8 появится поле Sex целого типа.

После этого при добавлении/изменении записей данного компонента для каждого объекта будет выводиться выпадающий список (HTML-тег <select>). в котором будут значения «мужской» и «женский».

Важной составляющей списка является возможность его сортировки. По умолчанию записи при выводе сортируются по их ID (по возрастанию). Однако в системе администрирования можно изменить этот порядок на сортировку по Имени или по Приоритету, а также выбор порядка сортировки: по возрастанию или по убыванию.

В компоненте при использовании поля типа Список можно получить как название элемента списка, так и его ID. Например, поле называется List, в таком случае \$f List вернет название, а \$f List id - ID элемента, т.е. суффикс id помогает получить ID.

При использовании альтернативных форм добавления/изменения объектов для вывода списка используйте функцию nc list select(). Подробнее она описана в конце этого руководства в Приложении 2.

## <span id="page-17-0"></span>Импорт списка

Для импорта списка необходимо в соответствующем разделе заполнить все поля формы. Список создается автоматически, Вам не нужно готовить его заранее.

Название таблицы (латинскими буквами) - название списка для использования в системе (например, Money, Type...).

Название - русскоязычное название списка.

СSV-Файл - текстовый файл с разделителем. Разделитель - ; (точка с запятой).

**Сортировка** - можно оставить как есть. Установится выбранный вариант сортировки.

Если в импортируемом файле только одна колонка, то она считается полем Элемент, если две – то первая колонка это Элемент, а вторая Приоритет. ID элементов проставятся автоматически при занесении в БД.

# <span id="page-18-0"></span>Модули

Модули поставляются в виде TGZ-архивов, содержащих программные файлы и наборы SQL-операторов. Модули используются для расширения функциональности и создаются в тех случаях, когда:

- необходима функциональность для ввода/вывода данных, которую нельзя реализовать при помощи стандартных механизмов управления компонентами. В этом случае модуль обычно содержит SQL-код для добавления компонентов и файл с необходимыми функциями;
- необходима реализация функционала, использующего компоненты, но требующего нестандартных операций с данными (например, корзина в интернет-магазинах). В этом случае, помимо SQL-операторов для создания компонента «Интернет-магазин», модуль содержит скрипт или набор скриптов, обеспечивающих работу с функционалом;
- необходима интеграция с каким-либо сервисом на сервере или вне его. Это может быть как поисковый движок, так и удаленный сервис (например, офисная торговая система). В этом случае модуль не сможет работать самостоятельно; необходимо будет также настроить внешний сервис. Инструкции по его настройке будут приложены к модулю.

Обычно после установки модуля его нужно настроить. Необходимые настройки доступны для редактирования в разделе «Модули» меню «Настройки системы». Значения настроек приводятся в документации к нему.

Установка модулей может происходить одним из двух способов: через вебинтерфейс и в терминальном режиме. Доступность этих способов зависит от настроек сервера, на котором размещается система. Подробнее об установке модулей см. «Руководство пользователя».

# <span id="page-19-1"></span>Часть 3. Перед тем, как начинать разработку

# <span id="page-19-0"></span>Установка системы

Установка системы производится при помощи инсталляционной программы, входящей в поставку NetCat. Однако, возможны случаи, когда программа не может автоматически установить систему, например:

- хостинг-площадка, куда производится установка, имеет нестандартные настройки
- Ваш компьютер работает под управлением операционной системы, отличной от Microsoft Windows

В этом случае система должна быть установлена вручную. Эта процедура описана ниже.

Система NetCat может работать как под управлением операционной системы Microsoft Windows (Windows 98, Windows 2000, Windows NT, Windows XP), так и под управлением Unix-систем (Linux, FreeBSD, AIX, Solaris и пр.). Стоит отметить, что чаще всего NetCat используется именно под операционными системами Unix.  $T.K.$ абсолютное большинство хостинг-провайдеров (компаний, которые осуществляют услуги по размещению сайтов в Интернете) используют на своих серверах именно эту систему. На компакт-диске российских хостинг-провайдеров привелен список крупнейших  $\mathbf{c}$ дополнительными инструкциями по установке системы для каждого из них.

Однако для работы с системой Вам не понадобится знать систему Unix, т.к. большинство хостинг-провайдеров позволяют осуществить  $\mathbf{B}$ режиме визуального редактирования все операции, необходимые для установки системы. Установить систему и работать с ней в дальнейшем Вы можете с удаленного компьютера, работающего под любой операционной системой. Единственное требование к рабочему компьютеру - наличие выхода в сеть Интернет.

Вы можете также использовать NetCat на домашнем или рабочем компьютере (в т.ч. под управлением системы Microsoft Windows). Это может быть актуально, в частности, в случаях, когда необходимо разработать сайт на локальном компьютере, заархивировать его и опубликовать в Интернете уже в готовом виде.

## <span id="page-20-0"></span>Системные требования

Минимальные аппаратные требования для системы NetCat:

- 1. Компьютер с процессором Pentium 166 МГц (рекомендуется от 300 МГц)
- 2. Оперативная память 64 Мб (рекомендуется от 256 Мб)
- 3. Место на жестком диске 15 Мб

Как Вы могли заметить, система NetCat нетребовательна к системным ресурсам, поэтому, как правило, требования к компьютеру у нее такие же, как и у операционной системы.

Для работы системы NetCat на компьютере/сервере должны быть установлены следующие программные средства:

- Веб-сервер Apache 1.3.30 и выше;
- PHP 4.3.10 и выше (может быть собран как модуль Apache или как CGI);
- СУБД MySQL 4.1 и выше.

Обычно все эти средства входят в поставку операционных систем семейства Unix и присутствуют на хостинг-серверах под этой ОС. Для Microsoft Windows их необходимо скачать и установить. Все они являются бесплатными и находятся в свободном доступе в сети Интернет. Существуют программные пакеты, куда включены эти средства, например, пакет «Денвер» разработки «Лаборатории dk». Вы можете скачать его с сайта www.dklab.ru и установить на свой компьютер. В бесплатной ознакомительной версии системы эти средства включены в установочный комплект.

Клиентская часть системы требует только установки веб-браузера на компьютере пользователя (например, Internet Explorer 4.0 и выше или Netscape Navigator 4.0 и выше). Для использования стандартного встроенного HTMLредактора Вам понадобится браузер Internet Explorer 5.5 и выше. Однако в системе имеется альтернативный HTML-редактор FCKeditor, позволяющий полноценно работать под большинством современных браузеров (Internet Explorer, Mozilla, Netscape, FireFox, Opera). Во всех современных операционных системах браузеры входят в стандартную комплектацию системы.

Если Вы используете систему на удаленном компьютере (например, на сервере хостинг-провайдера), то для закачки файлов по протоколу FTP или внесения изменений в файлы конфигурации Вам понадобится FTP-клиент – программа, позволяющая работать с сервером по протоколу FTP. Если провайдер предоставляет терминальный (shell) доступ к серверу (например, по протоколам Telnet или SSH), в дальнейшей эксплуатации системы Вам также может понадобиться соответствующая программа для работы по этим протоколам (например, утилита Putty).

### <span id="page-21-0"></span>Процедура установки системы

Файловая система на поставляемом компакт-диске имеет следующую структуру:

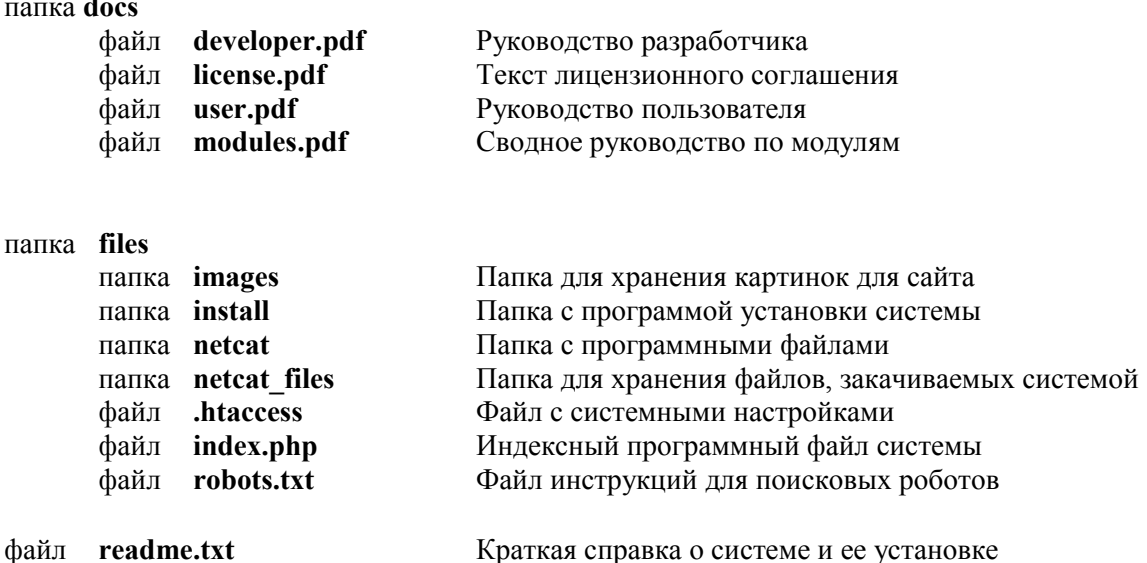

Примечание: Все файлы на компакт-диске имеют кодировку Windows-1251.

Для установки программных компонентов системы выполните следующие операции: \*

- 1. Скопируйте все содержимое папки files с компакт-диска (4 папки и файлы - index.php, .htaccess и robots.txt) в домашний каталог сайта с сохранением структуры и регистра букв у названий файлов:
- 2. Создайте базу данных для проекта или убедитесь, что она уже создана (подробнее см. ниже);
- 3. Произведите системную настройку сайта (подробнее о процессе настройки см. ниже);
- 4. Откройте в окне браузера URL http://*IIOMEH CAЙTA/install/* (ДОМЕН САЙТА – домен, по которому располагается сайт; для локальной версии сайта это может быть слово «localhost») и следуйте инструкциям;
- 5. После успешного завершения процесса установки сотрите папку install;

6. При желании или при выявлении ошибок дополнительно настройте конфигурационный файл vars.inc.php в папке netcat домашнего каталога сайта (подробнее о процессе настройки этого файла см. ниже).

\* Если Вы устанавливаете систему на хостинг-площадку (т.е. удаленный компьютер), Вам необходимо получить от хостинг-провайдера права доступа к своему аккаунту, в т.ч. доступ к управлению аккаунтом (обычно производится в браузере на сервере хостинг-провайдера), а также логин и пароль для соединения с сервером по протоколу FTP (при помощи FTPклиентов осушествляется копирование файлов на сервер и редактирование конфигурационного файла).

Внимание! Если в папке, куда Вы устанавливаете систему, уже есть файл index.php или какие-то из вышеуказанных папок, новые файлы будут записаны поверх старых; переименовывать файлы и папки системе категорически запрещено.

## <span id="page-22-1"></span>Создание базы данных

Если Вы пользуетесь услугами хостинг-провайдера, скорее всего, у Вас уже создана пустая база данных или есть возможность создать ее через вебинтерфейс управления Вашим аккаунтом. В этом случае Вам нужно создать базу данных – например, при помощи пакета **phpMyAdmin**, который часто входит в пакет программ на хостинг-площадке, и выяснить параметры доступа к ней (хост, имя базы, имя пользователя и пароль). Если при создании базы данных (БД) Вам нужно указать права пользователя к ней, укажите все возможные права. При возникновении проблем на этом этапе обратитесь к инструкциям хостинг-провайдера или к сотруднику его технической поддержки.

Если Вы работаете под Windows, Вы можете создать базу данных при помощи пакета phpMyAdmin или интерфейса СУБД MySQL.

Если Вы работаете на нестандартной хостинг-площадке, Вам следует обратиться к системному администратору или сотруднику службы поддержки хостинг-провайдера с просьбой помочь создать базу данных.

## <span id="page-22-0"></span>Настройка конфигурационного файла

В случае выявления ошибок или каких-то других помех. Вы можете настроить конфигурационный файл vars.inc.php в папке netcat самостоятельно.

Отредактировать его можно, в частности, при помощи FTP-клиента. Ниже приведена таблица описания значения переменных. Каждая переменная определяется в соответствии с синтаксисом языка PHP:

 $$VAR$  NAME = "Значение";

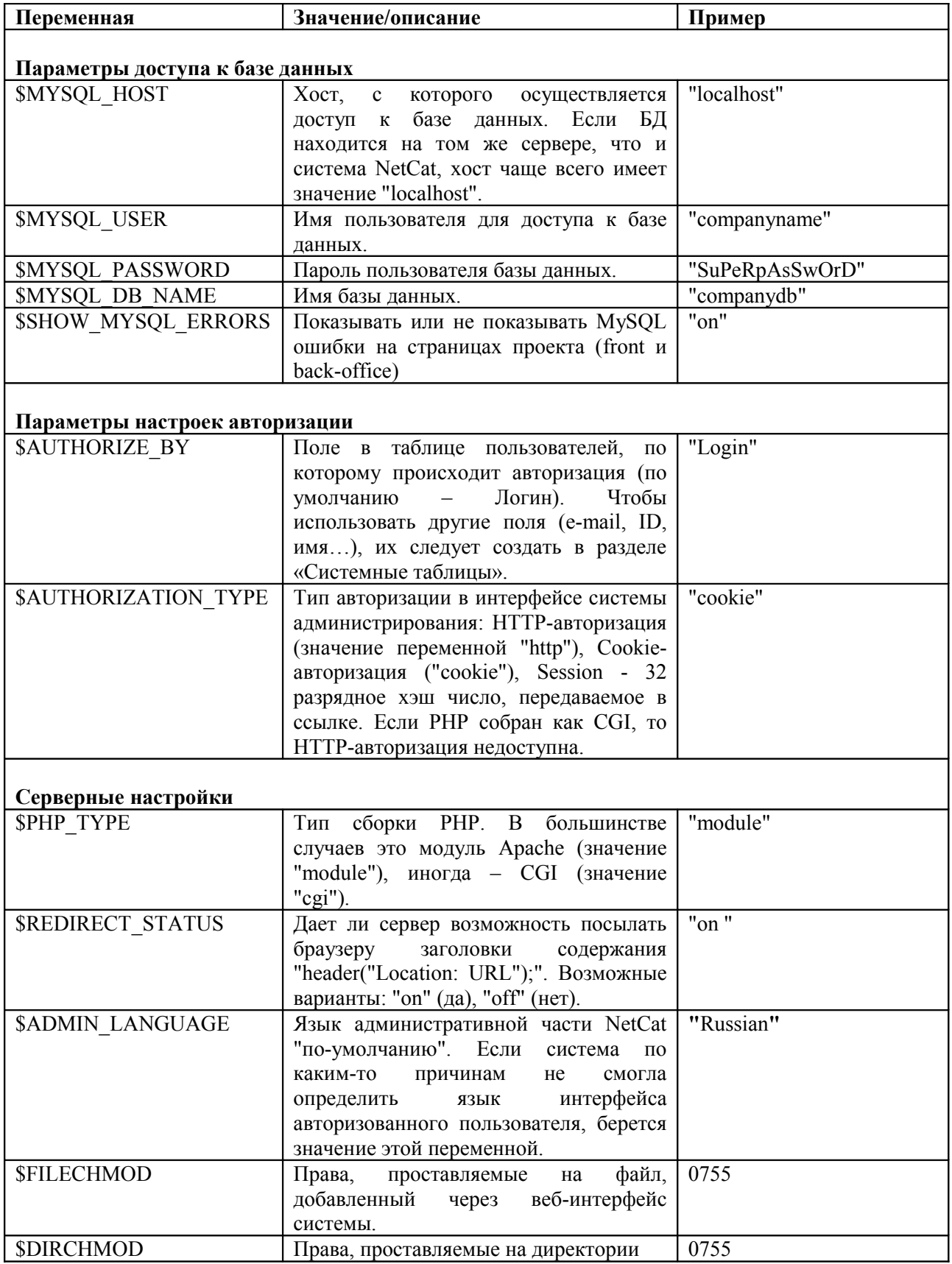

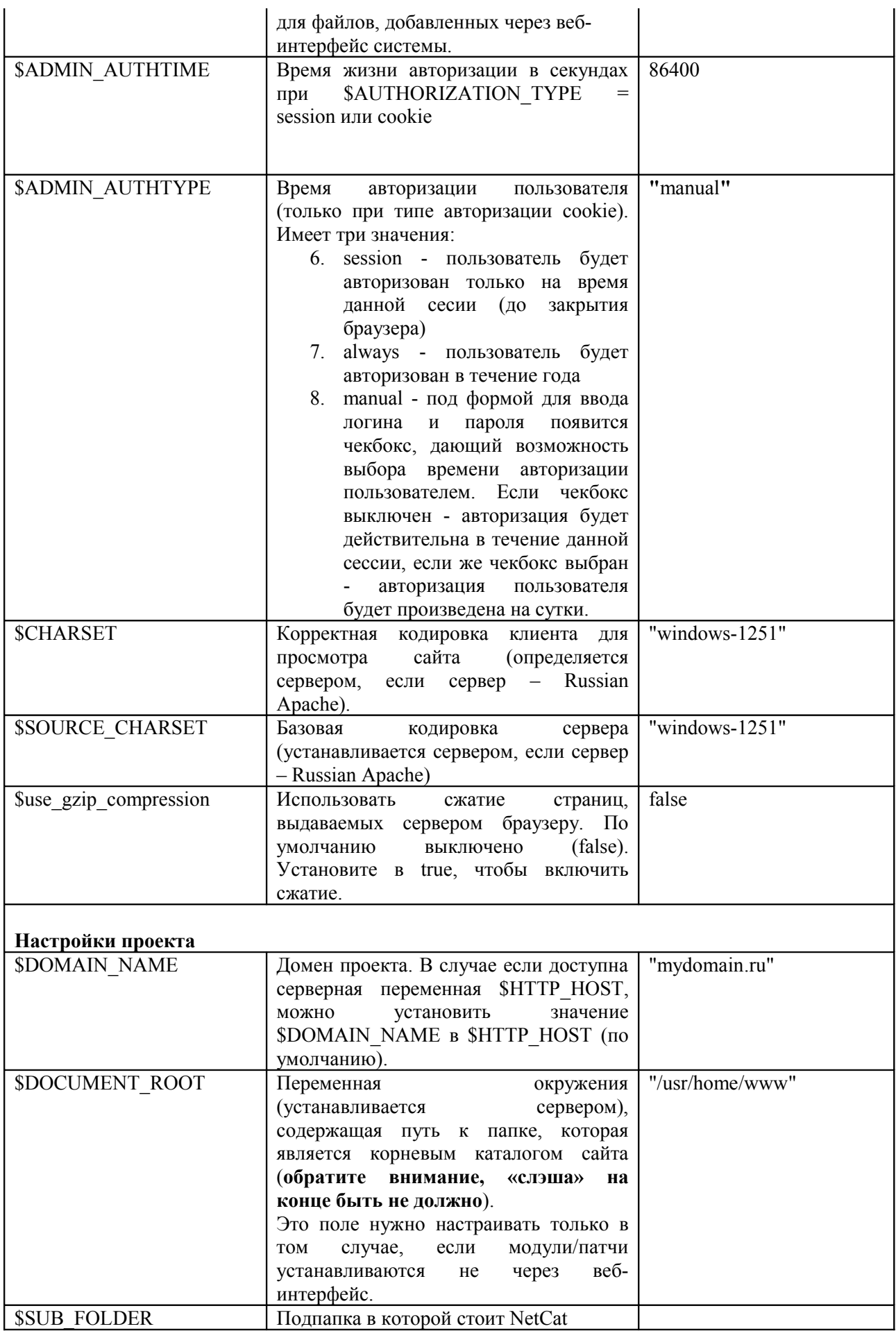

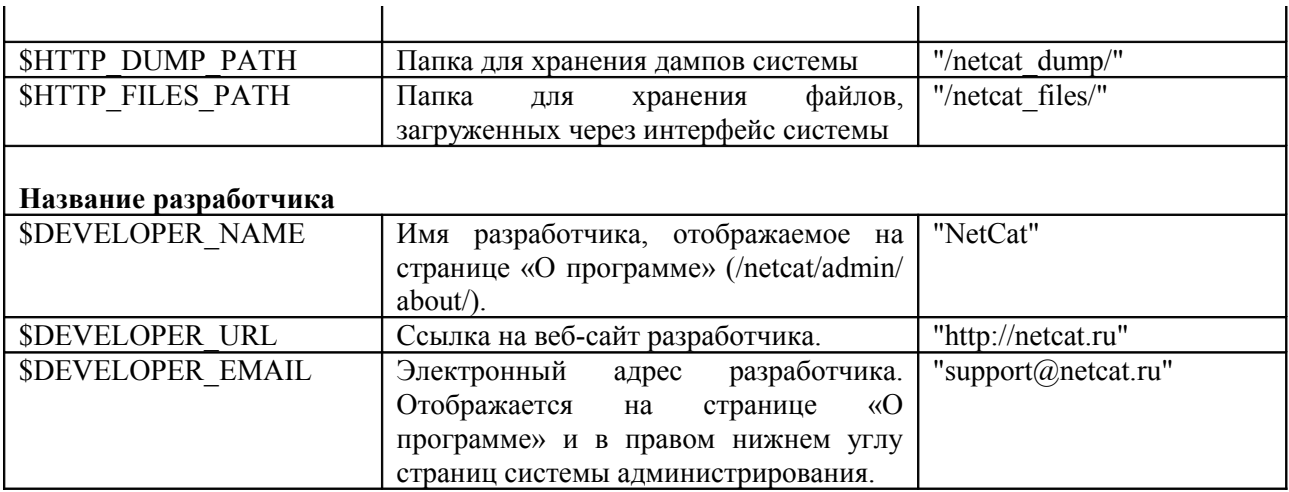

*Примечание: В большинстве случаев необходимо настроить только параметры доступа к базе данных.*

### <span id="page-25-0"></span>Системная настройка сайта

Перед использованием (установкой) системы необходимо убедиться, что у файлов системы есть права на закачку файлов при помощи стандартных механизмов PHP на папки /**netcat\_files, /netcat\_dump** и **/netcat/tmp** без возможности исполнения закачанных файлов. Эти права можно установить, например, при помощи FTP-клиента (права 755 или 777). Для установки системы желательно также поставить аналогичные права на файл /netcat/**vars.inc.php**, чтобы в процессе установки в него автоматически записались все необходимые данные, в противном случае Вам будет предложено сохранить его на диск для последующей закачки на сервер.

Обычно на этом системная настройка заканчивается, и можно переходить к следующему этапу установки. Если же в процессе установки или дальнейшей работы возникли проблемы, следует читать дальше.

Системная настройка осуществляется при помощи файла **.htaccess**, который поставляется вместе с системой. Однако некоторые хостинг-провайдеры не предоставляют такой услуги. Уточните в службе поддержки Вашего провайдера наличие этой функции. В случае положительного ответа Вам не придется осуществлять системную настройку – пропустите эту главу.

Стандартное содержание файл .htaccess:

```
DirectoryIndex index.php
AddDefaultCharset windows-1251
ErrorDocument 404 /netcat/require/e404.php
Options -Indexes FollowSymLinks
```

```
php flag register globals on
php flag magic quotes gpc on
php value arg separator.output "&"
<ifModule mod rewrite.c>
RewriteEngine On
RewriteCond %{REOUEST FILENAME} !- f
RewriteCond %{REQUEST FILENAME} !- d
RewriteCond %{REQUEST FILENAME} !-1
RewriteRule ^(.+) $ /netcat/require/e404.php?REQUEST URI=$1
[L, QSA]</ifModule>
```
Если же управлять настройками сайта посредством htaccess нельзя, Вам необходимо выполнить несколько операций. Они могут быть доступны в интерфейсе управления Вашим аккаунтом. При возникновении трудностей с настройкой обратитесь к сотруднику службы поддержки Вашего провайдера. Вам необходимо:

- 1. Указать скрипт /netcat/require/e404.php как обработчик ошибки 404 для домена (если не используется модуль mod rewrite);
- 2. Убедиться, что в php.ini установлены флаги:
	- 1. php value magic quotes  $gpc$  (on)
	- 2. register globals (on)
	- 3. error reporting (off) необязательно
- 3. Корректно настроить mod rewrite (инструкции для него описаны в файле .htaccess между  $\langle$ ifModule mod rewrite.c> и $\langle$ ifModule>)

После настройки системы Вы можете приступать к работе с ней. Войдите в администрирования систему  $(BXOII)$ нахолится  $\overline{10}$ адресу http:// $IOMEH CA\text{HTA/netcat/admin/}$ . используя логин  $\overline{M}$ пароль установленные при инсталляции системы.

## Внимание! Сразу же после установки в целях безопасности смените пароль для пользователя «1» и удалите директорию /install.

<span id="page-26-0"></span>Настройка управления задачами (cron)

Управление задачами позволяет автоматически запускать нужные скрипты в необходимое время.

Запускать можно локальные скрипты, либо скрипты, находящиеся на любом другом хостинге.

#### Настройка:

Для настройки данной функции необходимо отредактировать файл: netcat/admin/crontab.php . ВНИМАНИЕ! Вам следует установить верные значения:

- SDOCUMENT ROOT физический путь до папки, содержащей папку netcat (например, /var/httpd/example/www)
- $HTTP$  HOST домен, на котором работает сайт (без http://)

Затем через панель управления хостингом (или иным способом, в зависимости провайдера). прописать  $\overline{O}$ Вашего НУЖНО  $\mathbf{B}$  $c$ rontab- $\phi$ айле файл netcat/admin/crontab.php на исполнение каждую минуту.

#### Описание полей формы добавления или изменения задачи:

- Минуты запускать каждые n минут
- Часы запускать каждые n часов
- Дни запускать каждые n дней\*\*
- Последний запуск время и дата, когда в последний раз запускался скрипт
- Ссылка на скрипт относительная или полная ссылка на скрипт, который необходимо выполнить

\* ваш тарифный план должен поддерживать выполнение cron

\*\* если все три поля имеют значение 0, скрипт выполняться не будет; минимальный интервал 1 минута.

## <span id="page-27-0"></span>Решение проблем

Если у Вас возникли проблемы при установке системы, важно правильно классифицировать проблему. Если она относится к настройкам сервера хостинг-провайдера, обратитесь в его службу поддержки. Возможно, ее сотрудникам понадобится настоящее Руководство - Вы можете переслать им аналогичный файл с компакт-диска. Наиболее часто встречающиеся проблемы и варианты их решения находятся в таблице ниже.

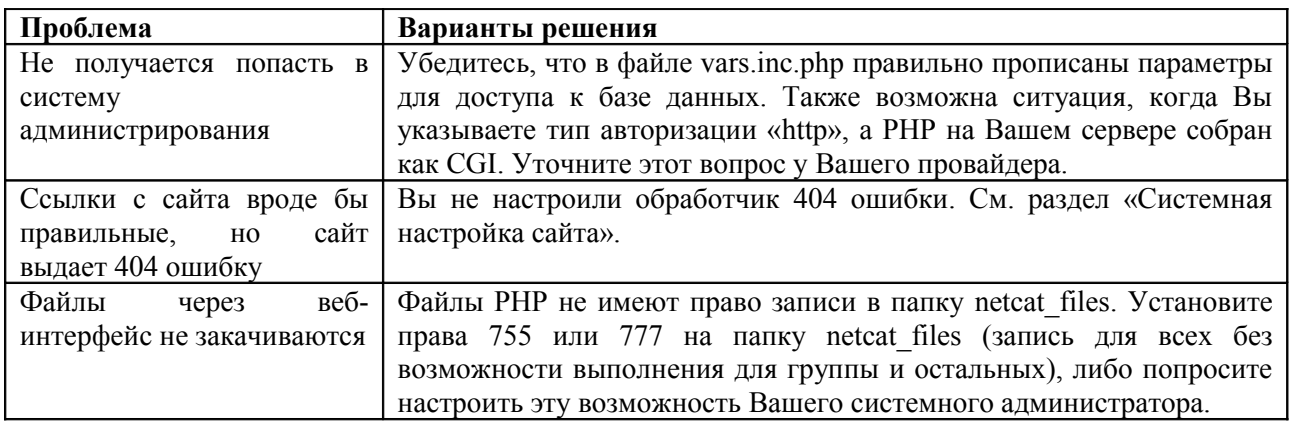

Если же, по Вашему мнению, проблема в другом, обратитесь к производителю системы, не забыв указать в письме Ваш регистрационный номер и название компании. Вы можете также попробовать решить проблему через сайт netcat.ru, на котором есть:

- форумы, посвященные решению различных проблем при использовании NetCat:
- контактная информация службы поддержки пользователей NetCat;
- разнообразные примеры, советы, рекомендации;
- различная документация к системе.

# <span id="page-28-0"></span>Предпроектная подготовка

Система NetCat позволяет оптимизировать и упростить процесс создания сайта и управления им в дальнейшем, однако перед началом создания сайта необходимо подготовить материалы для него. Ниже приведен примерный список материалов, которые рекомендуется подготовить до начала настройки NetCat:

- 1. Техническое залание (ТЗ)
- 2. Макеты дизайна всех типов страниц
- 3. Содержимое сайта (текстовая, графическая и прочая информация)

ТЗ должно описывать общую идею будущего сайта, а также следующие сущности в рамках сайта:

- 1. Структура сайта (рекомендуется в иерархическом виде, т.е. в виде дерева)
- 2. Описание компонентов и модулей: структура данных (список всех полей компонента), описание внешнего вида страниц каждого компонента (желательно не только в повествовательном, но и в схематическом виде)
- 3. Описание системы навигации по сайту (основных и дополнительных средств навигации)
- 4. Требования к дизайну сайта: рекомендуемая цветовая палитра, наличие/ отсутствие большого объема графики, схематическое расположение различных блоков и пр. (если какие-либо страницы требуют нестандартного дизайна, они также должны быть описаны)
- 5. Описание титульной страницы (описание содержимого страницы, изменения в дизайне и пр.)
- 6. Требования к разграничению прав (опционально)

Создавать макеты дизайна желательно в соответствии с ТЗ. В частности, при создании макетов дизайна следует учитывать:

- структуру сайта (например, если количество разделов первого уровня велико и может «раздувать» страницу вширь);

- компоненты (перед созданием сложных компонентов желательно иметь дизайн-макет страницы данного компонента);
- требования к навигации (если в них указаны виды элементов навигации и требования к их оформлению);
- требования к дизайну.

Содержимое сайта – контент – также должно быть составлено и структурировано в соответствии с ТЗ. Собственно, процесс создания и структурирования контента может происходить параллельно с внедрением системы NetCat, т.к. обычно процесс наполнения сайта является последним или предпоследним (перед тестированием) этапом его создания.

Отметим, что эти пожелания носят лишь рекомендательный характер и применимо для создания сайтов на любых платформах.

# <span id="page-30-1"></span>Часть 4. Ввод и настройка структуры сайта

# <span id="page-30-0"></span>Создание сайтов

По умолчанию в системе присутствует один сайт, соответствующий домену www.DOMAIN.ZONE и DOMAIN.ZONE (например, www.netcat.ru), а также несколько начальных разделов. В стандартной поставке системы эти разделы введены для примера и могут быть удалены.

Войдите в настройки сайта и измените их. Значения полей подробно описаны в «Руководстве пользователя» (глава «Структура сайта»). В дальнейшем в системную таблицу «Сайт» можно добавить другие поля. Их настройка происходит таким же образом.

В большинстве случаев система должна содержать только один сайт. Вводить дополнительные сайты имеет смысл, например, в следующих случаях:

1. **Под управлением системы NetCat находится несколько сайтов**

На одной копии системы NetCat можно создать несколько относительно независимых друг от друга сайтов. В этом случае в настройках каждого нового каталога/сайта необходимо указывать полный домен (www.example.ru) в поле «Ключевое слово». Однако в этом случае компоненты, списки, модули и пр. будут общими для всех сайтов.

- **2. Сайт должен иметь некий глобальный раздел, предназначение которого существенно отличается от основного сайта** Пример: сайт, имеющий внутренний раздел для сотрудников или клиентов компании; совмещение традиционного сайта с extranetсистемой. В этом случае необходимо настроить права доступа к новому сайту только для зарегистрированных или уполномоченных пользователей.
- **3. Сайт имеет сложную структуру, которую имеет смысл разделить на несколько глобальных частей** Пример: по адресу www.example.ru располагается сайт группы

компаний, а по адресам вида manufact.example.ru, sale.example.ru – сайты компаний, входящих в группу.

**4. На сайте должен быть сайт, выполняющий вспомогательные функции**

Пример: закрытый каталог, где в предварительном режиме выкладываются материалы, которые впоследствии должны быть опубликованы на основном сайте.

# <span id="page-31-2"></span>Создание разделов

После настройки сайта можно переходить к вводу всей его структуры. Начните добавлять разделы в сайт и подразделы в разделы. При добавлении раздела следует заполнить соответствующую форму, назначение полей которой описано в «Руководстве пользователя». В системную таблицу «Раздел» можно добавить другие поля. Их настройка происходит таким же образом.

Для добавления подразделов в разделы воспользуйтесь соответствующей ссылкой в меню работы с разделом или ссылкой в виде плюса в Карте сайта. Так вводится вся структура сайта.

Учтите, что в раздел нельзя добавить информацию, пока к нему не привязан хотя бы один из компонентов. Исключения составляют разделы, информация в которых выводится из других мест, например, при помощи функции s list cass() из другого раздела или компонента раздела.

## <span id="page-31-1"></span>Прикрепление компонентов к разделам

Для каждого раздела (не считая символических) должен быть определен минимум один компонент. В том случае, если компонентов для раздела несколько, они могут выдаваться в виде закладок (оформленных любым образом – см. раздел «Макеты дизайна») или выводиться списком. Предположим, что все необходимые компоненты уже созданы (см. гл. «Компоненты»).

Добавить компонент в раздел можно при помощи закладки «Компоненты» на странице меню работы с разделом (см. «Руководство пользователя»).

Чаще всего в раздел достаточно добавить один компонент, после чего можно добавлять непосредственно информацию.

# <span id="page-31-0"></span>Примеры реализации нестандартных задач

В этом разделе приведены некоторые приемы управления структурой, которые можно реализовать при помощи системы NetCat.

## **1. Сетевая структура сайта**

Сетевой тип структуры сайта отличается от иерархического тем, что каждый элемент структуры (раздел) может иметь более одного родительского раздела. Например, подраздел «Зарядные устройства для мобильных телефонов» (ключевое слово «zaryad») в каталоге товаров

 $(\alpha$ catalog $)$ «Мобильные должен относиться  $\bf K$ разделам телефоны» («mobile») и «Аксессуары» («other»). Для реализации этой задачи нужно создать раздел «Зарядные устройства для мобильных телефонов» в каком-то одном из разделов, например, в «Мобильных телефонах». При этом относительный адрес раздела будет иметь вид /catalog/mobile/zaryad/, и раздел «Зарядные...» будет выводиться в списке подразделов раздела «Мобильные...». После этого необходимо создать символический раздел «Зарядные...» в разделе «Аксессуары», например, с таким же ключевым словом, указав «/catalog/mobile/zaryad/» как внешний URL. Таким образом, раздел «Зарядные...» также будет разделе «Аксессуары», HO ссылаться булет нахолиться  $\mathbf{B}$ на /catalog/mobile/zarvad/.

### 2. Неоднотипный вывод пунктов меню одного уровня

Пункты меню обычно выводятся по одному шаблону (точнее, как правило, используется один шаблон для активного пункта меню - выделение цветом или шрифтом - и один для неактивных пунктов). Тем не менее, при помощи системы NetCat можно организовать разнотипный вывод пунктов меню. Ниже приведено несколько примеров реализации таких задач.

### а. Выделение разных пунктов разными цветами

Для реализации такого приема необходимо:

- добавить в системную таблицу «Разделы» новое поле, например, MenuColor, не обязательное, не наследуемое;
- установить значения этого поля для тех разделов, выделение которых другими цветами необходимо, например, «magenta», «#CCCCCC»:
- в макете установить цвет ссылок по умолчанию при помощи стандартных средств, например, таблицы стилей или атрибутов Tera body;

• в настройках макета установить форматы вывода активного и неактивного элементов навигации с использованием этого поля, например, так:

```
$browse sub[2][active] = "\langle a \rangle href=%URL>\langlespan color=
%MenuColor>%NAME</span></a>";
```
В этом случае для тех разделов, у которых указан цвет "red", будет выведен тег <span color=red>, а для тех, у которых поле пусто, тег  $\le$ span color=">, т.е. будет применен цвет по умолчанию.

b. Некоторые пункты меню должны открываться в новом окне Реализуется аналогично предыдущему пункту: создается поле в таблице «Разделы» (например, Target), и в нужных разделах оно заполняется значением « blank». В настройках макета формат вывода элементов навигации должен выглядеть примерно следующим образом:

```
$browse sub[2][active] = "<a href=%URL target=%Target>
8NAME < /a > ";
```
#### с. Каждому пункту может соответствовать свой значок («иконка»)

В таблицах «Разделы» и «Сайты» создается поле (например, Icon) типа File, наследуемое. Для каждого раздела рисуется иконка и закачивается через стандартный интерфейс изменения настроек раздела. Целесообразно также закачать некоторые иконки по умолчанию через интерфейс изменения настроек сайта. Это следует сделать для тех случаев, когда раздел создан, а значка еще нет. Дальнейшие действия зависят от того, где именно применяется значок: в меню (например, рядом с каждой ссылкой на раздел первого уровня меню должен стоять значок) или в другой области раздела (т.е. на любой странице должен быть только один значок соответствующий данному разделу). В первом случае изменяем настройки макета примерно так:

```
$browse sub[2] [active] = "<a href=%URL><imq src=%Icon
width=10 height=10 alt=%NAME border=0>  %NAME</a>";
```
Во втором случае нужно включить в нужное место страницы (футера или хедера) выражение примерно следующего содержания:

<img src=".\$current sub[Icon]." width=100 height=200>

#### 3. Использование нескольких меню первого уровня

Строго говоря, использовать несколько меню первого уровня нельзя, однако такую ситуацию можно сымитировать. Пример: одно меню, располагающееся по вертикали, должно содержать оглавление каталога продукции, а второе, горизонтальное - оглавление «корпоративного» раздела - вакансии, контакты, история и пр. Для решения этой задачи необходимо:

- а. Ввести одну из этих двух веток структуры в отдельный раздел первого уровня (например, «Продукция»), а вторую (корпоративную) - оставить в виде разделов первого уровня. Таким образом, получится, что в списке разделов первого уровня, кроме «Вакансий», «Истории» и пр., появится раздел «Продукция».
- ь. В макете страницы (обычно, в хедере) указать как меню первого \$browse  $sub[0]$ .",  $\mathbf{C}$ . s browse level $(0, 0)$ уровня где  $\overline{B}$ массиве \$browse sub[0] хранится шаблон для вывода меню первого уровня), так и навигацию по разделу «Продукция» (".s\_browse sub(16,

 $$browse sub[2]$ .", где 16 – номер раздела «Продукция», а в массиве \$browse\_sub[2] хранится шаблон для вывода оглавления каталога товаров).

- c. Выключить раздел «Продукция», чтобы он не показывался в «корпоративном» меню.
- **4. Дублирование меню любого уровня (обычно первого) внизу страницы в другом оформлении**

Эта задача реализуется путем вызова функции s\_browse\_level() два раза – в футере и хедере страницы:

- В хедере: ".s\_browse\_level(0, \$browse\_sub[0]).", где в массиве \$browse\_sub[0] хранится шаблон вывода меню для хедера;
- В футере: ".s\_browse\_level(0, \$browse\_sub[1]).", где в массиве \$browse\_sub[1] хранится шаблон вывода меню для футера.

### 5. **Меню сайта в виде выпадающих списков (тег <select>)**

Для реализации данного вида меню нужно только соответствующим образом настроить вывод меню (например, первого уровня) в настройках макета:

```
$browse_sub[prefix] = "<form action='' name=navigat
method=get
onsubmit='this.document.location.href=this.navigation.value;
return false;'><select size=1 name=navigation>";
$browse_sub[suffix] = "</select><input type=submit
value=Перейти></form>";
$browse_sub[active] = "<option value=%URL selected>
%NAME</option>";
$browse_sub[unactive] = "<option value=%URL> %NAME</option>";
$browse_sub[divider] = "";
```
## **6. Создание «мастеров», экскурсий и пр. (функционалов, требующих последовательного перехода по некоторым разделам)**

Для реализации мастера такого вида следует:

- добавить в таблицу «Раздел» ненаследуемое поле (например, NextLink);
- в нужном месте макета (хедера или футера) внести примерно следующее выражение:

```
".opt($current_sub[NextLink], "<a href=".
$current sub[NextLink] . ">\texttt{A} \texttt{A} > \texttt{A}
```
В приведенном примере ссылка «Далее» будет появляться только в тех разделах, в которых это поле заполнено.

Другие советы и приемы по использованию NetCat Вы можете увидеть на сайте netcat.ru в разделе «Советы и приемы».

# <span id="page-35-1"></span>Часть 5. Дизайн сайта

# <span id="page-35-0"></span>Подготовка макетов страниц

Каждый макет дизайна, используемый на сайте, предварительно должен быть создан в виде файла-макета в формате HTML. Изображения, присутствующие в оформлении страницы, желательно размещать в одной папке или системе папок, которая будет затем скопирована на сервер.

В макете внутренних страниц желательно учесть детали, приведенные ниже:

- 1. Способ выделения активных разделов. Например, текущий раздел первого уровня должен выделяться цветом фона и текста, а текущий раздел второго уровня – отсутствием ссылки на нем. Макет должен содержать все возможные блоки навигации (1-2-3… уровня, «хлебные крошки» и пр.) и в каждом блоке должны присутствовать как активные, так и неактивные элементы.
- 2. Внешний вид заголовка страницы (тег <title>). Заголовок страницы может иметь вид, например, «Название компании», «Название текущего раздела», «Компания / Раздел 1 / Раздел 11» и пр.
- 3. Если какой-либо элемент оформления или навигации присутствует не на всех страницах, необходимо создать макет таким образом, чтобы при отсутствии данного элемента страница не исказилась, либо, если это невозможно, создать и использовать разные макеты для данных ситуаций.
- 4. Таблицу стилей можно иметь как в теле макета, так и во внешнем файле. Использование двойных кавычек в коде макета желательно минимизировать, заменяя их на апострофы или вообще избегая их. Если же кавычки необходимы, то потребуется их экранирование – перед каждой кавычкой необходимо поставить обратный слэш \. В разделе «Инструменты» имеется функционал экранирования спецсимволов. Он автоматически заменяет все спецсимволы во введенном коде на безопасную комбинацию. Это связано с тем, что кавычки " являются спецсимволом PHP. Например, ими мы выделяем функцию: ".s\_browse\_level(0, \$browse\_sub[0]).". Для упрощения работы мы рекомендуем Вам использовать одинарные кавычки ' (они равноправны двойным практически во всех стандартах, включая HTML, XHTML), или же отказаться от них вовсе.

Кроме того:

- необходимо четко разграничить все три части страницы: хедер, содержательную часть и футер;
- если для навигации используются графические изображения (названия разделов или иконки), следует нарисовать картинки для всех разделов;
- если для оформления разных разделов используются разные стили или коллажи, они также должны быть созданы.

Создадим простейший HTML-макет и поэтапно опишем процесс конвертации его в макет NetCat. Пусть необходимо, чтобы страницы сайта выводились в таком макете:

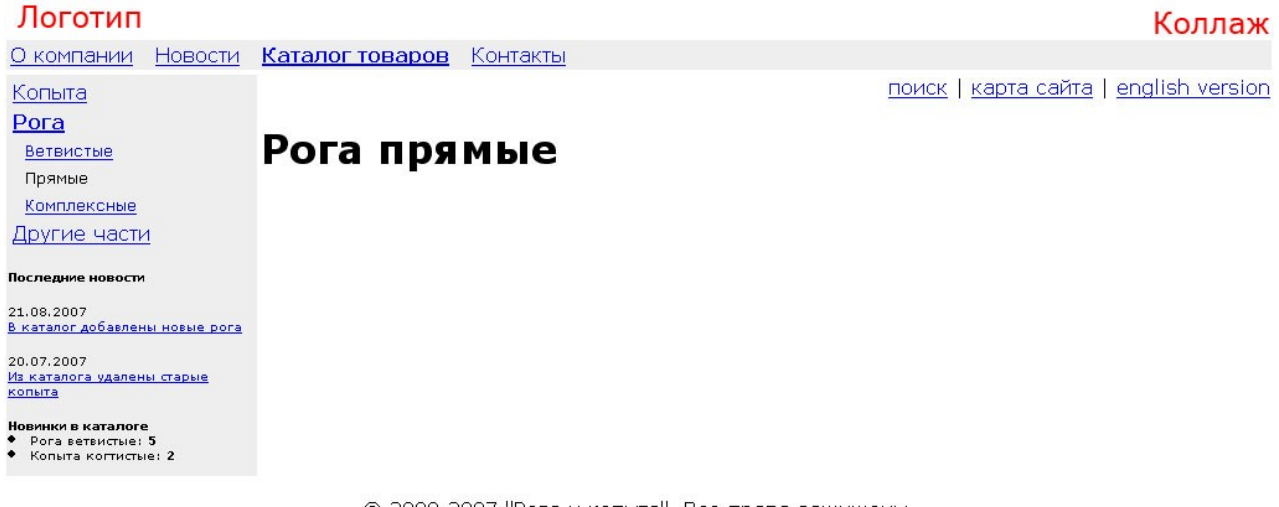

© 2000-2007 "Рога и копыта". Все права защищены.

### Приведем HTML-текст такого макета:

```
\hbox{\tt <thtm1>}<head>
<title>Моя компания / Каталог товаров / Рога / Прямые</title>
<style type=text/css>
body {background-color:white; margin:0; font-family:verdana; }
\langle/style>
\langle/head>
<body>
<table width='100%' cellpadding='3'>
<tr>
<td><imq src='/images/logo.gif'></td>
<td align='right' valign='bottom'><img
src='/images/collage 12.gif'></td>
\langle/tr>
<tr>
<td colspan='2' bgcolor='#EEEEEE'><a href='/about/'>0
компании</a> &nbsp; <a href='/news/'>Новости</a> &nbsp; <b><a
href='/catalog/'>Каталог товаров</a></b> &nbsp; <a
href='/contacts/'>Контакты</a></td>
\langle/table>
```
<table width='100%'>

```
<tr>
<td valign='top' width='200' bgcolor='#EEEEEE'>
<sub>o</sub></sub>
<table width=100% cellpadding=2>
<tr>>>r>><td><a href=/roga/>Копыта</a></td></tr>
<tr>>>>><a href=/roga/>Pora</a></b></td></tr>
<tr><td><font size=-1>&nbsp; <a href=/roga/vetvistye/
>Ветвистые</a></td></tr>
<tr><td><font size =-1> &nbsp; Прямые </td></tr>
<tr><td><font size=-1>&nbsp; <a href=/roga/complexnye/
>Комплексные</a></td></tr>
<tr>>>>><td><a href=/roga/>Другие части</a></td></tr>
</table>
\langle n \rangle<font size=-2>
<b>Последние новости</b>
< p >21.08.2007<br>
<a href=/news/news_12.html>В каталог добавлены новые рога</a>
< p >20.07.2007<br>
<a href=/news/news_11.html>Из каталога удалены старые
копыта</a>
p<b>Новинки в каталоге</b>
<li> Рога ветвистые: <b>5</b><br>
<li> Копыта когтистые: <b>2</b><br>
p</font>
\langle/td>
<td valign='top'>
<div align=right><a href=/search/>поиск</a> | <a href=/map/
>карта сайта</a> | <a href=/english/>english
version</a></div>
<h1>Рога прямые</h1>
<\infty\langle t \rangle\langle/tr>
</table>
<p align='center'>
\&сору; 2000-2007 "Рога и копыта". Все права защищены.
</body>
</html>
```
Очевидно, что эта страница раздела «Прямые рога» подраздела «Рога» каталога товаров. Выделим блоки, которые необходимо формировать динамически. Это:

• Заголовок страницы (тег title)

- Коллаж справа вверху (для каждого раздела он должен быть уникальным)
- Меню первого уровня («О компании», «Новости» и пр.)
- Меню второго уровня («Копыта», «Рога» и пр.)
- Меню третьего уровня («Ветвистые», «Прямые» и пр.) причем, меню выводится под родительским меню, и только для активного раздела
- Блок последних новостей
- Количество новинок
- Заголовок страницы

Для удобства мы выделили бы еще три динамических блока:

- Блок стилей CSS
- Вспомогательное меню «Поиск», «Карта сайта» и пр.
- Текущий год в блоке копирайтов

Выделим динамические блоки жирным шрифтом и снабдим комментариями:

```
<h+ml><head>
<title>Моя компания / Каталог товаров / Рога / Прямые</title>
<!-- в заголовке title нужно выводить путь до текущей
страницы, т.е. «хлебные крошки» -->
<style type=text/css>
body {background-color:white; margin:0; font-family:verdana;}
</style>
</head>
<body>
<table width='100%' cellpadding='3'>
<tr><td><img src='/images/logo.gif'></td>
<td align='right' valign='bottom'><img
src='/images/collage 12.gif'></td> <!-- динамический коллаж в
зависимости от раздела -->
\langle/tr\rangle<tr>
<td colspan='2' bgcolor='#EEEEEE'><a href='/about/'>О
компании</a> &nbsp; <a href='/news/'>Новости</a> &nbsp; <b><a
href='/catalog/'>Каталог товаров</a>
</b> 
snbsp; <a
href='/contacts/'>Контакты</a></td><!-- меню первого уровня
--&></table>
<table width='100%'>
<tr><td valign='top' width='200' bgcolor='#EEEEEE'>
```

```
< p ><table width=100% cellpadding=2>
<tr>>td><a href=/roga/>Копыта</a></td></tr>
<tr><td><b><a href=/roga/>Рога</a></b></td></tr>
<tr>>>
<td><font size=-1>>
snbsp; <a href=/roga/vetvistye/
>Ветвистые</a>></font></td></tr>
<tr><td><font size=-1>&nbsp; Прямые</font></td></tr>
\text{str}\times\text{td}\times\text{font size}=-1\text{~}snbsp; \text{ca} href=/roga/complexnye/
>Комплексные</a>>>>></font></td></tr>
<tr><td><a href=/roga/>Другие части</a></td></tr>
</table> <!-- меню второго и третьего уровней -->
<\pmb{\triangleright}<font size=-2>
<b>Последние новости</b>
<\pmb{\sim}21.08.2007<br>
<a href=/news/news_12.html>В каталог добавлены новые рога</a>
<p>
20.07.2007<br>
<a href=/news/news_11.html>Из каталога удалены старые
копыта</a>
<p> <!-- выборка двух последних объектов из раздела «новости»
-->
<b>Новинки в каталоге</b>
<li> Рога ветвистые: <b>5</b><br>
<li> Копыта когтистые: <b>2</b><br> <!-- выборка количества
объектов, удовлетворящих некоему условию «последние» -->
p</font>
\langle/td>
<td valign='top'>
<div align=right><a href=/search/>поиск</a> | <a
href=/map/>карта сайта</a> | <a href=/english/>english
version</a></div> <!-- вспомогательное меню -->
<h1>Рога прямые</h1> <!-- заголовок страницы -->
<sub>o</sub></sub>
\langle t \rangle\langle/tr>
</table>
<p align='center'>
© 2000-2007 "Рога и копыта". Все права защищены. <!--
текущий год -->
</body>
</html>
```
Ниже приведем последовательность действий, необходимых для конвертации этого файла в формат макета NetCat.

### Конвертация и ввод макетов страниц

Итак, макет создан. Следующий шаг – конвертация его в формат NetCat. Первый этап – копирование всех необходимых файлов (картинок, flashроликов, внешних подключаемых файлов и пр.) на сервер. Обычно их копируют при помощи FTP-клиента в каталог images. В исходном файле в процессе конвертации следует заменить адреса картинок на новые. Рекомендуется использовать относительные ссылки – «/images/logo.gif» вместо «http://www.example.ru/images/logo.gif» и «images/logo.gif» – особенно если сайт разрабатывается по временному адресу.

Следующий шаг – разбиение макета на две части – хедер и футер. В примере, приведенном в предыдущем пункте, «разрыв» должен находиться после заголовка страницы:

```
<h1>Рога прямые</h1>
< p >
```
Следующий шаг – непосредственно конвертация макета. В обеих частях макета необходимо заменить динамические элементы специальными выражениями.

Разберем подробно каждый пункт. Прежде всего, следует учитывать, что для системы NetCat содержимое хедера и футера является обычным строковым выражением, которое нужно отобразить, выполнив прежде функцию PHP eval(). Т.е. хедер следует воспринимать в контексте следующего оператора: eval("echo \"\$header\";"). Это значит, что для хедера (и футера) действуют все правила представления переменных, а именно:

- при вызове функций необходимо закрывать кавычку, сцеплять строку с функцией при помощи точки, сцеплять функцию со следующей строкой, открывать кавычку, например: «…text before".func(\$parameters)."text after…»;
- символы обратного слеша «\», кавычки «"», знак доллара «\$» нужно маскировать при помощи обратного слеша, т.е. для отображения символа « $\gg$  нужно писать « $\gg$ , а для отображения кавычки – « $\gg$  (для автоматической маскировки специальных символов вы можете воспользоваться соответствующим функционалом системы);
- переменные сцеплять со строкой необязательно: «…some text  $$f$$  some var some another text» или «text  $$f$$  some var} some text»;
- можно использовать все специальные символы « $\ln$ » (перенос строки), «\t» (табуляция) и пр.; также доступны функции PHP и специальные функции NetCat (полный перечень см. в Приложении 2).

Итак, заменяем динамические элементы необходимыми переменными и функциями. Более детальное описание указанных ниже функций и переменных Вы можете найти в Приложении 2 этого Руководства.

### 1. **Содержимое тега <title>**

В нашем примере в заголовке окна браузера выводится путь до текущей страницы. Полный путь (с тегами) выводится при помощи функции s browse path(\$array), где \$array – массив, содержащий шаблон вывода пути до текущей страницы); для вывода его без тегов следует вызвать функции очищения текста от тегов:

```
<title>".strip_tags(s_browse_path($browse_top))."</title>
```
Для форматирования вывода элемента навигации в данном случае использован массив \$browse\_top, который определяется в настройках макета:

```
$browse top[active link] = "%NAME";
$browse top[unactive] = "%NAME";
$browse top[active] = "%NAME";
$browse top[divider] = " / ";
```
### 2. **Содержимое таблицы CSS**

Для того чтобы таблица CSS была единой для всех макетов, были произведены следующие действия:

- 1. В системную таблицу «Макеты дизайна» (меню «Инструменты Системные таблицы») было добавлено текстовое поле «Таблица стилей» (английское название поля – «CSS»);
- 2. В корневом (стандартном) макете это поле было заполнено;
- 3. В хедере между тегами  $\leq$ style type=text/css> и $\leq$ /style>была добавлена макропеременная %CSS.

### **3. Вспомогательное меню «Поиск», «Карта сайта», «English version»**

Теоретически данный блок можно прописать в макете «жестко», т.е. HTML-текстом. Но вполне возможно, что через некоторое время нужно будет убрать или добавить какой-либо пункт, изменить название. Чтобы для внесения этих изменений не нужно было менять код всех макетов, где присутствует блок вспомогательной навигации, было сделано следующее:

- 1. В структуру сайта был добавлен выключенный раздел «Вспомогательное меню» (его номер, например, 113);
- 2. Все три пункта вспомогательного меню были добавлены в этот раздел в качестве подразделов;
- 3. В настройки макета добавлен массив \$browse sub help, который описывает формат вывода данного элемента навигации. Разберем его подробно:

```
$browse sub help[prefix] = ";
$browse sub help[suffix] = "
```
// Префикс и суффикс отсутствуют \$browse sub help[unactive] = "<a href=%URL class=menu>  $8NAME < /a >$ "; \$browse sub help[active] = "<a href=%URL class=menu>  $\sqrt{\frac{2}{a}}$ NAME</a>": \$browse sub help[active link] = "<a href=%URL class=menu>  $8NAME < \sqrt{a} >$ "; // Формат вывода самый простой \$browse sub help[divider] = "  $|$  "; // В качестве разделителя между элементами меню используется прямая черта, окруженная пробелами.

4. В макет вставлена функция отображения списка подразделов 113-го раздела:

".s browse sub(113, \$browse sub help)."

### 4. Коллаж для текущего раздела

Согласно дизайнерскому решению, на каждой странице сайта отображается коллаж. Причем, нужно понимать, что, если по какой-то причине для некоего раздела коллаж не был создан, это не должно привести к «битым» картинкам. Для реализации этого решения приведем желательную последовательность действий:

- 1. В системную таблицу «Разделы» добавляем поле «Collage» (Коллаж) типа «Файл». В свойствах поля указываем, что оно наследуемое (т.е. для всех подразделов внутри «Каталога товаров» это поле будет наследоваться из раздела «Каталога товаров», если на каком-нибудь уровне оно не будет переопределено);
- 2. Для каждого раздела первого уровня создаем коллаж;
- 3. В форме редактирования настроек всех разделов закачиваем нужный коллаж:
- 4. В нужном месте макета дизайна указываем его следующим образом: <imq src='".\$current sub[Collage]."'>

### 5. Меню первого уровня

В нашем примере формат меню первого уровня практически идентичен формату вспомогательного меню. В тексте макета вместо списка ссылок на разделы надо вызвать функцию:

```
".s browse level(0, $browse sub[0])."
```
А в настройках макета определить формат отображения пунктов этого меню:

```
$browse sub[0] = "".
```

```
$browse sub[0] = "".// Префикс и суффикс отсутствуют
$browse sub[0] = "<a href=%URL class=menu>%NAME</a>";
$browse sub[0] = "<b><a href=%URL class=menu>
%NAME</a></b>":
// Активный раздел выделим жирным
$browse sub[0] = "<b>b</b>>8NAME</b></b>'';// Если посетитель находится на странице, куда ведет
ссылка из меню, то сама эта ссылка, очевидно, не нужна
$browse sub[0] = "whisp; ";
```
### 6. Меню второго уровня

Меню первого уровня функицонально сложнее первого уровня. В данном случае необходимо вывести активный пункт меню «раскрытым», т.е. под активным пунктом меню выводится список всех его подменю (меню третьего уровня). Для реализации этой задачи использовался стандартный механизм настроек элемента навигации:

1. В настройки макета добавляем массив Sbrowse sub[1]:

```
$browse\_sub[1][prefix] = "\"global \$browse sub;
\$result.=\"<table width=100% cellpadding=2>";
```
// Настройки раздела обрабатываются функцией eval() языка PHP. При выполнении этой функции в данном случае массив \$browse sub не будет «виден» внутри цикла, а этот массив нам понадобится для вывода меню второго уровня. Поэтому в префиксе текст «прерывается» при помощи такого выражения: «"\";...\\$result.=\"», а вместо троеточия вставляется объявление глобальной переменной - массива \$browse sub. Такая конструкция нужна только для данного примера - если бы был использован стандартный принцип вывода навигации (когда на любой внутренней странице видно только меню первого уровня и меню второго уровня, относящееся к этому разделу), «разрывать» текст не было бы необходимости. После разрыва идет начало таблицы, в которой будет выведено меню.

\$browse sub[1][suffix] = "</table>";

// Суффикс меню второго уровня - таблица закрывается.

\$browse sub[1][active] = "<tr><td ><b><a href=%URL>%NAME</  $a$ ></b></td></tr>".s browse level(2,\$browse sub[2]);

// Формат вывода активного элемента меню первого уровня. После названия со ссылкой выводится меню третьего уровня функция s browse level(2, \$browse sub[2]), последний параметр которой нужно будет описать - он отвечает за форматирование вывода меню третьего уровня (см. ниже).

```
$browse sub[1][active link] = "<tr><td><b>%NAME</b></td></
tr>".s browse level(2, $browse sub[2]);
// После активного элемента меню необходимо вывести все
его подразделы в том шаблоне, который был объявлен
глобальным в prefix.
$browse sub[1][unactive] = "<tr><td ><a href=%URL>
%NAME</a></td></tr>";;
$browse sub[1][divider] = "";
// Разделитель не используется.
```
2. В настройках раздела определяем внешний вид меню второго уровня:

```
$browse sub[2] [prefix] = "";$browse sub[2] [suffix] = "";
$browse sub[2][active] = "<tr><td><font size=-1>&nbsp; <a
href=%URL>%NAME</a></font></td></tr>";
$browse sub[2] [active link] = "<tr><td><font
$browse sub[2] [unactive] = $browse sub[2] [active];
$browse sub[2][divider] = "";
```
3. В нужное место в макете вставляем вызов функции, отвечающей за вывод меню второго уровня:

```
".s browse level(1, $browse sub[1])."
```
### 7. Заголовок страницы

Стандартный способ вывести заголовок страницы (название текущего раздела) – написать переменную \$f title. Но данный случай, в силу своей специфики, не подходит под стандартный способ, потому что, как видно из меню третьего уровня, раздел называется «Прямые», а необходимо выдать полное название раздела. Для этого нам неоходимо:

- 1. Созлать системной таблине «Разлелы» «Полное  $\overline{R}$ поле название» (название по-английски, например, FullName)
- 2. Заполнить его в нужных разделах
- 3. В макете вывести его значение:
- ".\$current sub[FullName]."

Однако, если это поле в каком-то разделе заполнено не будет, заголовок не выведется. Поэтому целесообразно проверять его наличие и в случае его отсутствия выводить стандартное название раздела:

```
".opt case($current sub[FullName], $current sub[FullName],
$f title)."
```
### 8. Выборка двух последних новостей

Это, пожалуй, одна из самых простых операций. Например, номера раздела «Новости» - 12, а номер компонента раздела – 30. Тогда вывести последние два объекта новостей можно будет вызовом функции:

".s list class (12, 30, "recNum=2")."

Забегая немного вперед, стоит указать, что формат вывода новостей во вставке оформления страницы может отличаться от списка новостей в соответствующем разделе. В этом случае альтернативный формат должен быть описан в шаблоне вывода компонента «Новости». Поэтому следует подать дополнительный параметр на функцию s list class(), который будет обработан в тексте шаблона компонента:

".s list class (12, 30, "recNum=2&tmpl=short")."

### 9. Количество новинок в каталоге

Среди стандартных функций NetCat нет функции, которая бы выводила количество товаров в каком-либо разделе с какими-либо условиями выборки, поэтому данную выборку придется формировать прямым запросом к базе. Предположим, под новыми товарами мы подразумеваем товары, добавленные сегодня. Компонент «Товары» имеет номер 57, т.е. его экземпляры хранятся в таблице Message57. SOL-запрос к базе в этом случае будет выглядеть так:

SELECT a. Subdivision Name AS name, b. Sub Class ID AS id, count (c. Message ID) AS cnt FROM Subdivision AS a, Sub Class AS b, Message57 AS c where a. Subdivision ID=b. Subdivision ID AND b. Sub Class ID=c. Sub Class ID AND DATE (c. Created) = CURDATE () GROUP BY name ORDER BY name

Отформатируем результаты запроса при помощи соответствующей функции NetCat:

".listQuery("select a.Subdivision Name as name, b. Sub Class ID as id, count (c. Message ID) as cnt from Subdivision as a, Sub Class as b, Message57 as c where a. Subdivision ID=b. Subdivision ID and b. Sub Class  $I\overline{D}=c$ . Sub Class ID and DATE (c. Created) = CURDATE () group by name order by name", "<li>\\$data[name]: <b>\  $\delta \text{data[cnt]<}/b>$ ")."

### 10. Содержательная часть страницы

Для определения места вывода содержательной части страницы не используются никакие вставки. Это место в макете является разрывом между хедером и футером. Т.е. текст до этого места записывается в хедер, а после – в футер.

### 11. Текущий год

```
Текущий год вставляется простейшей функцией PHP:
© 2000-".date('Y')."
```
Таким образом, мы получили следующие значения полей для макета.

#### **Шаблоны вывода навигации (настройки макета):**

```
$browse top[active link] = "%NAME";
$browse top[unactive] = "%NAME";
$browse top[active] = "%NAME";
$browse top[divider] = " / ";
$browse sub help[prefix] = ";
$browse sub help[suffix] = ";
$browse_sub_help[unactive] = "<a href=%URL class=menu>%NAME</
a > ";
$browse sub help[active] = "<a href=%URL class=menu>
\textdegreeNAME\textdegree/a\textdegree";
$browse_sub_help[active_link] = "<a href=%URL class=menu>
%NAME</a>";
$browse sub help[divider] = " | " ;$browse sub help[0] = "";$browse sub help[0] = "";$browse sub help[0] = "<a href=%URL class=menu>%NAME</a>";
$browse_sub_help[0] = "<br/>b><a_href=%URL class=menu>%NAME</a></
b>";
$browse sub help[0] = "<b>b</b>><i>&gt;</i><b>NAME</b><i>&lt;</i><i>b</i><i>&gt;</i><b>"</b>;$browse sub help[0] = "   ";
$browse sub[2][prefix] = " ";
$browse sub[2][suffix] = "";$browse sub[2][active] = "<tr><td><font size=-1>&nbsp; <a
href=%URL>%NAME</a></font></td></tr>";
$browse sub[2] [active link] = "<br/>tr><td><font size=-1> 
%NAME</font></td></tr>";
$browse sub[2][unactive] = $browse sub[2][active];
$browse_sub[2][divider] = "";
$browse sub[1][prefix] = "\";global \$browse sub;\
$result.=\"<table width=100% cellpadding=2>";
$browse sub[1][suffix] = "\langle /table>";
$browsesub[1][active] = "str><td><>>cahref=%URL>%NAME</a></b></td></tr>".s_browse_level(2,$browse_sub[2]);
$browse sub[1][active link] = "<tr><td><b>
%NAME</b></td></tr>".s_browse_level(2,$browse_sub[2]);
$browse_sub[1][unactive] = "<tr><td ><a href=%URL>%NAME</a></
td></tr>";
$browse sub[1][divider] = "";
```
### **Хедер:**

 $<$ h $+$ ml $>$ 

```
<head>
<title>".strip_tags(s_browse_path($browse_top))."</title> 
<style type=text/css>
%CSS
</style>
</head>
<body>
<table width='100%' cellpadding='3'>
<tr>
<td><img src='/images/logo.gif'></td>
<td align='right' valign='bottom'><img src='".
$current sub[Collage]."'></td>
\langle/tr>
<tr>
<td colspan='2' bgcolor='#EEEEEE'>".s_browse_level(0,
$browse sub[0])."</td>
\langle/table\rangle<table width='100%'>
<tr><td valign='top' width='200' bgcolor='#EEEEEE'>
p".s_browse_level(1, $browse_sub[1])."
< p ><font size=-2>
<b>Последние новости</b>
<\pmb{\triangleright}".s_list_class(12,30,"recNum=2&tmpl=short")."
<b>Новинки в каталоге</b>
".listQuery("select a.Subdivision_Name as name,
b.Sub_Class_ID as id, count(c.Message_ID) as cnt from
Subdivision as a, Sub_Class as b, Message57 as c where
a.Subdivision_ID=b.Subdivision_ID and
b.Sub_Class_ID=c.Sub_Class_ID and DATE(c.Created)=CURDATE()
group by name order by name", "<li>\$data[name]: <b>
$data[cnt]</b>")."
< p ></font>
\langle/td>
<td valign='top'>
<div align=right>".s_browse_sub(113,$browse_sub_help)."</div>
".opt_case($current_sub[FullName], $current_sub[FullName],
$f_title)."<p>
```
### **Футер:**

 $\langle t \rangle$ 

```
\langle/tr>
\langle/table>
< p align='center'>
\&сору; 2000-".date('Y')." \"Рога и копыта\". Все права
защищены.
</body>
\langle/html>
```
### Таблина стилей:

body {background-color:white; margin:0; font-family:verdana; }

Обратите внимание, что:

- 1. В настройках макета массив \$browse sub[2] определен выше, чем \$s browse sub[1]. Это необходимо, чтобы \$browse sub[2] был «виден» в \$browse sub[1].
- 2. Атрибуты HTML-тегов сознательно указаны то в одинарных кавычках, то вообше без кавычек - двойные кавычки не использованы. Это связано с тем, что двойная кавычка является признаком конца/начала строки в языке РНР. Все двойные кавычки необходимо маскировать обратным слэшем, как это сделано в футере:

 $\vee$ "Рога и копыта $\nu$ "

Другие функции и переменные, доступные для использования в макетах, см. в Приложении 2.

После добавления макета выберите его в настройках сайта (или нужных разделов). Номер макета также можно напрямую подавать на страницу как параметр. Это целесообразно, когда макет нужно тестировать на рабочем сайте. Например, если есть задача протестировать внешний вид страницы «www.example.ru/about/» с новым макетом (например, номер 3), сделав процесс тестирования незаметным для посетителей сайта, нужно вызывать страницу таким образом: «www.example.ru/about/?template=3».

Аналогично решается задача создания версии для печати:

- 4. Создается (и тестируется) новый облегченный макет, предназначенный для распечатки;
- 5. В тексте макета (если ссылка «версия для печати» нужна на всех страницах, использующих макет) или компонента (если ссылка нужна только на страницах некоторых компонентов) ввести примерно следующий текст:

<a href='?template=3'>версия для печати</a>

### Использование дополнительных полей

Дополнительные поля можно использовать как для удобства будущей правки макета, так и для сокращения трудозатрат при использовании нескольких макетов, незначительно отличающихся друг от друга.

Что касается первого случая, то в нашем примере удобно некоторые части кода вынести в отдельные поля: ключевые слова, описание страницы, CSSтаблицу. Для вынесения в отдельное поле, например, таблицы стилей, добавим новое поле CSS в системную таблицу «Макеты страниц». Поле должно быть типа Текстовый блок. Перенесем в него содержимое CSS-таблицы, а в хедер внесем название поля со знаком процента:

```
<style type='text/css'>
< 1 - -%CSS
  -->
</style>
```
Использовать дополнительные поля для сокращения трудозатрат при нескольких макетах можно при помощи механизма наследования. Например, на сайте нужно использовать два макета, отличающиеся каким-либо фрагментом. Для реализации этой задачи нужно:

- 1. Добавить в таблицу «Макеты страниц» поле, например, SomeField (тип Текстовый блок);
- 2. Создать первый макет;
- 3. Перенести HTML-код варьируемой области в это поле, заменив его в хедере/футере выражением %SomeField;
- 4. Добавить новый макет, дочерний по отношению к основному (для этого нужно нажать на значок «плюс» рядом с названием родительского макета);
- 5. Заполнить в новом макете только поле SomeField, указав в нем тот фрагмент кода, который нужно выводить на страницах данного макета;
- 6. Указать макеты в настройках тех разделов, где они нужны.

В любом «подмакете» дизайна доступно выражение %Header и %Footer, содержащие значения, соответственно, начала и конца страницы родительского макета.

# Шаблоны вывода навигации

В каждом макете дизайна есть поле с названием «Шаблоны вывода навигации» (настройки макета). В нем содержатся массивы данных. Например, для вывода навигации на сайте используется s browse level(), вторым параметром у которой как раз и указан один из массивов, в котором содержится оформление меню в виде HTML.

Шаблоны функциях, как: s browse  $level()$ , используются  $\mathbf{B}$ таких s browse  $cc()$ , s browse sub $()$ , s browse catalogue $()$ , s browse path range $()$ , s browse path(), browse messages(). Описание всех функций Вы можете найти в Приложении 2 данного руководства.

Рассмотрим пример:

```
$browse sub[0] [prefix] = "<ul>";
$browse sub[0][suffix] = "</ul>";
\frac{1}{2}sub[0][active] = "<li><br/>>b><a href=%URL>
%NAME</b></a>".s browse level(1,$browse sub[1])."</li>";
$browse sub[0] [abc] active link] = "<li><br/>b>
%NAME</b>".s browse level(1, $browse sub[1])."</li>";
$browse sub[0] [unactive] = "<li><a href=%URL>%NAME</a></li>";
$browse sub[0][divider] = "";
```
Элементы указывают:

- prefix предшествует списку выводимых объектов. Например, в нем можно открыть таблицу.
- suffix идет после списка выводимых объектов. Например, в нем можно закрыть таблицу.
- active выводит активный элемент, одна его ссылка  $(\% \text{URL})$  не совпадает с адресом текущей страницы. Например, мы находимся в полном выводе «Новости».
- active  $link$  выводит активный элемент, и его ссылка (%URL) совпадает с адресом текущей страницы. Например, мы находимся на странице списка новостей.
- $\bullet$  unactive выводит неактивный элемент.
- divider разделитель между элементами списка навигации, например, Раздел 1 / Раздел 2. / - это разделитель.
- sortby позволяет сортировать выводы списка в нужном порядке. Чаще всего этот элемент не указывается, тогда список сортируется по приоритету (Priority).

Функция s browse level(1,\$browse sub[1]) в элементах active и active link выводит следующий уровень в текущем разделе, т.е. список его подразделов. Это условие выполняется только для 1-го и второго уровня вложенности.

В шаблонах вывода навигации есть ряд макропеременных:

- %NAME название элемента (раздела)
- %PARENT SUB номер родительского раздела (только для разделов)
- %KEYWORD ключевое слово раздела (только для разделов)
- %SUB номер раздела (только для разделов)
- %COUNTER номер выводимого элемента в списке (начиная с нуля)

Если Вам не хватает данных макропеременных, Вы можете использовать внутренний массив \$data[]. Он содержит все данные из таблицы Subdivision о текущей выводимой функции в разделе. Например:

```
$browse sub[0] [unactive] = "<li><a href=\".\$data[\$i][Hidden_URL].\">\".\$data[\$i]
[Subdivision Name].\sqrt{2} /a></li>";
```
### равносильно записи

\$browse\_sub[0][unactive] = "<li><a href=%URL>%NAME</a></li>";

Обратите внимание на слэши перед знаками \$ и ", они обязательны, поскольку обработка этого массива должна осуществляться внутри функции, а не на этапе обработки макета дизайна.

В качестве наглядного примера шаблона можно привести шаблон вывода навигации Карты сайта. Одна функция строит полную иерархическую структуру сайта:

```
$browse map[prefix] = "\langle ul \rangle";
$browse_map[unactive] = "<li><a href=%URL>
%NAME</a>\".s browse sub(\$data[\$i][Subdivision ID],\
\overline{\text{6}}browse template).\"</li>";
\frac{1}{2}$browse_map[active] = "<li><a href=%URL>%NAME</a>\".s_browse_sub(\
\frac{\delta}{\delta} \frac{\delta}{\delta}][Subdivision ID], \$browse template). \"</li>";
$browse map[suffix] = " </ul>";
```
В данном примере каждый элемент шаблона вызывает функцию еще раз с одинаковым шаблоном, а в качестве номера раздела передается ID текущего выводимого раздела. Обратите внимание на слэши, они необходимы.

Почти все массивы из стандартных макетов являются необзятальными. Вы можете называть их как угодно. Обязательным массивом данных является \$browse\_msg. Если Вы используете в компонентах функцию browse\_messages, в макете дизайна обязательно должен быть данный шаблон вывода навигации, иначе функция ничего отображать не будет.

# Пользовательские настройки в макетах

Помимо описанных выше возможностей макеты дизайна в NetCat поддерживают возможность настройки их отображения пользователем. Если один макет используется на разных сайтах и разделах, он может настраиваться в каждом конкретном случае. Для этого разработчик макета должен:

- Описать настройки в специальном поле формы редактирования макета
- Внести изменения в макет в соответствие с этими настройками

Настройки «видны» в хедере и футере макета в виде элементов массива Stemplate settings. Например, необходимо дать пользователю возможности:

- Выбрать вариант выравнивания какого-то блока, например, логотипа
- Редактировать короткий текст, например, слоган
- Определять, будет ли выводиться какой-то блок, например, последние новости

Для этого в поле «Настройки отображения макета в разделе» описываем эти настройки:

```
$settings_array = array(
    "ShowLogo" => arct" => "select",
        "default value" => "right",
        "caption" => "Отображать логотип",
        "validate regexp" => "",
        "validate error" => "",
        "values" => array("right" = > "cmpaba", "left" = >"слева"),
    ),
    "Slogan" => array("type" => "string","default value" => "Наша миссия отдыхать",
        "caption" => "Слоган",
        "validate regexp" => "",
        "validate eror" => "",
        "size" \Rightarrow "20",
    ),
    "ShowNews" \Rightarrow array("type" \Rightarrow "checkbox",
        "default value" \Rightarrow "",
        "caption" => "Выводить ли новости",
        "validate regexp" => "",
        "validate error" => "",
    ) ) ;
```
В текст макета (футер или хедер) необходимо внести изменения:

```
<div align='".$template settings[ShowLogo]."'><img src=..></div>
Наш девиз: ".$template settings [Slogan]."
".opt(".$template settings[ShowNews].", s list class(...))."
```
Эти настройки пользователь сможет изменять в форме редактирования настроек раздела или сайта, для которого определен данный макет.

Как видно из показанного выше примера, настройки отображения макета описываются в многомерном массиве \$settings array. Каждый элемент массива соответствует с одной стороны полю ввода (для пользователя), а с другой элементу массива \$template settings[], доступному в макете.

Элементы массива:

- type: тип поля ввода. Варианты значений: string (строка), checkbox (независимый переключатель), select (выпадающий список), textarea (текстовое поле), divider (разделитель для облегчения восприятия больших объемов настроек, подразумевается его использование в административной части сайта)
- · default value: значение по умолчанию (для checkbox следует всегда указывать false, т.к. при установке этого значения в true - нельзя будет установить значение false)
- caption: название поля для пользователя
- · values: список значений для типа select, задается в виде массива  $\arctan$  ('ключ' => 'описание', ...)
- $\bullet$  size: размер поля ввода. Для типа string значение size html-элемента input; для типа textarea – значение rows html-элемента textarea
- · validate regexp: регулярное выражение для проверки корректности введённых данных. Применяется для типов string и textarea. Например значение /^\d+\$/ будет означать ввод только цифровых символов. Подробнее о синтаксисе регулярных выражений можно ознакомиться в официальной документации к PHP.
- · validate error: сообщение об ошибках, выдаваемое при вводе данных не соответствующих регулярному выражению описанному в validate regexp

Примеры записи массива настроек с различными типами полей:

```
$settings array = array('Divider' => array('type' => 'divider',
          'caption' => 'Визуальные настройки'
     \rightarrow
```

```
'Elements' => array('type' => 'string','default value' => '20',
           'caption\overline{'} => 'Количество элементов на странице',
           'size' \Rightarrow '3','validate regexp' => '/^\d+$/',
           'validate error' => 'Введите целое число'
     \lambda.
      'Information' => array('type' => 'select',')'default value' => 'on',
           'caption' => 'Показать описание элемента',
           'values' => array('on' => 'ext{BKTIOYUTb}', 'off' =>
'BHKJKHWHTB')
     \lambda.
     'Description' => array('type' => 'textarea','default value' => '',
           'caption\overline{'} => 'Подробная информация',
           'size' \Rightarrow '5',\lambda,
     'Comments' => array('type' => 'checkbox',
           'default value' => '',
           'caption' => 'Доступны комментарии'
     \lambda\rightarrow
```
Обязательные для указания элементы массива - type и caption, для типа select также values.

Чтобы использовать введеные настройки в макете, следует обращаться к ним через массив \$template settings. Для приведеного выше примера, обращение к настройкам можно описать следующим образом:

```
". ( $template settings ['Information']=='on' ?
$template settings['Description']: "")."
". ( $template settings ['Comments'] ? ... : "")."
```
# Часть 6. Компоненты

Определение компонента дано в Руководстве пользователя. С точки зрения разработчика, компонент - это совокупность:

- данных, хранящихся в таблицах базы данных MySQL
- описания структуры этих данных
- правил (шаблонов) их отображения, в т.ч. выборки и фильтров, сортировки, вариантов отображения в зависимости от каких-либо факторов, разбиения списочных данных на страницы и пр.
- шаблонов и правил добавления данных, их изменения, поиска по ним

Настройка компонента и его полей используется для определения структуры внешнего вывода страниц, использующих этот данных компонента, компонент, внешнего вида форм добавления и редактирования записей данного компонента (объектов), определения действий после добавления, изменения и пр. объектов.

Если к какому-либо разделу прикреплен некоторый компонент, например, с пятью полями, то:

- при добавлении или изменении записей в разделе будет показана форма, состоящая из этих 5 полей, а также необязательные системные поля: приоритет (не играет роли, если в настройках компонента заполнено поле «Сортировать объекты по полю», либо параметр сортировки переназначен каким-либо иным способом), признак включенного объекта (если он установлен, объект показывается на сайте, и наоборот), а также ключевое слово (оно используется для адресации страницы с полным выводом информации об объекте). Стандартную форму добавления/изменения можно переопределить в соответствующем шаблоне действий для этого компонента;
- страницы будут показаны в том формате, который определяется данным компонентом: сначала будет отображен префикс, потом список объектов в формате, определенном в шаблоне вывода объекта, затем суффикс;
- если в шаблоне вывода объекта предусмотрена ссылка на страницу полного ее вывода (выражение вида <a href= $$fullLink>$ подробнее</a> или <a href=\$fullDateLink>подробнее</a>), по этой ссылке для каждой записи будет показана страница с данной записью в формате, определенном в шаблоне полного вывода объекта;
- после добавления объекты будут появляться в разделе сразу (если установлен режим публикации после добавления) или после включения их (если установлен режим публикации после проверки);
- если количество объектов компонента превышает число объектов на странице, указанное в настройках этого компонента, объекты будут отображаться порциями; для листинга по страницам используются переменные \$nextLink и \$prevLink;
- если не определен порядок сортировки объектов, по умолчанию они сортируются по внутреннему параметру «приоритет», дате добавления (последние добавленные объекты показываются первыми).

### Создание и редактирование полей

Структура данных – набор полей для компонента – редактируется на странице списка полей в компоненте. Каждое поле имеет следующие характеристики:

- **Название поля.** Название поля в таблице MySQL и внутри системы. Допускаются латинские буквы, цифры, символ подчеркивания. Пример: «BookAuthor».
- **Описание.** Комментарий к полю. Пример: «Автор книги».
- **Тип поля.** Возможные варианты:
	- o Строка символьное поле;
	- o Целое число;
	- o Текстовой блок мемо-поле (для ввода будет использован элемент формы <textarea>);
	- o Список список значений (для ввода будет использован выпадающий список <select>); возвращает значение указанной записи списка;
	- o Логическая переменная логическое поле (да/нет); при выводе записи возвращает 1 (да) или 0 (нет);
	- o Файл поле типа «файл» (для ввода будет использован элемент формы <input type=file>; возвращает URL файла;
	- o Число с плавающей запятой;
	- o Дата и время;
	- o Связь с другим объектом.
- **Формат.** Используется по-разному для полей различных типов:
	- o Строка **url** или **email**;
	- o Целое, с плавающей запятой, логическое формат не используется;
	- o Текстовый блок «**8:40**»;
	- o Список **латинское название списка**;
- $\circ$  Файл «25000: image/\*»;
- $\circ$  Дата и время «event», «event date», «event time».
- $\circ$  Связь с другим объектом  $-\ll 2$ : Name»
- Устанавливает Обязательно лля заполнения. обязательность заполнения данного поля. Если поле не может быть пустым, объект данного компонента не будет добавлен/изменен в случае, если поле не заполнено.
- Возможен поиск по данному полю. Определяет, будет ли это поле участвовать в качестве аргумента для выборки по объектам этого компонента. Подробнее о поиске и выборке см. ниже.
- Приоритет. Определяет очередность вывода полей формах  $\overline{B}$ добавления/изменения (если не определены шаблоны добавления и изменения).
- Значение по умолчанию. Будет записано данное значение, если поле не заполнено (в этом случае поле не должно быть обязательным для заполнения). Если тип поля - «Логическая переменная», то при любом значении в этом поле параметру переменной будет присваиваться значение 1, т.е. «да», независимо от обязательности заполнения данного поля.
- Тип доступа к полю. Поле может быть доступно для записи всем, а может быть предназначено только для администраторов (например, для реализации функционала «вопросы-ответы» - любой может заполнять поле «вопрос», а поле «ответ» - только администратор). Также поле может быть закрыто для всех. Этот вариант используется в некоторых модулях - в поле автоматически записывается некоторая информация например, количество показов баннера.

# Типы полей компонента

Каждое поле компонента должно иметь какой-либо тип данных, которые поле будет содержать. Возможные варианты:

- о Строка символьное поле, максимально может содержать 255 символов.
- о Целое число.
- о Текстовой блок мемо-поле (для ввода будет использован элемент формы <textarea>), может содержать 64 кб текста.
- о Список список значений (для ввода будет использован выпадающий список <select>); возвращает значение указанной записи списка.
- о Логическая переменная логическое поле (да/нет); при выводе записи возвращает 1 (да) или 0 (нет). Если у поля параметр «обязательно для заполнения» выключен, то будет выводиться блок radiobutton'ов (не важно, да, нет). Если этот параметр включен, будет выводиться checkbox.
- o Файл поле типа «файл» (для ввода будет использован элемент формы <input type=file>, возвращает URL файла, его настоящее название и размер.
- o Число с плавающей запятой;
- o Дата и время 6 полей для хранения даты и времени;
- o Связь с другими объектами. В компонентах выдает идентификатор связанного объекта, который можно вывести при помощи функции listQuery. Например формат поля «Связь с другим объектом» имеет значение «22», это означает, что связанные объекты берутся из компонента с идентификатором 22. Тогда получить объект можно следующим образом:

```
".listQuery("SELECT * FROM Message22 WHERE Message_ID=
$f имя поля", '$data[Title] // $data[Date]')."
```
где «имя\_поля» - имя поля связь с другим объектом. Привязать объект можно при добавлении или редактировании сообщения в разделе, к которому прикреплён компонент с таким полем.

Некоторые типы имеют форматы для кастомизации:

- o Строка можно не использовать поле «Формат». Если в формате указаны значения «**url**» или «**email**», при добавлении/изменении значения в поле будет проверяться его соответствие формату URL и электронной почты соответственно; если указать значение «**password**», то при вводе данных в поле будут отображаться звездочки;
- o Целое, с плавающей запятой, логическое формат не используется;
- o Текстовый блок в поле «Формат» необходимо указать высоту и ширину элемента <textarea>, который будет использоваться для добавления/изменения поля объекта через двоеточие (например, «**8:40**»);
- o Список в поле «Формат» необходимо указать **латинское название списка** (название таблицы), содержимое которого будет использоваться при выводе списка возможных значений;
- o Файл в поле должен быть указан максимальный размер файла в байтах. При необходимости может быть указан также и возможный тип файла (mime type) – к примеру, формат «**25000:image/\***» означает, что размер файла не может превышать 25000 байт, при этом файл должен быть картинкой. Или «**25000**» означает, что размер файла не может превышать 25000 байт.
- o Дата и время в поле «Формат» можно указать «**event**», тогда при добавлении записи в это поле будет автоматически подставляться текущая дата и время при условии, что поле обязательно для

заполнения. Можно указать «**event\_date**», тогда в форме добавления/изменения будут показываться только поля даты (без времени), и при добавлении записи в это поле будет автоматически подставляться текущая дата при условии, что поле обязательно для заполнения. Можно указать «**event\_time**», тогда в форме добавления/изменения будут показываться только поля времени (без даты) и при добавлении записи в это поле будет автоматически подставляться текущее время при условии, что поле обязательно для заполнения.

- o Связь с другими объектами в поле «Формат» следует указать номер компонента для привязки, если связь осуществляется с компонентами. В случае связи системных таблиц, указывается название системной таблицы (Subdivision, Sub\_Class, User, Catalogue...). Через двоеточие указывается опциональный параметр для заголовка объекта в форме и списке объектов, если не указан, для компонентов будет "<тип объекта> #123". Примеры правильного оформления поля «Формат» для связи с другими объектами:
	- **1** *номер компонента*
	- **2:Name** *номер компонента и заголовка объекта*
	- **2:"CONCAT(Message\_ID, ': ', Announcement)"** *номер заголовка объекта и расширение запроса*
	- **Subdivision**  *имя системной таблицы*
	- **User:CONCAT(FirstName, ' ', LastName)**  *имя системной таблицы и расширение запроса*

Расширение запроса используется для получения данных об объекте, например заголовка. Расширяемый запрос имеет вид:

SELECT <ID\_Field> AS ItemID, CONCAT( [...] ) AS ItemCaption FROM <Table> WHERE <Constraints>

### Создание и редактирование шаблонов вывода

Создание компонента подразумевает автоматическое создание новой таблицы в базе данных. Структура таблицы определяется набором полей для нее. Для добавления компонента (или его редактирования) необходимо заполнить соответствующую форму (см. «Руководство пользователя»).

Четыре макета (префикс, суффикс, макет вывода объекта в списке и полного вывода) представляют собой HTML-текст со вставками функций PHP, системных функций NetCat и специальных переменных. Так же, как и содержимое макетов дизайна, эти макеты выполняются при помощи функции eval(): eval("echo \$template;"). Поэтому к ним применимы все те же правила, что и для макетов дизайна: маскировка кавычек и обратного слеша, сцепление строк при помощи точки и пр. В Приложении 2 приведен список функций и переменных, которые можно использовать в макетах и компонентах.

Префикс и суффикс обычно используются в следующих случаях:

- $1$  Если подразумевает какой-либо компонент **HTML-текст** перед списочной частью (или после нее), он указывается в макетах префикса и суффикса соответственно. Например, теги  $\lt$ table...> и  $\lt$ /table> (а также, возможно, заголовочная часть страницы), если данные на страницах компонента должны представляться в табличном виде.
- 2. Если компонент содержит элементы навигации по компоненту раздела (если подразумевается, что список будет многостраничным). Например, необходимо реализовать навигацию в следующем виде: Новости 11 - 20 из 35 пред. | 1 | 2 | 3 | след.

Для реализации этого примера необходимо внести в суффикс (или префикс, что встречается реже) примерно следующий текст:

```
HOBOCTИ SbegRow - SendRow из StotRow    
".opt($prevLink, "<a href=$prevLink>npeg.</a>")."
".browse messages ($cc env, 10)." ".opt ($nextLink, "<a href=
$nextLink&gt;cneq. </a&gt;")
```
При этом настройки вывода блока навигации (поле «Шаблоны вывода навигации» в макете дизайна) должны быть следующими:

```
Sbrowse msq[prefix] = "| ";
$browse msq[suffix] = " |";
$browse msg[active] = "<b>b</b>><i>B</i><b>B</b><b>GE</b><<i>&lt;</i>/b><i>b</i><b>''</b>;$browse msg[unactive] = "<a title='%FROM - %TO' href=%URL>
\epsilon PAGE\lt/\overline{a}<sup>"</sup>;
$browse msq[divider] = " | ";
```
В этом примере ссылка «пред.» или «след.» будут показаны только в том случае, если мы находимся не на первой (или последней) странице списка.

Все записи в списке будут показаны в соответствии с макетом вывода записи. Он также представляет собой HTML-текст со вставками переменных и функций, полный список которых приводится в Приложении 2. Для каждой записи определен набор переменных, каждая из которых соответствует полю компонента. Если Name - название поля в компоненте, то для ее отображения в макете вывода записи нужно указывать переменную \$f Name, т.е. к названию поля прибавлять префикс «\$f ».

К любым переменным (в т.ч. и соответствующим полям компонента) можно применять любые доступные функции, например, opt(\$var, \$output) (вывод Soutput в том случае, если \$var не пусто и не равно нулю), is even(\$var) (проверка на четность), стандартные функции РНР.

К примеру, необходимо вывести анкету сотрудника. Сущность «Сотрудник» состоит из полей:

- ФИО (Name, Строка, обязательное для заполнения) a.
- Дата рождения (Date, Дата и Время, обязательное для заполнения)
- Фото (Photo, Файл)
- Характеристика (Description, Текстовый блок, обязательное для заполнения)
- Отдел (Depart, Список)

Сортировать записи нужно по фамилиям сотрудников. Для этого в поле «Сортировать по полю» установим значение «Name». Вывод записей должен происходить в следующем виде:

Фото Фото Фото Фото Иванов Иван Иванович Фото Фото Фото Фото Родился 32.13.1999, «Отдел маркетинга» Фото Фото Фото Фото Фото Фото Фото Фото Не пьет, не курит, не судим, женат, имеет трех Фото Фото Фото Фото детей и автомобиль ВАЗ.

### Данный пример может быть реализован примерно так.

### Префикс:

<table width=100% border=0>

### Суффикс:

 $\langle$ /table>

### Макет вывода записи:

```
<tr>
<td valign=top><img width=100 height=80 alt='$f Name'
src=".opt case($f Photo, $f Photo, "/images/nophoto.gif")."></td>
<td valign=top><b>$f Name</b><br>
<i>Родился $f Date day.$f Date month.$f Date year."opt($f Depart,
", отдел « $f Depart» ")."</i>
<br><br>$ Description</td>
\langle/tr>
```
В приведенном примере префикс открывает таблицу, суффикс ее закрывает, а каждый объект представляет собой строку из 2х ячеек. В первой ячейке альтернативным показывается фотография сотрудника текстом,  $\mathbf{c}$ соответствующим имени сотрудника. Если фотографии нет, показывается другая картинка (например, пустая или с надписью «Нет фото»). Во второй ячейке выводится имя сотрудника, дата рождения, затем отдел (если он есть) и Обратите характеристика. внимание: T.K. отдел потом является необязательным параметром, он проверяется на «не пустоту». Эту проверку можно было бы не осуществлять, но в тогда будет выведен некорректный текст:

...32.13.1999, отдел «»...

Поэтому весь текст, относящийся к необязательному параметру, нужно выводить только в том случае, если параметр не пустой. Если же в данном примере поле «Характеристика» было бы необязательным, код бы не изменился, т.к. отсутствие значения между «<br>>br>» и «</td>» не повлияло бы на вид страницы.

Для демонстрации следующего приема усложним задачу. Пусть сотрудники должны выводиться по 10 человек на странице. Для этого установим соответствующий атрибут компонента в 10. Если оставить шаблоны компонента такими же, будут выведены первые 10 сотрудников, а на следующие страницы попасть будет нельзя. Для исправления этого необходимо ввести в суффикс или префикс элементы навигации по списку записей.

В NetCat поддерживается навигация по списку двух типов, которые могут совмещаться. В первом типе на каждой странице содержатся ссылки на следующую и предыдущую страницу. Для реализации этого типа навигации в суффикс должен быть введен примерно следующий код:

```
<\pm r><td><a href=$prevLink>Hasan</a></td><td align=right><a href=
$nextLink>вперед</a></td>
\langle/tr>
\langle/table>
```
Вместо надписей «назад» и «вперед» можно использовать и другие надписи, а также картинки (например, изображение стрелок). В приведенном примере на первой странице списка слово «назад» будет показано без ссылки, поэтому целесообразно проверять параметр \$prevLink:

...".opt(\$prevLink, "<a href=\$prevLink>назад</a>")."...

Аналогично следует поступить и с параметром \$nextLink. Также можно использовать переменные \$begRow, \$endRow, \$totRows, которые обозначают соответственно номер первой записи на странице, номер последней записи на странице и общее число записей на всех страницах.

Второй способ навигации подразумевает вывод списка всех страниц. Для его реализации нужно в суффикс или префикс внести функцию:

".browse messages(Scc env. Srange)."

\$range – количество «страниц», выводимых функцией. Вместо этой переменной обычно пишется число. Подразумевается, что из множества странии одновременно будет показываться только список из \$range странии. Например, Ваш листинг состоит из 20 странии. *Ecnu*  $\text{France}=10$ , *mo*, находясь на первой странице, Вы будете видеть страницы с 1 по 10; находясь на 15-й страниие. Вы будете видеть странииы 10-20.

Внешний вид этого блока навигации должен быть настроен:

```
$browse msq[prefix] = "| ";
$browse msq[suffix] = " | ";$browse msq[active] = "<b>%PAGE</b>";
$browse msq[unactive] = "<a href=%URL>%PAGE</a>";
$browse msq[divider] = " | ";
```
пример Следующий прием одновременно показывает присваивания переменной значения и реализации такой частой залачи, как чередование формата вывода записей. Пусть необходимо выводить по две записи в строке. Для реализации этого примера нам потребуется ввести некую переменнуюсчетчик, четность которой необходимо проверять. Ввести счетчик нужно в префиксе, добавив в него строчку:

".opt(\$f Counter=0, "")."

В данном случае функция opt() ничего не выводит, только присваивает начальное значение переменной \$f Counter (название может быть другим). В макете же вывода записи нужно:

- проверять четность счетчика и выводить в зависимости от этого код;
- прибавлять единицу к счетчику.

Для этого содержимое макета должно быть примерно таким:

```
".is even ($f Counter, "<tr>")."
<td valign=top><img width=100 height=80 alt='$f Name'
src=".opt case($f Photo, $f Photo,
"/i/images/nophoto.gif")."></td>
<td valign=top><b>$f Name</b><br>
```

```
<i>Родился $f Date day.$f Date month.$f Date year."opt ($f Depart,
", отдел \"$f Depart\"").\overline{''}</i>
<br><br>$ Description</td>
".is even (!$f Counter, "</tr>")."
".opt($f Counter++, "")."
```
В первой строке, в случае четности записи, выводится тег <tr>, в предпоследней, в случае нечетности, выводится тег </tr>, а в последней к параметру прибавляется единица. Примерно так же можно организовать, например, вывод строк с разным цветом фона через одну.

Для демонстрации примера применения макета полного вывода еще усложним задачу. У каждого сотрудника должна быть еще и более полная характеристика (FullDescr, Текстовый блок, обязательное для заполнения), которая будет выводиться на отдельной странице при нажатии на ссылку макет вывода «подробнее». Для этого добавим в записи ссылку «подробнее» (ее можно продублировать, например, на фотографии или имени сотрудника):

...\$f Description <a href=\$fullLink>подробнее</a></td>...

Ссылка будет иметь вид /about/persons/person 117.html, где /about/persons/ адрес текущего раздела, person – ключевое слово компонента раздела, а 117 – номер объекта. Если при добавлении сотрудника было введено ключевое слово объекта, оно будет использовано в адресе страницы, который будет выглядеть так: /about/persons/ivanov.html. Пока шаблон отображения одного объекта на отдельной странице пуст, страница, куда можно попасть после нажатия на ссылку, также будет пуста. Для ее заполнения внесем следующий текст в этот шаблон:

```
<table width=100% border=0>
<tr>
<td valign=top><img width=100 height=80 alt='$f Name'
src=".opt case($f Photo, $f Photo, "/images/nophoto.gif")."></td>
<td valign=top>
<i>Родился $f Date day.$f Date month.$f Date year."opt ($f Depart,
", \sigmaтдел \"$f Depart\"")."</i>
<br><br>>$FullDescr</td>
\langle/tr>
\langle/table>
```
Чтобы вывести имя сотрудника в название страницы, укажем шаблон заголовка ланного компонента:

Информация о сотруднике \$f Name

Стоит отметить, что в шаблон отображения объекта в списке необходимо добавить переменную \$f AdminButtons (в произвольном месте). В обычном режиме она пуста, а в режиме администрирования содержит статусную записи, информацию  $\Omega$ ссылки «изменить». «удалить»  $\mathbf{M}$ «включить/выключить». Также в шаблон (обычно в его начало) необходимо добавить переменную \$f AdminCommon. В режиме администрирования она будет выводить блок с технической информацией о компоненте и ссылками на добавление объекта и удаление всех объектов. Настройка дизайна этих административных блоков будет описана ниже.

# Использование РНР-кода в компонентах

При настройке шаблонов ланных Вы можете использовать как АРІ системы NetCat, так и практически любые средства самого PHP. Например, ".opt(\$f Var, "Поле заполнено")." и ".substr(\$f Var, 0,3).". В первом случае используется функция API системы NetCat, во втором - стандартная функция PHP substr().

Однако очень часто необходимо использовать не одну функцию, а целый кусок РНР-кода. Такая возможность имеется. Для вставки РНР-кода в префиксе, суффиксе и объекте в списке используется следующая конструкция:

 $\mathbf{u}_{i}$ PHP-код \$result.= "

Вместо «РНР-кода» вставляется нужный Вам код.

Для вставки РНР-кода в полном выводе объекта (Объект на странице) используется следующая конструкция:

 $\mathbf{u}_{\pm}$ PHP-код echo "

Вместо «РНР-кода» вставляется нужный Вам код.

# Поиск и выборка

В системе компонентов реализована встроенная система поиска и выборки. Поиск можно производить по любым полям. Так, по текстовым и строковым (а также файловым - т.к. в базе данных хранится URL файла) полям производится поиск подстроки (без морфологии), по числовым - по диапазону значений, по логическим - да/нет, по спискам (классификаторам) - по конкретному значению.

Прежде всего, выборку можно осуществлять только по тем полям компонента, у которых установлен атрибут «возможен поиск по данному полю». Каждому из таких полей соответствует элемент (или два элемента) массива srchPat[], значения которого нужно подавать на скрипт, чтобы произвести выборку. Для того чтобы лучше понять принцип работы механизмов выборки, приведем примерный алгоритм осуществления поиска:

- 1. Выбираем все поля, у которых установлено свойство «Искать по этому полю»:
- 2. Сортируем их по возрастанию приоритета;
- 3. С каждым из них ассоциируем элемент массива srchPat[] по порядку, начиная с нуля; если тип поля - Int или Float, ассоциируем два элемента массива:
- 4. Проверяем каждый элемент массива srchPat[], поданный на скрипт; если элемент не пустой - осуществляем выборку.

В следующей таблице приведен пример набора полей (только те поля, которые доступны для поиска) и соответствия им элементов srchPat[].

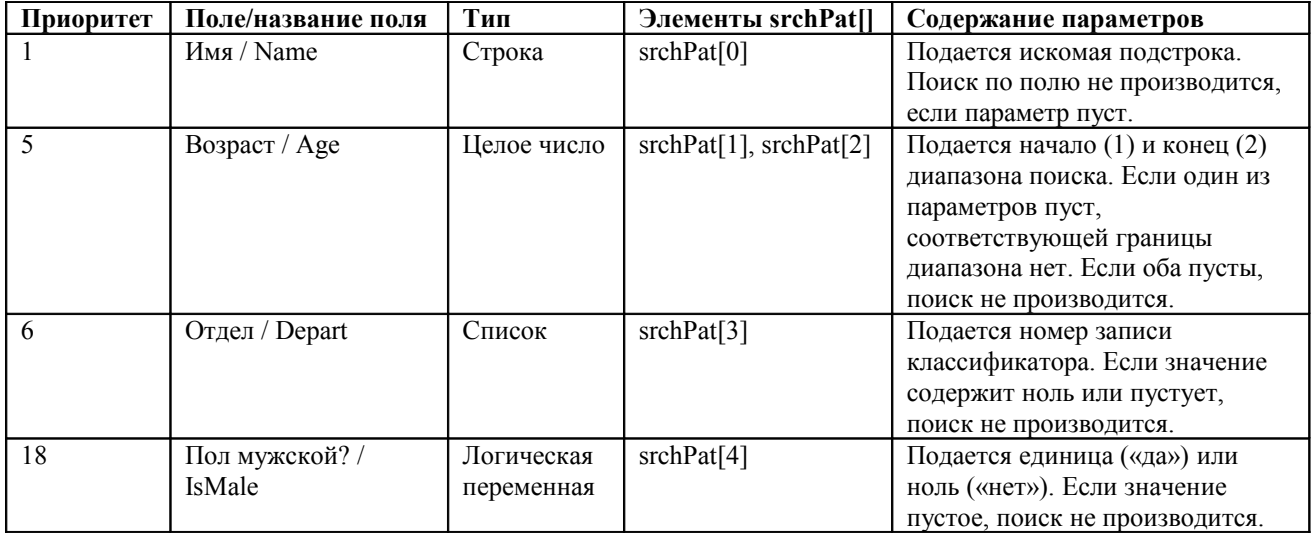

Чтобы вызвать системную форму поиска для данного компонента раздела, нужно открыть страницу /sub/search keyword.html, где sub – адрес раздела, keyword - ключевое слово компонента раздела.

Несколько примеров запросов:

- 1. Поиск только тех сотрудников, в имени которых есть подстрока «Bill» .../staff/?srchPat $[0]=B$ ill
- 2. Поиск только совершеннолетних сотрудников .../staff/?srchPat $[1] = 16$
- 3. Поиск сотрудников из некоторого отдела (которому соответствует, например, запись номер 4 в соответствующем классификаторе), которые не старше 60 лет
	- .../staff/?srchPat[3]= $4&$ srchPat[2]=60
- 4. Поиск мужчин в возрасте от 20 до 30 лет .../staff/?srchPat[1]= $20&$ srchPat[2]= $30&$ srchPat[4]=1
- 5. Поиск женщин по имени Jane из 4 отдела в возрасте от 30 до 35 лет …/staff/? srchPat[0]=Jane&srchPat[1]=30&srchPat[2]=35&srchPat[3]=4&srchPat[4]=0

Механизмы поиска можно применять как вручную (добавляя параметры в поле ввода строки URL), так и автоматически. Приведем несколько примеров:

**1. На титульной странице сайта нужно показывать список всех клиентов, у которых есть веб-сайт:**

Предположим, что мы имеем компонент «Клиенты», среди полей которого есть поле «Адрес сайта» (необязательное), и раздел со списком клиентов. Установим для этого поля возможность поиска и внесем в нужное место макета титульной страницы вызов функции s\_list\_class():

".s list class(1,2,"&srchPat[0]=http")."

В этом примере 1 – номер раздела, 2 – номер компонента раздела. Также можно варьировать внешний вид списка клиентов в зависимости от того, выводится он в своем разделе или на титульной странице (об этом см. в следующей главе).

**2. В некотором разделе первая страница должна представлять собой форму поиска по объектам:**

Для того чтобы реализовать этот функционал, необходимо в настройках компонента раздела (по которому осуществляется поиск) значение «Действие по умолчанию» изменить на «Поиск». После этого, при заходе в данный раздел в режиме просмотра, будет показываться форма поиска по полям, поиск по которым возможен (устанавливается при создании поля). По умолчанию выводится форма, сгенерированная системой. При желании, можно сверстать собственную форму поиска по полям в разделе «Компоненты», колонка «Шаблоны действий» (Поиск), «Форма расширенного поиска». При создании собственной формы поиска обязательно следует указать значение «index» для скрытого (hidden) поля «action». Действие формы (action) следует установить в ". \$current\_sub[Hidden\_URL].", если компонент, по которому производится поиск, является компонентом по умолчанию (включен, наименьший приоритет) и ".\$current\_sub[Hidden\_URL]. \$current cc[EnglishName].".html - для остальных компонентов. При этом метод запроса формы (method) должен быть «GET».

#### представлять собой 3. Несколько подразделов раздела должны выборку данных из родительского раздела:

Подразумевается, что мы рассматриваем пример, приведенный в начале главы. Допустим, в разделе «Сотрудники» нам нужен список всех сотрудников, а каждый подраздел раздела «Сотрудники» должен содержать список сотрудников какого-либо отдела. Для этого создадим нужное количество разделов, соответствующее количеству отделов с аналогичными разделами, и укажем внешний URL следующим образом:  $\alpha$ /staff/?srchPat[3]=1» для отдела, который соответствует первой записи в классификаторе «Отделы», «/staff/?srchPat[3]=2» для второй и т.д.

### Использование условий и параметров

В предыдущей главе приводился пример, когда компонент сам создает условие и форматирует вывод записей в зависимости от этого условия. Компонент может также реагировать на внешние условия или переменные. Например, на титульной странице нужно выводить 3 последних новости (записи из раздела «Новости» соответствующего компонента) в сокращенном виде. Допустим, в компоненте «Новости» два поля: анонс новости и полный ее текст, записи выводятся по 10 новостей на странице, а сам компонент имеет следующие шаблоны:

- Суффикс:

<a href=\$prevLink>назад</a> Новости \$begRow-\$endRow из \$totRows <a href=\$nextLink>вперед</a>

Макет вывода записи:

<b>\$f Date day.\$f Date month.\$f Date year.</b> \$f Anons<br> \$f FullText \$f AdminButtons<br><br>

Чтобы вывести 3 последних новости на титульную страницу, внесем в ее футер или хедер вызов следующей функции (пусть раздел «Новости» имеет номер 1, а номер компонента раздела – 2):

".s list class (1, 2, "&isTitle=1&recNum=3)."

После этого на титульной странице будут выводиться три последних новости, но в полном виде и с листингом. Теперь нужно настроить шаблон под использование переменной \$isTitle:

Суффикс:

```
".opt(!$isTitle, "<a href=$prevLink>назад</a> Новости
$begRow-$endRow из $totRows <a href=$nextLink>вперед</a>")."
```
Макет вывола объекта в списке:

```
".opt case ($isTitle, "<b>$f Date day.$f Date month.
$f Date year.</b> $f Anons<br>>>>", "<br/>b>$f Date day.
$f Date month.$f Date year.</b> $f Anons<br>>>$f FullText
\overline{Sf} AdminButtons \overline{Sr} > \overline{Sr} >")."
```
Другой пример: объекты должны разделяться чертой (тег <hr>). Можно выводить <hr> в конце каждого объекта (в макете вывода объекта в списке), но в этом случае после последней записи также будет черта. Для решения этой задачи следует проверять в макете, не является ли этот объект последним на странице:

...". opt  $(\frac{5}{7}$  RowNum! =  $(\frac{5}{7}$  recNum-1), "<hr>")."

### Системные настройки компонентов

Поле "Системные настройки" представляет собой РНР-консоль и работает при отображении списка объектов. При помощи системных настроек можно, в частности, модифицировать SQL-запрос, возвращающий список объектов.

Изначально основной SQL-запрос, возвращающий список объектов на страницу, выглядит приблизительно следующим образом:

SELECT список полей FROM MessageXX WHERE условия выборки

Условиями выборки, в частности, могут являться:

- выбрать объекты только в текущем разделе
- выбрать объекты только в текущем компоненте раздела
- выбрать объекты только текущего пользователя
- выбрать только включенные объекты
- выбрать только родительские объекты

Ниже приведен набор флагов, влияющих на эти условия:

- Signore catalogue если 1, игнорирует выборку объектов по текущему сайту (по умолчанию - 0);
- Signore sub если 1, игнорирует выборку объектов по текущему разделу (по умолчанию - 0);
- Signore  $cc$  если 1, игнорирует выборку объектов по текущему компоненту раздела (по умолчанию - 0);
- \$ingore user если 1, игнорирует выборку объектов по текущему  $\bullet$ пользователю (по умолчанию - 1);
- $\bullet$  Signore check если 1, игнорирует выборку только включенных объектов (по умолчанию - 0);
- $\bullet$  Signore parent если 1, игнорирует выборку только родительских объектов (по умолчанию - 0);
- $\delta$ distinct если 1, добавляет к запросу DISTINCT, т.е. получается **SELECT DISTINCT fields FROM:**
- Sdistinctrow если 1, добавляет к запросу DISTINCTROW, т.е. получается SELECT DISTINCTROW fields FROM.

Кроме этого, есть возможность модифицировать основной SOL-запрос путем добавления в оператор SELECT собственного кода. Код устанавливается в соответствующие переменные и автоматически вставляется в запрос. С учетом этих переменных (отмечены жирным шрифтом), основной запрос выглядит следующим образом:

SELECT а. список полей, Squery select FROM MessageXX AS a, \$query from \$query join WHERE УСЛОВИЯ ВЫборки AND Squery where GROUP BY \$query group ORDER BY \$query order

Переменной \$query select соответствует переменная \$result vars, содержащая соответственно список переменных, в которые необходимо записать значение выбираемых Например, если Squery select полей. содержит "b.CarType,f.Name", то \$result vars может содержать "\\$cartype,\\$name".

По умолчанию значения всех вспомогательных переменных не установлены.

В случае если Вам нужно вывести объекты с «подобъектами» (пример иерархический форум), необходимо установить значение переменной \$children в единицу. В противном случае, отображаются только родительские объекты.

Кроме того, "Системным настройкам" доступны ассоциативные массивы Scurrent catalogue, Scurrent sub, Scurrent cc, Scurrent user и все переменные, подаваемые на загружаемую страницу методом GET либо в функции s list class().

Учтите, что это поле обрабатывается 2 раза, поэтому не стоит использовать его для определения каких-то функций, классов и других подобных конструкций.
# Шаблоны действий

Для каждого компонента данных предусмотрено 12 шаблонов действий.

## Форма добавления

По умолчанию поля в форме добавления выводятся по очереди в порядке возрастания приоритета по одному полю на строку. Эту форму можно увидеть, нажав на ссылку «добавить» в режиме редактирования раздела. Внешний вид формы можно переопределить. Это применяется, в частности, в тех случаях, когда добавлять записи могут внешние пользователи: чтобы придать форме особенный вид или скрыть некоторые поля, чтобы пользователь не мог их добавить (например, если в компоненте «вопросы и ответы» есть поля «вопрос» и «ответ», целесообразно в форме добавления оставить только вопрос). Для создания формы добавления возьмите HTML-текст стандартной формы и внесите в него нужные изменения.

Переменная \$warnText содержит сообщение об ошибке добавления объекта. Вы можете поместить эту переменную в любом месте HTML-кола альтернативной формы добавления. Например, в начале формы:

".opt(\$warnText,"<font color=red>Ошибка: \$warnText</font><br>>>br>")."

Для создания своей формы добавления проще всего скопировать код сгенерированной формы по умолчанию и переделать его. Форму добавления. выводимую системой «по умолчанию», Вы сможете получить, открыв страницу с формой добавления с параметром "isNaked=1", при этом значение шаблона действия «Форма добавления» должно быть пустым.

Внимание: в случае если компонент содержит файлы, при написании альтернативной формы добавления объектов необходимо указать атрибут ENCTYPE у тега FORM со значением "multipart/form-data" (<FORM ENCTYPE=multipart/form-data ...>), а для работы с полями типа Файл использовать функцию nc file field(), описанную ниже в «Приложении 2».

В данном поле вставка РНР-кода возможна лишь при помощи кавычек ".substr $(\ldots)$ .".

Пример формы добавления для компонента с 2-мя полями: тип Файл и Список.

```
".opt ($warnText, "Omu6ka: $warnText")."
<form name='adminForm' enctype='multipart/form-data'
method='post' action='/netcat/add.php'>
<input name='admin mode' value='1' type='hidden'>
<input name='cc' value='$cc' type='hidden'>
```

```
<input name='sub' value='$sub' type='hidden'>
<input name='catalogue' value='$catalogue' type='hidden'>
<input name='posting' value='1' type='hidden'>
<table border='0' cellpadding='2' cellspacing='0'><tbody>
<tr><td>Приоритет объекта:</td><td><input name='f Priority'
size='5' maxlength='5' value='' type='text'> <input id='chk'
name='f Checked' value='1' ".opt($f Checked,
"checked='checked'")." type='checkbox'> <label
for='chk'>включить</label></td></tr>
<tr><td>Ключевое слово:</td><td><input name='f_Keyword'
size='20' maxlength='255' value='$f_Keyword'
type='text'></td></tr></tbody></table>
<hr size='1'>
Файл:<br>
".nc_file_field("MyFile")."
<br>>
<br>
Список:<br>
".nc list select("Gallery", "MyList", $f MyList)."
\langle b r \rangleЗвездочкой (*) отмечены поля, обязательные для заполнения.<hr
size="1"<div align=right><input value=Добавить
type=submit></div></form>
```
## Условия добавления

По умолчанию при попытке добавить объект поля проверяются согласно их свойствам (формату, типу и т.д.). Например, в случае если в числовое поле произведена попытка ввести строку, система запишет сообщение об ошибке в переменную \$warnText и повторно выведет форму добавления. Некоторые дополнительные условия, которые нельзя настроить в свойствах полей (например, обязательность одного из двух полей), можно настроить в данном шаблоне действия.

Данное поле может содержать код языка PHP. В случае если произведена попытка добавить объект, значение полей которого не удовлетворяет условиям добавления, запишите в переменную \$warnText сообщение об ошибке и установите значение переменной \$posting в ноль (0). Например, если обязательно нужно заполнить одно из двух полей формы:

```
if (!$f field1 && !$f field2) {
    $warnText = "Необходимо заполнить Field1 или Field2!";
    $posting = 0;}
```
# Действие после добавления

По умолчанию после добавления объекта появляется сообщение об успешном добавлении объекта. Содержание этой страницы (и действия, которые происходят после добавления) можно переопределить, например, для «вопросов-ответов» вывести сообщение о том, что в скором времени вопрос будет обработан. Также можно вызывать различные действия: операции с базой, отправку писем и пр. Все поля, отправленные через форму добавления, доступны в «действии после добавления».

Вставка РНР-кода в это поле осуществляется следующим образом:

```
\mathbf{u}_{\pm}PHP-код
echo "
```
Форма изменения, Условия изменения, Действие после изменения

Назначение и функциональность этих форм аналогичны форме изменения и действию после добавления. Разница лишь в действиях - эти настройки относятся к изменению, записи.

Внимание: в случае если компонент содержит файлы, при написании альтернативной формы изменения объектов необходимо указать атрибут ENCTYPE у тега FORM со значением "multipart/form-data" (<FORM ENCTYPE=multipart/form-data ...>), а для работы с полями типа Файл использовать функцию nc file field(), описанную ниже в Приложении 2.

В данном поле вставка РНР-кода возможна лишь при помощи кавычек ".substr $(\ldots)$ .".

Пример формы изменения для компонента с 2-мя полями: тип Файл и Список.

```
".opt ($warnText, "Ommoka: $warnText")."
<form name='adminForm' enctype='multipart/form-data'
method='post' action='/netcat/message.php '>
<input name='admin mode' value='1' type='hidden'>
<input name='cc' value='$cc' type='hidden'>
<input name='sub' value='$sub' type='hidden'>
<input name='catalogue' value='$catalogue' type='hidden'>
<input name='message' value='$message' type='hidden'>
<input name='posting' value='1' type='hidden'>
<table border='0' cellpadding='2' cellspacing='0'><tbody>
<tr><td>Приоритет объекта:</td><td><input name='f Priority'
size='5' maxlength='5' value='' type='text'> <input id='chk'
name='f Checked' value='1' ".opt($f Checked,
"checked='checked'")." type='checkbox'> <label
for='chk'>включить</label></td></tr>
```

```
<tr><td>Ключевое слово:</td><td><input name='f Keyword'
size='20' maxlength='255' value='$f Keyword'
type='text'></td></tr></tbody></table>
\text{chr size} = '1'Файл:<br>
".nc file field ("MyFile") ."
\langlehr>\langlehr>
C<sub>THCON</sub>: <hr>".nc list select ("Gallery", "MyList", $f MyList)."
\text{br}Звездочкой (*) отмечены поля, обязательные для заполнения.<hr
size='1'>
<div align=right><input value='Сохранить изменения'
type=submit></div></form>
```
### Действия после включения и удаления

Данные действия аналогичны действиям после добавления или изменения объекта.

### Форма поиска

HTML-код, записанный в это поле, будет доступен в префиксе или суффиксе списка объектов в переменной \$searchForm. Механизм работы поиска описан в главе Поиск и выборка. Если Вам сложно сориентироваться, Вы можете скопировать системную форму поиска для данного компонента и вставить ее код в данное поле. Чтобы вызвать системную форму поиска для данного компонента раздела, нужно открыть страницу /sub/search keyword.html, где sub – адрес раздела, keyword – ключевое слово компонента раздела.

# Форма расширенного поиска

Устанавливая для компонента раздела «действие по умолчанию» поиск, при просмотре мы увидим стандартную форму поиска по этому компоненту. Вы можете написать свой HTML-код для этой формы в поле «Форма расширенного поиска».

### Текст письма для подписчиков, условия подписки

Поля зарезервированы для использования в некоторых модулях. Если в Вашей системе установлены эти модули, см. документацию к ним.

# Экспорт-импорт компонентов

Компоненты можно переносить из одной системы NetCat в ДРУГУЮ посредством функционала экспорта-импорта компонентов.

Экспорт компонентов производится в разделе «Компоненты», где в форме редактирования каждого компонента есть ссылка «Экспорт». Создается tplфайл, который предлагается скачать на локальный компьютер.

Структура tpl-файла:

- 1 строка версия системы, для которой предназначен компонента
- 2 строка создание таблицы Message для компонента
- 3 и дальше строки создание полей для компонента в таблице Field

В разделе «Импорт компонента» созданный файл можно закачать, т.е. установить в систему.

Информация, содержащаяся в разделах, с экспортируемым компонентов не передается.

# Оформление блоков администрирования \$f AdminButtons u \$f AdminCommon

Стандартное оформление блоков администрирования заложено в ядре системы, однако его можно изменить. Для этого в «Базовых настройках» имеются 4 дополнительных поля: включить/выключить пользовательские блоки, поле для AdminButtons, поле для AdminCommon, альтернативные параметры.

По умолчанию поля содержат копию системного оформления для удобного редактирования. В полях имеются несколько фиксированных переменных PHP, которые Вам нужно оставить - именно они заменяются на нужные значения при прохождении через eval(). Поле «Дополнительные параметры» поможет Вам, если Вы передаете какие-то параметры на всех ссылках, однако это не распространяется на ссылки подверждения удаления объекта. Начните строку со знака  $\&$  - и все указанные Вами параметры добавятся к ссылке подверждения «Удалить объект» и «Вернуться в раздел».

\$f AdminButtons использует следующие переменные:

- $If$  Admin $But$ tons  $id$  ID объекта;
- $\int$  AdminButtons priority приоритет объекта;
- $\overline{\$f\}$$ AdminButtons user add ID добавившего объект пользователя;
- \$f AdminButtons user change ID изменившего объект пользователя;
- \$f AdminButtons change ссылка для изменения объекта;
- $\overline{\$f}$  AdminButtons delete ссылка для удаления объекта;
- $\int$  AdminButtons check ссылка для включения/выключения объекта.

\$f AdminCommon использует следующие переменные:

- $\text{\$f}$  AdminCommon cc ID компонента раздела;
- \$f AdminCommon cc name название компонента раздела;
- Sf AdminCommon add ссылка добавления объекта;
- \$f AdminCommon delete all ссылка «удалить все».

Не забывайте экранировать кавычки, если Вы их используете в HTML.

# Пользовательские настройки в компонентах

Как и макет дизайна, компонент может быть настроен пользователем. Для этого в форме редактирования компонента предусмотрено специальное поле ввода «Настройки отображения компонента раздела». Синтаксис и схема использования настроек компонента полностью идентична аналогичным настройкам макета за одним исключением: настройки хранятся в массиве Scc settings[], а не Stemplate settings[]. Форму же настройки пользователь увидит в свойствах компонента раздела.

# Использование ВВ-кодов

**HTML** ВВ-коды нужны ЛЛЯ безопасной вставки содержимого  $\bf{B}$ альтернативные формы добавления. На данный момент используются 2 функции для управления ВВ-кодами:

```
nc_bbcode_bar($winID, $formID, $textareaID, $help="", $codes="",
\overline{\text{Sprefix}} = \text{m}, \text{Ssuffix} = \text{m}## Функция вывода панельки с ВВ-кодами над текстовым полем
## $winID - идентификатор окна для JS кода
# $formID - идентификатор формы для JS кода
# $textareaID - идентификатор textarea для JS кода
# $help - выводить строку с помощью?
# $codes - какие коды выводить, по-умолчанию все
# $prefix - префикс вывода панельки с кодами
# $suffix - суффикс вывода панельки с кодами
\overline{M}nc bbcode ($text, $cut link="", $cut full="", $codes="")
# Функция обработки текста с ВВ-кодами, применяется при выводе
списка объектов или при полном выводе объекта.
# Но может использоваться в любом другом месте системы.
\pm# $text - текст для обработки
```

```
# $cut link - ссылка на объект в полном просмотре (просто
$fullLink или $fullDateLink), для изменения формата парсинга кода
CIIT
# $cut full - режим полного просмотра объекта, для изменения
формата парсинга кода CUT
# $codes - какие коды выводить, по-умолчанию все
```
#### nc bbcode bar()

Допустим, нам требуется прикрутить панельку ВВ-кодов к альтернативной форме добавления. Это будет выглядеть следующим образом:

```
<form id='addPost' name='adminForm' enctype='multipart/form-data'
method='post' action='/netcat/add.php'>
  ".nc bbcode bar('this', 'addPost', 'blogMessage', 1)."
  <textarea rows='10' name='f Text' id='blogMessage'>".$f Text."</
textarea>
  \mathbb{R}^2\langle/form>
```
Для ограничения используемых кодов следует указать массив \$codes:

```
. . .
".nc bbcode bar('this', 'addPost', 'blogMessage', 1, array("B",
"I", "U", "S", \dots\ddotsc
```
#### nc bbcode()

Для парсинга текста с ВВ-кодами, при выводе списка объектов, пишем:

```
".nc bbcode($f Text)."
\overline{a}
```
Если используется код CUT, следует указать ссылку на полный просмотр объекта и идентификатор полного просмотра (если не в списке), иначе данный код будет проигнорирован:

```
<!-- при выводе объекта в списке -->
".nc bbcode($f Text, $fullDateLink)."
<!-- при полном выводе объекта -->
".nc bbcode ($f Text, "", 1)."
\ddots
```
Для ограничения используемых кодов следует указать массив \$codes:

```
...
".nc bbcode($f Text, "", "", array("B", "I", "U", "S") )."
...
```
Описание BB-кодов:

**SIZE** - размер шрифта, не более 2 знаков, указывается в единицах pt, требуется закрывающий [SIZE=99]...[/SIZE]

**COLOR** - цвет шрифта в формате HexRGB (FFAA00), требуется закрывающий [COLOR=FF9900]...[/COLOR]

**SMILE** - разрешить смайлики

**B** - жирный шрифт, без параметров, требуется закрывающий [B]...[/B]

**I** - наклонный шрифт, без параметров, требуется закрывающий [I]...[/I]

**U** - подчёркнутый текст, без параметров, требуется закрывающий , требуется закрывающий [U]...[/U]

**S** - зачёркнутый текст, без параметров, требуется закрывающий [S]...[/S]

**LIST** - элемент списка, без параметров, требуется закрывающий [LIST]...[/LIST]

**QUOTE** - цитата сообщения, требуется закрывающий [QUOTE]...[/QUOTE] или [QUOTE='имя\_пользователя']...[/QUOTE]

**CODE** - блок моноширинного текста, без параметров, требуется закрывающий [CODE]... [/CODE]

**IMG** - вставка изображения, [IMG='адрес\_изображения']

**URL** - вставка гиперссылки, требуется закрывающий [URL]адрес\_url[/URL] или  $[URL='a$ дрес url']текст ссылки $[/URL]$ 

**CUT** - сокращение текста при выводе объекта в списке, требуется закрывающий [CUT]... [/CUT] или [CUT='текст\_ссылки']...[/CUT]

Массив допустимых кодов \$codes, все возможные значения:

array("SIZE", "COLOR", "SMILE", "B", "I", "U", "S", "LIST", "QUOTE", "CODE", "IMG", "URL", "CUT")

Последовательность и количество элементов учитывается, т.е. если значению массива \$codes будет соответствовать

array("LIST", "B", "U")

то будут учитываться только эти коды, в указанной последовательности.

#### **Стили CSS**

Для корректного отображения панельки с BB-кодами, следует прописать следующие стили в стили CSS макета дизайна. Данные стили предустановлены в стандартных макетах NetCat.

/\* BBcodes bar & in text BBcodes \*/ select.nc bbcode bar size {margin-bottom:5px; width:100px;} img.nc bbcode wicon {border:0; width:27px; height:20px; } img.nc bbcode icon {border:0; width:20px; height:20px; } div.nc bbcode error {padding:3px 0; color:#AA0000; fontweight:bold} input.nc bbcode helpbox {margin:0 0 3px; padding:2px 0; width: 100%; font-size:10px; font-family:Verdana,Arial; background:none; border:0;} div.nc bbcode colors {position:absolute; background:#FFFFFF; padding:3px; border:solid 1px #AAAAAA;} div.nc bbcode color top {white-space:nowrap;} div.nc bbcode color {padding-top:2px; white-space:nowrap;} input.nc bbcode color {padding:0px; cursor:pointer; height:20px; width:20px; border:0px;} input.nc bbcode color white {padding:0px; cursor:pointer; height: 20px; width:20px; border:1px solid #AAAAAA;} div.nc bbcode smiles {position:absolute; background:#FFFFFF; padding:3px; border:solid 1px #AAAAAA;} div.nc bbcode smile top {white-space:nowrap;} div.nc bbcode smile {padding-top:2px; white-space:nowrap;} input.nc bbcode smile {padding:0px; cursor:pointer; height:22px; width:22px; border:0px;} img.nc bbcode smile in text {margin:0 0 -3px 0;} /\* BBcodes in text  $\overline{\overline{x}}$ / div.nc\_bbcode\_quote\_1\_top {margin:0px 25px 0px 25px;} div.nc bbcode quote 1 {padding:20px; border:1px solid #CCCCCC; background:#FFFFFF;} div.nc bbcode quote 2 top {margin:0px 25px 0px 25px;} div.nc bbcode quote 2 {padding:20px; border:1px solid #CCCCCC; background:#FFFFFF;} div.nc bbcode code {margin:10px 25px 10px 25px;} span.nc bbcode list closed {margin-left:1em; text-indent:-.65em; display:block;} div.nc bbcode list {margin-left:1em; text-indent:-.65em;} span.nc bbcode color {} span.nc bbcode size {} a.nc bbcode  $ur1 1$  {} a.nc bbcode url 2 {} img.nc\_bbcode\_img {} span.nc bbcode s {} a.nc bbcode cut link {}

# Часть 7. Дополнительные инструменты

# Мультиязычность

Система мультиязычности позволяет с минимальными усилиями перевести back-office системы (интерфейс администрирования) на требуемый язык. По умолчанию система NetCat содержит русский и английский языки.

нового языка необходимо в папку /netcat/admin/lang/ Для подключения положить файл вида язык.php (например, esperanto.php). Лучше скопировать уже существующий русскоязычный файл, переименовать его и перевести в нем все константы. Система подключит файл автоматически. В результате в интерфейсе администрирования части  $\mathbf{B}$ верхней страницы появится переключатель на новый язык.

В блоке MAIN языкового файла содержится общая информация для работы с языком:

- MAIN DIR направление языка LTR Left-To-Right, RTL Right-To- $Let$
- MAIN LANG 2-х символьный код языка по ISO 639-1
- MAIN COUNTRY 2-х символьный код страны
- MAIN NAME название языка на английском
- $\bullet$  MAIN NAMELOC название языка в натуральном виде
- MAIN ENCODING кодировка данного файла и интерфейса алминистрирования
- MAIN EMAIL ENCODING кодировка писем, которые будут оправляться из системы

Стоит учесть, что при добавлении нового языка потребуется добавить соответствующий язык и во все установленные модули. Файл вида язык.lang.php (находится в папке модуля) содержит все тестовые константы, используемые в модуле для обеспечения мультиязычности. Если Ваш сайт, скажем, имеет еще и немецкий интерфейс, Вам необходимо создать файл ger.lang.php (в папке / netcat/admin/lang/ должен присутствовать файл ger.php).

Пример содержимого файла язык.lang.php:

define("NETCAT MODULE AUTH", "Интерфейс пользователя"); define("NETCAT MODULE AUTH DESCRIPTION", "Интерфейс пользователя в системе ввода-вывода. Возможность регистрации внешней пользователей. изменение собственной анкеты. пароля. **Группы** восстановление пароля. Данный модуль может интегрироваться с другими модулями системы.")

# Управление задачами

Управление задачами позволяет автоматически запускать нужные скрипты в необходимое время.

Запускать можно локальные скрипты, либо скрипты, находящиеся на любом другом хостинге.

### Настройка:

Лля настройки данной функции необходимо отредактировать файл: netcat/admin/crontab.php. Вам нужно установить верные значения:

- \$DOCUMENT ROOT физический путь до папки, содержащей папку netcat (например, /var/httpd/example/www)
- $HTTP$  HOST домен, на котором работает сайт (без http://, например, example.net)

Затем через панель управления хостингом (или иным способом, в зависимости Вашего провайдера). НУЖНО прописать  $\mathbf{B}$ crontab-файле файл  $\overline{O}$ netcat/admin/crontab.php на исполнение каждую минуту (если в списке задач есть ежеминутные, иначе периодичность можно подобрать  $MHVIO$ ).

### Описание полей:

- Минуты запускать каждые n минут
- Часы запускать каждые n часов
- Дни запускать каждые n дней\*\*
- Последний запуск время и дата, когда в последний раз запускался скрипт
- Ссылка на скрипт относительная или полная ссылка на скрипт, необхолимо который **ВЫПОЛНИТЬ**  $(\text{http://example.net/index.php})$ или /netcat/modules/optimize/cron.php)

ваш тарифный план должен поллерживать выполнение cron \*\* - если все три поля имеют значение 0, скрипт выполняться не будет вообще, минимальный интервал 1 минута.

# Командная строка SQL

Функционал позволяет работать с БД при помощи SQL-запросов через вебинтерфейс. Вы можете создавать/удалять/изменять таблицы, удалять/изменять/ добавлять поля, управлять ключами, выполнять любые SQL операции. Используйте этот функционал очень осторожно, т.к. фактически Вы получаете полный доступ ко всей базе и неосторожным действием можете удалить или изменить любую информацию.

# Визуальный HTML-редактор (WYSIWYG)

В системе предусмотрено 2 HTML-редактора: стандартный и FCKeditor.

Стандартный редактор позволяется работать в Internet Explorer (с поддержкой ActiveX) версии 5.5 и выше.

Редактор FCKeditor совместим с большинством популярных броузеров и имеет больше фунций, нежели стандартный редактор. К тому же он может быть встроен непосредственно в страницу редактирования информации вместо вызова его в отдельном окне для каждого поля. FCKeditor является редактором по умолчанию.

Визуальный HTML-редактор присутствует на странице добавления/изменения записи для каждого компонента, у которого есть поля типа «Текст» и для которого разрешено использование HTML-тегов.

Выбрать необходимый Вам редактор можно в разделе «Инструменты» - «Базовые настройки» системы админстрирования. На странице присутствуют 2 параметра, один из которых отвечает за выбор редактора, а второй – за вариант его интеграции (доступен только для редактора FCKeditor).

В случае если редактор встроен в поле для редактирования (только для FCKeditor), интерфейс редактора будет непосредственно в каждом поле типа «Текст» прямо на странице редактирования объекта (только в том случае, если для компонента раздела разрешены теги).

Если Вы остановились на редакторе FCKeditor, то, помимо стандартных возможностей, он позволяет создавать собственный набор стилей для редактирования. На странице появляется поле "Набор стилей для редактора", в котором можно создавать собственные стили. Информацию по структуре и синтаксису можно узнать на странице <http://wiki.fckeditor.net/Developer> %27s Guide/Configuration/Styles.

# Файловая система

Структура директорий хранения пользовательских (закачанных через вебинтерфейс) файлов на сервере в /netcat\_files/ дублирует ту структуру разделов, в которую был закачан файл. В качестве названия директорий используются ID разделов: /netcat\_files/12/12/h\_c4a662209a22f55df551808993e0f1bc.gif

Названия физических файлов на сервере шифруются функцией md5(). Соответствие реального имени файла виртуальному названию хранится в БД в таблице файлов Filetable:

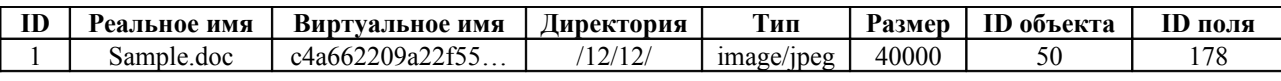

Само поле в компонентах или системных таблицах содержит изначально принятый формат: about b.gif:image/gif:412, т.е. название файла, его типа и размер. Файлы выдаются через скрипт e404.php с оригинальным названием.

В файле vars.inc.php имеются 2 переменные (\$DIRCHMOD и \$FILECHMOD), содержащие значение прав, задаваемые администратором для большей совместимости с хостинг-площадками, которые будут присваиваться создаваемым файлам и папкам.

При работе с полями типа Файл доступны следующие варианты информации:

- \$f Field относительный путь к файлу (для скачивания, с префиксом "h "), по этой ссылке происходит выдача файла через обработчик  $e404$ .php:
- Sf Field size размер файла в Кб;
- Sf Field name оригинальное (изначальное) название файла.
- Sf Field url реальный путь к файлу (без префикса "h "), по этой ссылке располагается непосредственно файл.

# Отслеживание ошибок

В процессе разработки проекта очень важно видеть те ошибки, которые возникают в ходе работы скриптов. В NetCat есть несколько механизмов обработки ошибок.

- 1. В корневом файле .htaccess имеется закомментированная строка #php flag error reporting off, которая, в случае снятия комментария, позволяет отключить показ всех сообщений об ошибках РНР. В этом случае при возникновении сбойной ситуации Вы просто увидите белую страницу. Искать ошибку необходимо в логах. По умолчанию строка закомментирована и ошибки отображаются.
- 2. В файле vars.inc.php имеется строка error reporting (E ALL^E NOTICE), которая рекомендует показывать все ошибки, кроме нотисов. Это вспомогательная строка, она всегда активна, и трогать ее не рекомендуется.
- 3. В файле vars.inc.php имеется переменная \$SHOW MYSQL ERRORS, отвечающая за показ ошибок MySQL. Поскольку все запросы MySQL в системе выполняются через специальный класс, то у Вас имеется возможность регулировать возникающие сложности при работе с БД.

Если указанный параметр установлен в оп, то ошибки отображаются, если в  $off$  – то нет.

Независимо от указанного параметра, Вы всегда можете отлавливать результаты запроса. Пример:

if (\$db->captured errors) \$db->vardump(\$db->captured errors);

Данный код необходимо ставить после нужного запроса. Массив \$db->captured errors содержит результаты выполнения запроса, а в случае ошибки и ее саму.

Для вывода результатов запроса на экран удобно использовать функцию  $$db$ ->debug(), которая отображает сам запрос и полученные результаты в виде удобной таблицы.

# Использование MySQL

Для работы с БД можно использовать непосредственно функции API системы listQuery(), которая описана в конце данного Руководства, или использовать стандартные фунции PHP (mysql\_query()); идентификатор соединения в данном случае \$LinkID.

# Использование вставок РНР-кода

Система NetCat не обременена большим собственным API, чтобы Вам было удобно работать с уже известными технологиями, т.е. с РНР.

Вставляемая функция в макетах или компонентах обрамляется кавычкой и точкой. Например:

".print("Hello World")."

Для вставки более громоздких конструкций рекомендуем использовать следующий механизм:

• В макете дизайна (поле Header или Footer), в компоненте (в Полном выводе объекта):

> НТМL-код  $"$ ; PHP-код echo " HTML-код

• В компоненте (в Префиксе, Объекте в списке, Суффиксе):

```
HTML-код
";
PHP-код
$result . = "HTML-код
```
# **RSS**

Безусловно, в NetCat можно реализовать вывод информации в формате RSS. Для этого при любой установке системы в макетах дизайна будет макет «RSS для новостей», который изначально предназначен для компонента «Новости». Достаточно скопировать этот макет, изменить в нем номер компонента, раздела и название полей, чтобы получить выборку из любого другого компонента, который подойдет для этого.

Макет имеет комментарии, поэтому Вы всегда сможете разобраться в его устройстве.

Для подключения макета создайте раздел (действие по умолчанию должно быть «просмотр»). В поле «Макет дизайна» установите нужный макет. Для описания <description> берется значение поля Description из настроек раздела (Description - дополнительное поле для раздела, оно изначально имеется в системе), поэтому рекомендуем Вам также заполнить поле «Описание раздела» у созданного Вами раздела, иначе настройки будут наследоваться от вышестоящего элемента в структуре сайта. Раздел можно выключить, чтобы он не отображался в структуре сайта на страницах.

# Часть 8. Модернизация системы

# Установка модулей

Для установки любого модуля требуется на время установки поставить права на папки /netcat/tmp и /netcat/modules в 777 или же установить у них принадлежность к тому же пользователю ОС на сервере, к которому принадлежит apache.

Установка модуля может быть осуществлена двумя способами:

- через веб-интерфейс
- в терминальном режиме

В первом случае Вам необходимо зайти в режиме администрирования в раздел «Инструменты» - «Модули» и закачать дистрибутив модуля (в виде TGZархивов).

Некоторые хостинг-провайдеры могут иметь специфические настройки доступа к файлам на аккаунте, вследствие чего модуль или патч может не установиться через веб-интерфейс. В этом случае необходимо в терминальном режиме установить модуль или патч вручную. Для этого хостинг-провайдер должен предоставлять shell-доступ (обычно по протоколу SSH). Соединитесь с сайтом по протоколу SSH и выполните следующие действия:

- 1. Установите актуальное значение переменной \$DOCUMENT ROOT в настроечном файле vars.inc.php
- 2. Скопируйте установочный файл в папку /netcat/tmp/
- 3. По протоколу SSH зайдите в папку /netcat/admin/terminal/modules/
- 4. Настройте в первой строчке файла index.php в этой папке путь к бинарному файлу php
- 5. Запустите файл index.php в консоли SSH с параметром:

./index.php название\* или php index.php название \* название - название файла модуля без расширения

ВНИМАНИЕ: Если после выполнения всех действий Вы получили ошибку «bad interpreter», то Вам следует проверить правильность пункта 4 и попробовать сохранить файл index.php в ASCII mode.

После корректной установки в разделе Модули появится соответствующая запись

После успешной установки для некоторых модулей может потребоваться дополнительное ее завершение, а именно создание специальных разделов для полноценной работы модуля. В этом случае в списке напротив установленного модуля будет стоять ссылка «завершить установку». Откройте данную ссылку и следуйте дальнейшим инструкциям.

# Установка обновлений системы

Обновления системы (патчи) решают задачи исправления найденных недочетов в системе или обновления ее до новых версий. Новые патчи выкладываются на сайте netcat.ru по мере их появления. Интерфейс обновления системы идентичен интерфейсу установки модулей. В случае неудачной установки патча Вы получите соответствующее сообщение в браузере.

Перед установкой патча необходимо на все файлы и папки системы поставить права 777. Обычно это описано в инструкции к патчу, там же указано, как это сделать. Обычно для этого нужно выполнить команду в консоли (по SSH или попросить администратора сервера):

chmod -R  $777$  ./папка папка - директория, где лежат все файлы системы

Некоторые хостинг-провайдеры могут иметь специфические настройки доступа к файлам на аккаунте, вследствие чего модуль или патч может не установиться через веб-интерфейс. В этом случае необходимо в терминальном режиме установить модуль или патч вручную. Для этого хостинг-провайдер должен предоставлять shell-доступ (обычно по протоколу SSH). Соединитесь с сайтом по протоколу SSH и выполните следующие действия:

- 1. Установите актуальное значение переменной \$DOCUMENT ROOT в настроечном файле vars.inc.php
- 2. Скопируйте установочный файл в папку /netcat/tmp/
- 3. По протоколу SSH зайдите в папку /netcat/admin/terminal/patch/
- 4. Настройте в первой строчке файла index.php в этой папке путь к бинарному файлу php
- 5. Запустите файл index.php в консоли SSH с параметром:

./index.php название\* или php index.php название \* название - название файла обновления без расширения ВНИМАНИЕ: Если после выполнения всех действий Вы получили ошибку «bad interpreter», то Вам следует проверить правильность пункта 4 и попробовать сохранить файл index.php в ASCII mode.

После корректной установки в разделе «Обновление системы» появится соответствующая запись.

# Часть 9. Разработка модулей

# Структура модуля

Ниже приведен список файлов и директорий, которые содержит установочный архив модуля. Серым цветом помечены файлы, присутствие которых в инсталляторе обязательно.

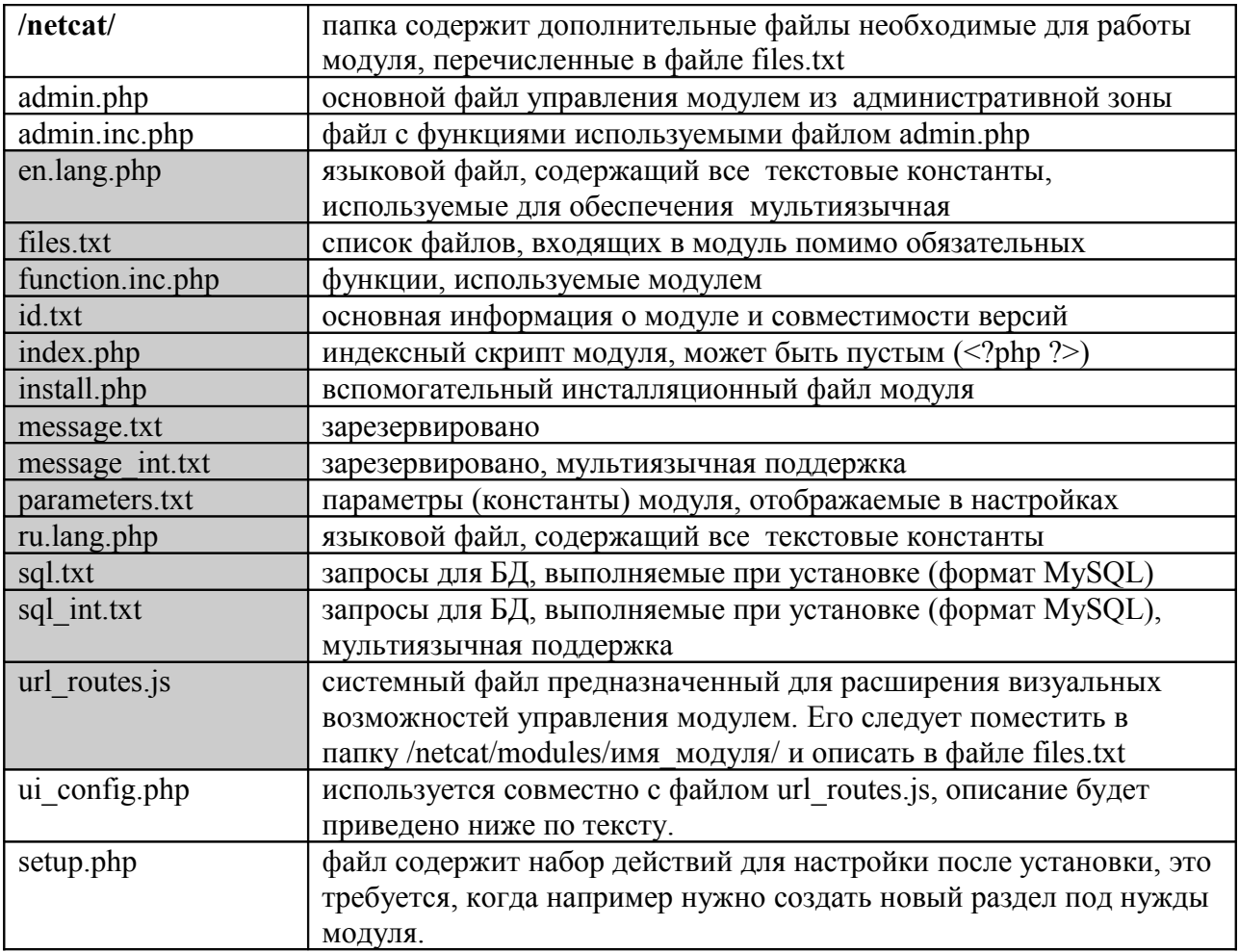

### Подробное описание файлов

#### id.txt

Данный файл содержит основную информацию о модуле в следующем формате (построчно):

- 1. ключевое слово модуля (чтрочными латинскими буквами без пробелов)
- 2. код названия системы («2» для Standard, «3» для Extra, «4» для Plus, «6» для E-Commerce, «7» для SEO, «8» для Corporate)
- 3. версия системы NetCat, для которой изготовлен модуль (например,  $\langle 2.2 \rangle$
- 4. номер патча, который должен быть установлен (например, строка «243» означает, что перед установкой модуля необходимо установить обновление с номером «243»)
- 5. название модуля на русском языке, обычно заменяется названием константы из языкового файла, например: NETCAT MODULE BLOG.
- 6. зарезервировано
- 7. зарезервировано
- 8. описание модуля, обычно заменяется названием константы из языкового файла модуля, например: NETCAT MODULE BLOG DESCRIPTION.

## files.txt

Данный файл содержит список файлов, которые входят в модуль помимо обязательных. Файлы указываются с полным путем от корня сайта. Например, если мы хотим, чтобы при установке в папку модуля "mymod" записался в файл test.php, то нам необходимо записать в files.txt следующую строку

### ./netcat/modules/mymod/test.php

При этом сам файл test.php должен находиться в архиве модуля в аналогичной папке - /netcat/modules/mymod/.

#### parameters.txt

Файл содержит список констант модуля и их значения. На каждой строчке указывается по одной константе. При загрузке страниц сайта константы загружаются в двумерный массив \$MODULE VARS, первым индексом которого является ключевое слово модуля, а вторым - название константы. После установки модуля содержимое этого файла записывается в поле Parameters таблицы Module, а сам файл удаляется. В процессе эксплуатации параметров (констант) можно модуля значения изменять  $\bf{B}$ режиме администрирования в разделе «Инструменты» - «Модули».

Например, указываем в настройках модуля с ключевым словом "mymod":

MY VAR=123

В результате, при работе с компонентами, макетами дизайна или скриптами модулей. МЫ получаем элемент MY VAR  $\bf{B}$ массиве \$MODULE VARS[mymod] - \$MODULE VARS[mymod][MY VAR]. Этому элементу будет присвоено значение «123».

### sql.txt

Данный файл содержит список SQL-запросов для БД, запускаемых при установке модуля. Каждая строка содержит по одному SQL-запросу.

# install.php

Данный файл содержит две функции, контролирующие установку модуля.

Первая функция CheckAbilityOfInstallation() активизируется до установки модуля и проверяет, возможна ли эта операция. По умолчанию функция возвращает положительный результат. Вы можете модифицировать эту функцию, поставив туда проверку на все необходимые условия, и, если по каким-либо причинам система не удовлетворяет условиям установки модуля, Вы можете установить значение \$result[Success] в 0, при этом указав сообщение об ошибке в \$result[ErrorMessage]. В этом случае установка модуля произведена не будет.

Вторая функция InstallThisModule() производит действия, необходимые для установки модуля, помимо стандартных (распаковка архива, создание и запись в папку с модулем, посыл запросов в БД, создание соответствующей строчки в таблице Module). Вы можете дописать в эту функцию код, необходимый для установки Вашего модуля; если установка не была произведена корректно, установите значение \$result[Success] в 0, при этом указав сообщение об ошибке в \$result[ErrorMessage]. В этом случае установка модуля произведена не будет.

В функции InstallThisModule(), в частности, можно произвести импорт компонента (TPL-файла). Для этого необходимо записать в архив модуля файл компонента (\*.tpl) и воспользоваться функцией  $ParseClassFile(Sfile)$ , где Sfile - полный путь к TPL-файлу. В качестве результата функция возвратит номер созданного компонента. Для генерации TPL-файла воспользуйтесь функцией экспорта компонента.

# index.php *u* function.inc.php

Данные файлы являются основными скриптами модуля. Индексный файл производит необходимые действия, связанные с работой модуля, используя функции из файла function.inc.php, который подключается автоматически. Если в каком-либо из этих файлов нет необходимости, то они могут быть пустыми. Наличие каждого файла обязательно.

# ru.lang.php

Файлы данного типа содержат все текстовые константы, используемые в модуле для обеспечения мультиязычности. Если Ваш сайт, скажем, имеет еще

и немецкий интерфейс, Вам необходимо создать файл ger.lang.php (в папке / netcat/admin/lang/ должен присутствовать файл ger.php).

Пример содержимого файла ger.lang.php:

define("NETCAT MODULE AUTH", "Интерфейс пользователя");

define("NETCAT\_MODULE\_AUTH\_DESCRIPTION", "Интерфейс пользователя в системе ввода-вывода. Возможность регистрации внешней пользователей. **ГРУППЫ** изменение собственной анкеты. пароля. восстановление пароля. Данный модуль может интегрироваться с другими модулями системы.");

# url routes.is

По умолчанию файл должен присутствовать, он должен содержать следующие строки:

```
urlDispatcher.addRoutes( {
 1: " \frac{1}{2} dummy entry
```
 $\}$  );

Если в модуле есть управляющий интерфейс (файл admin.php), то добавляется ещё одна строка с путём:

```
urlDispatcher.addRoutes( {
```
'module.имя\_модуля': NETCAT\_PATH+'modules/calendar/admin.php', 1: "  $\frac{1}{1}$  dummy entry

 $\}$ );

Обратите внимание, на значение «имя модуля», вместо этого следует вписать ключевое слово модуля.

Описание возможностей описано ниже, в пункте «Элементы управления».

# Процесс написания модуля

В процессе написания модуля нет необходимости в наличии всех файлов, достаточно только обязательных - они нужны для того, чтобы подготовить модуль к установке, т.е. для создания установочного архива. Если модуль создается для использования в рамках конкретного проекта, подготовки к установке не требуется. По умолчанию в системе предустановлен пустой модуль «Интерфейс разработки» (ключевое слово - «default»), который Вы можете использовать для подключения собственных скриптов и функций.

Перед написанием нового модуля необходимо произвести следующие лействия:

- 1. Создать папку /netcat/modules/ключевое слово/
- 2. Создать в этой папке файл function.inc.php
- 3. Добавить строку с информацией о модуле в таблицу Module: **INSERT INTO Module (Module Name, Keyword, Description) VALUES** ('MODULE NAME','ключевое слово','MODULE DESCRIPTION'); Здесь MODULE NAME и MODULE DESCRIPTON константы. которые необхолимо созлать  $B<sub>0</sub>$ **BCCX** *файлах* **ЯЗЫКОВЫХ** И3 читайте папки /netcat/admin/lang/  $(\text{d}p)$ систему мультиязычности одноименную главу в данном Руководстве)

После этого Вы можете описывать функции в файле function.inc.php (они будут автоматически подключаться системой), создавать дополнительные скрипты  $\overline{R}$ папке модуля. использовать  $\overline{M}$ **Объявлять** константы SMODULE VARS[ключевое слово].

# Элементы управления

Чтобы административной было ВНУТРИ зоны можно использовать стилизованные под системные, свои собственные элементы управления, например кнопку «подтвердить», в начале файла admin.php, наряду с другими включениями, следует также прописать следующие строки, обозначенные жирным шрифтом:

```
require_once "../../vars.inc.php";
require "admin.inc.php";
require "function.inc.php";
require $ADMIN_FOLDER."function.inc.php";
require_once $INCLUDE_FOLDER.'s_loadenv.inc.php';
```

```
require $ADMIN_FOLDER."modules/ui.php";
require_once("ui_config.php");
$UI_CONFIG = new ui_config_module_calendar('admin');
```
if ( is file(\$MODULE FOLDER.'blog/'.MAIN LANG.'.lang.php') ) require\_once(\$MODULE\_FOLDER.'blog/'.MAIN\_LANG.'.lang.php'); else require once(\$MODULE FOLDER.'blog/en.lang.php');

LoadModuleEnv();

Обратите внимание, что в названии класса присутствует ключевое слово модуля «calendar».

Если нужно выделить управляющую кнопку, в код формы стоит вместо стандартной кнопки подтверждения, следует прописать управляющую команду:

```
$UI CONFIG->actionButtons[] = array(
      "id" == "submit","caption" => "подтвердить",
      "action" => "mainView.submitIframeForm('mainForm')"
\mathcal{E}
```
При необходимости, в этом же массиве можно указать параметр выравнивания элемента:

```
$UI CONFIG->actionButtons[] = array(
      "id" => "submit",
      "caption" => "подтвердить",
      "action" => "mainView.submitIframeForm('mainForm')",
      "align" => "left"
);
```
Соответственно у формы, нужно прописать идентификатор:

```
<form method='post' id='mainForm' action='admin.php'>
$UI CONFIG->actionButtons[] = array(
      "id" == "submit","caption" => "подтвердить",
      "action" => "mainView.submitIframeForm('mainForm')"
);\langleform>
```
В таком случае, кнопка «подтвердить» будет расположена на нижней панельке системы управления. Следует заметить, значение переменной SUI CONFIG лолжно быть объявлено глобально:

global \$UI\_CONFIG;

Для организации закладок, в интерфейсе управления модулем, следует модифицировать файлы ui config.php и url routes.js

Допустим нужно расширить стандартный модуль «Календарь», установив в его интерфейсе управления несколько вкладок для разных задач. Первая вкладка будет выводить администратора на стандартные настройки календаря, а вторая будет писать приветствие. Для организации такой возможности следует изменить содержимое файлов ui config.php и url routes.js, пример приведён ниже.

Содержимое файла ui\_config.php, задаёт нужные вкладки:

```
<?php
class ui_config_module_calendar extends ui_config_module 
{
# $toolbar action = 'main' - определяет действие по-умолчанию
function ui config module calendar($active tab = 'admin', $toolbar action = 'main')
 {
     global $db, $MODULE_FOLDER;
     $this->ui_config_module('calendar', $active_tab);
    if ($active tab == 'admin') \{\text{sthis->toolbar[} = \text{array('id' => "main".} 'caption' => 'Main',
                                     'location' => "module.calendar.main",
                                    'group' => "graph");$this > toolbar[] = array('id' = > "test",
                                     'caption' => 'Test',
                                     'location' => "module.calendar.test",
                                    'group' => "graph"); $this->locationHash = "module.calendar.$toolbar_action";
            $this->activeToolbarButtons[] = $toolbar_action;
    }
}
}
?>
```
Содержимое файла url\_routes.js, задаёт переходы по вкладкам:

urlDispatcher.addRoutes( {

```
 'module.calendar.main': NETCAT_PATH + 'modules/calendar/admin.php',
 'module.calendar.test': NETCAT_PATH + 'modules/calendar/test.php',
```
 1: '' // dummy entry } );

Теперь в каталоге модуля нужно создать файл test.php, который содержит незамысловатый код:

```
<?php
echo "Hello world!!!";
?>
```
Теперь интерфейс управления модулем «Календарь», располагает двумя вкладками. При нажатии на вторую вкладку появится сообщение «Hello world!!!»

# Подготовка установочного архива

Для создания установочного архива модуля необходимо упаковать все файлы модуля, в т.ч. **обязательные файлы**, в архив. Список обязательных файлов приведен в разделе «Структура модуля». Для упаковки модуля нужно использовать архиватор поддерживающий формат «tar».

Упаковка модуля архиватором tar происходит следующим образом:

tar zcvf module\_name.tgz \*

Рекомендуется файлу архива присваивать следующее название:

#### **Производитель\_КлючевоеСлово\_Версия\_ЯдроСистемы.Расширение**

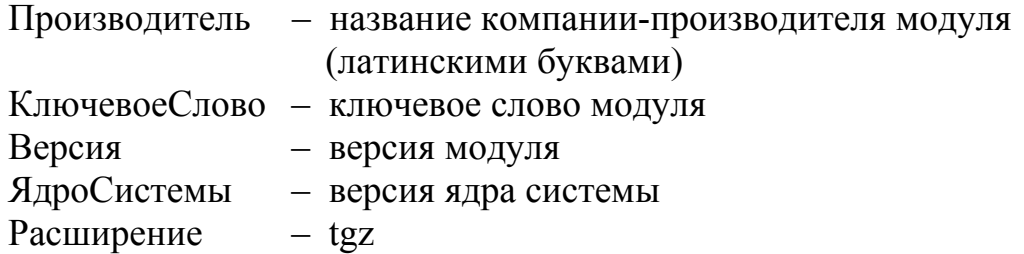

Пример: **aist\_auth\_1\_2.tgz**

В ходе установки модуля посредством интерфейса системы будут произведены следующие действия:

- 1. Распаковка архива в папку **/netcat/tmp/**
- 2. Создание папки **/netcat/modules/ключевое\_слово\_модуля/**
- 3. Копирование файлов в папку модуля
- 4. Активация запросов для БД
- 5. Запись в таблицу Module информации об установленном модуле
- 6. Удаление временных файлов из **/netcat/tmp/**

# Устранение проблем

Если в процессе работы с системой у Вас возникли сложности, которые Вы не смогли разрешить при помощи данного Руководства или Руководства пользователя, возможно, Вы найдете ответ на свой вопрос на сайте netcat.ru в разделе «Поддержка». Там же Вы можете задать вопрос другим разработчикам или производителю системы.

Также Вы можете обратиться к разработчику системы напрямую по телефону горячей линии, указанному на сайте NetCat.ru. Эта возможность доступна зарегистрированным пользователям всех версий системы.

# Приложение 1. Описание базы данных

В этом разделе представлена схема базы данных в упрощенном виде (без некоторых второстепенных таблиц). Для каждой таблицы указываются: ее название, описание назначения, а также таблицы, связанные с ней по типу связи «много:1» (например, таблица Subdivision связана с таблицей Catalogue, т.е. для одного сайта (экземпляра сущности Catalogue) может быть определено несколько разделов (экземпляров сущности Subdivision)).

Для реализации связи «много:много» введены т.н. таблицы-связки. Так, таблица Sub\_Class является связкой между таблицами Subdivision и Class.

Подробную структуру в синтаксисе SQL Вы можете получить при помощи SQL-консоли, которая входит в поставку системы.

#### **Catalogue**

Таблица для хранения настроек сайтов. Структура таблицы расширяется при помощи интерфейса управления системными таблицами. Связанные таблицы: Template, системные списки (системные классификаторы).

#### **Class**

Таблица для хранения экземпляров сущностей «Компонент». Поля компонентов хранятся в таблице Field. Связанные таблицы: Module, системные списки (системные классификаторы).

#### **Classificator**

Таблица «Классификаторы» («Списки»).

#### **Field**

Таблица «Поля компонента». Связанные таблицы: Class, списки.

#### **Filetable**

Таблица «Файлы». Здесь хранится информация о закачанных через вебинтерфейс файлах. Связанные таблицы: Field, MessageXX (XX – номер компонента).

#### **Message**

Таблицы для хранения данных. Названия таблиц имеют формат MessageXX, где XX – номер компонента (Class), который соответствует таблице. Структура таблиц расширяется при помощи интерфейса управления компонентами. Связанные таблицы: Sub\_Class, User, классификаторы.

#### **Permission**

Таблица «Экземпляр прав». В таблице хранятся экземпляры прав для конкретных пользователей. Связанные таблицы: PermissionGroup, User.

#### **Redirect**

Таблица для хранения ссылок функционала «Переадрессация».

#### **Sub\_Class**

Таблица-связка между разделом (Subdivision) и компонентов (Class). Используется для составления соответствия между компонентами и разделами (связь между ними «много:много»). Структура таблицы расширяется при помощи интерфейса управления системными таблицами. Связанные таблицы: Subdivision, Class.

#### **Subdivision**

Таблица разделов. В ней хранится структура разделов сайтов. Связанные таблицы: Catalogue, Template, классификаторы.

#### **Template**

Макеты дизайна. Структура расширяется при помощи интерфейса управления системными таблицами.

#### **User**

Пользователи. Структура расширяется при помощи интерфейса управления системными таблицами.

# Приложение 2. Список используемых функций и переменных

В этом приложении приведено подробное описание всех переменных и функций.

### Переменные, макропеременные и массивы системы

#### $%$ Footer

#### Доступность: хедер и футер макета дизайна

Макропеременная содержит текст футера родительского макета. Если текущий макет -корневой, значение макропеременной будет пустым. Используется в случаях, когда необходимо вывести футер родительского раздела, добавив что-либо ло или после него.

#### Пример использования

Необходимо модифицировать родительский макет, введя еще одну колонку выводимую справа от содержательной таблицы, части страницы  $\boldsymbol{\mathrm{M}}$ содержащую новости. Текст футера макета:

<td valign='top'>".s list class(1,2,"")."</td> %Footer

#### %Header

Доступность: хедер и футер макета дизайна

Макропеременная содержит текст хедера родительского макета. Назначение аналогично макропемеренной %Footer.

#### %АтрибутСайтаИлиРаздела

Доступность: шаблоны вывода навигации макета дизайна

Используется для генерации HTML-текст навигационных элементов по сайту. Так, элемент навигации «Путь до текущей страницы» (s browse path(\$browse path)) может иметь такие настройки:

```
$browse path [prefix] = "";
\frac{1}{2}Sbrowse path[active] = "%NAME";
$browse path[active link] = "%NAME";
```

```
$browse_path[unactive] = "<a href=%URL>%NAME</a>";
$browse path[divider] = " / ";
$browse_path[suffix] = "";
```
Макропеременная %URL обозначает ссылку на сайт/раздел/компонент раздела, который соответствует названию. Другие доступные значения:

 $\%$ NAME – название %PARENT\_SUB – номер родительского раздела (только для разделов) %KEYWORD – ключевое слово раздела (только для разделов) %SUB – номер раздела (только для разделов) %COUNTER – номер выводимого элемента в списке (начиная с нуля)

#### *Пример использования*

Учитывая, что все шаблоны навигации активизируются при помощи функции eval(), при необходимости Вы можете встраивать в эти шаблоны различные функции. Например, шаблон навигации для отображения разделов и подразделов будет выглядеть следующим образом:

Шаблон навигации второго уровня:

```
$browse sub[1][prefix] = "<font size=-2>";
$browse sub[1][active] = "<li><br/>b><a href=%URL>%NAME</a></b>";
$browse sub[1][active link] = "<li><b>>%NAME</b>";
$browse_ sub[1][unactive] = "<li><a href=%URL>%NAME</a>";
$browse_ sub[1][divider] = "";
$browse sub[1][suffix] = "</font>";
```
#### Шаблон навигации первого уровня:

```
$isub1 = "\" .s$ browse sub(\delta\data[\Si][Subdivision ID],\`$browse sub[1], \{\mathbf{''}, \mathbf{''}\}$browse_sub[0][prefix] = "\";qlobal \$browse_sub;\$result.=\"";
$browse sub[0][active] = "<li><b>>>>b><a href=%URL>%NAME</a></b>".
$isub1;
$browse sub<sup>[0][active link] = "<li><b>>%NAME</b>".$isub1;</sup>
$browse_ sub[0][unactive] = "<li><a href=%URL>%NAME</a>".$isub1;
$browse_ sub[0][divider] = "";
$browse_ sub[0][suffix] = "</font>";
```
Таким образом, после каждого элемента меню (раздела) первого уровня вызывается функция отображения его подразделов.

#### **%ПолеМакета**

*Доступность: хедер и футер макета дизайна*

Если таблица Template (в ней хранятся тексты макетов дизайна) содержит дополнительные поля, в хедере и футере макета доступны переменные %ПолеМакета, где ПолеМакета - название поля в таблице MySQL. Управление дополнительными полями (добавление, удаление, изменение свойств) производится на странице «Системные таблицы» системы администрирования.

#### Пример использования

Необходимо вывести в хедере содержимое поля «Таблица CSS» (в базе данных поле имеет название CSS). Фрагмент текста хедера:

```
<style><!-- %CSS Table --></style>
\mathbb{R}^2
```
#### Sadmin\_mode

#### Доступность: макеты и компоненты

Логическая переменная. Истина, если страница выводится в режиме администрирования, и наоборот.

#### Пример использования

В режиме администрирования для каждого объекта на странице (например, в гостевой книге) необходимо показать IP-адрес добавившего объект. Фрагмент шаблона вывода объекта в списке компонента:

```
$f Name ".opt ($admin mode, "(IP: $f IP)")." пишет: $f Text
```
### **SbegRow**

#### Доступность: шаблоны вывода компонента

Порядковый номер объекта, с которого начинается вывод списка объектов на текущей странице. Нумерация начинается с первого объекта на первой странице. Таким образом, если объекты какого-либо компонента выводятся по 15 штук на странице, на второй странице листинга значение \$begRow будет равно 16.

#### Пример использования

Необходимо в суффиксе вывода списка новостей отобразить номера объектов, выводимых на странице. Фрагмент суффикса вывода списка объектов компонента:

На странице показаны новости \$begRow - \$endRow

### **\$catalogue**

#### *Доступность: везде*

Номер текущего сайта. Переменной присваивается значение поля Catalogue\_ID таблицы Catalogue, соответствующее текущему сайту.

#### *Пример использования*

В макете дизайна, который используется сразу на нескольких сайтах, необходимо ставить ссылку на основной сайт, кроме, разумеется, страниц самого основного сайта. Фрагмент хедера макета:

```
".opt($catalogue!=1, "Посетите наш <a
href=http://www.site.ru>основной сайт</a>!")."
```
#### **\$cc**

### *Доступность: везде*

Номер (ID) текущего компонента раздела. Переменной присваивается значение поля Sub\_Class\_ID таблицы Sub\_Class, соответствующей текущему компоненту раздела.

#### *Пример использования*

На странице необходимо вывести ссылку на ту же страницу в редиме администрирования. Фрагмент хедера/футера макета или суффикса/префикса компонента:

<a href=/netcat/?action=index&sub=\$sub&cc=\$cc>Редактировать эту страницу</a> (только для модераторов!)

# **\$cc\_array[]**

*Доступность: везде*

Массив индексов (номеров) компонентов текущего раздела, отсортированных по приоритету. Нулевой элемент (\$cc array[0]) - компонент с наименьшим приоритетом.

### Пример использования

Предположим, что для текущего раздела компоненты выводятся не списком на одной странице, а каждый в отдельной «закладке» (см. настройки раздела). Один из компонентов раздела - основной, например, «оглавление раздела», в тексте которого нужно вывести ссылки на все компоненты раздела. Фрагмент системных настроек компонента:

```
$links="foreach ($some cc=$cc array)
   if (\frac{2}{\pi})c := \frac{2}{\pi} some cc)
      $links .= listQuery("select Sub Class Name, EnglishName from
Sub Class where Sub Class ID=$some c\overline{c}", "<a href=$subLink\
$data[EnglishName].html>\$data[Sub Class Name]</a> ");
\mathcal{E}
```
Переменная Slinks будет доступна в любых полях вывода компонента.

### **SccLink**

Доступность: шаблоны вывода объектов компонента

Переменная содержит ПУТЬ  ${\bf K}$ текущему компоненту раздела вида «/about/pr/news.html.

### Пример использования

Необходимо вывести ссылку на постоянный адрес страницы этого компонента раздела. Фрагмент суффикса/префикса шаблона вывода компонента:

Постоянный адрес этой страницы: \$ccLink

## Scurrent catalogue[], Scurrent sub[], Scurrent cc[], Scurrent user[] (x3IIIмассивы)

### Доступность: везде

Содержат значения свойств текущего каталога, раздела, компонента раздела соответственно, и текущего авторизованного пользователя. Индекс массива должен соответствовать запрашиваемому таблицы. полю например, \$current sub[Subdivision Name].

Maccus Scurrent user[] может быть установлен только для авторизованного пользователя, он доступен только при наличии установленного модуля «Интерфейс пользователя». Без этого модуля Вы можете узнать ID авторизованного пользователя через переменную \$AUTH USER ID (при ее отсутствии необходимо сделать ee global).

#### Пример использования

В таблице «Разделы» (Subdivision) при помощи страницы «Системные таблицы» добавлено поле MetaKeywords, куда прописываются ключевые слова значения мета-тегов Keywords) страницы. Если для какого-то раздела ключевые слоа не прописаны, используются стандартные ключевые слова «рога, копыта, стерилизация». Фрагмент хедера макета дизайна:

```
<meta name=keywords
content='".opt case($current sub[MetaKeywords],
$current sub[MetaKeywords], "рога, копыта, стерилизация")."'>
```
### **SendRow**

Доступность: шаблоны вывода компонента

Порядковый номер объекта, с которого начинается вывод списка объектов на текущей странице. Нумерация начинается с первого объекта на первой странице.

Пример использования: см. \$begRow

# **Sf** AdminButtons

Доступность: шаблоны вывода объекта в списке и объекта на одной странице компонента

В режиме администрирования содержит блок статусной информации об объекте и ссылки на действия для данного объекта «изменить», «удалить», «включить/выключить» (только в поле «Объект в списке»). Если в шаблоне вывода объекта в списке или объекта на одной странице эта переменная указана не будет, вы не сможете изменить или удалить объекты этого компонента стандартными средствами системы.

Пример использования

Для каждого объекта компонента в режиме администрирования выводить блок статусной информации и ссылки на действия для объекта. Фрагмент шаблона вывода объекта в списке:

Имя: \$f\_Name \$f\_AdminButtons<br> Фамилия: \$f\_LastName

# **\$f\_AdminCommon**

#### *Доступность: шаблоны вывода компонента*

В режиме администрирования содержит блок статусной информации о компоненте раздела и ссылку на добавление объекта в данный компонент раздела и удаление всех объектов из этого же компонента (только в поле «Объект в списке»).

#### *Пример использования*

Необходимо в режиме администрирования вывести соответствующий блок перед содержимым компонента раздела. Начало префикса списка объектов:

\$f AdminCommon <table...>

# **\$f\_Checked**

*Доступность: шаблон вывода объекта в списке и шаблон вывода объекта на одной странице*

Истина, если объект включен, и наоборот.

#### *Пример использования*

В режиме редактирования необходимо ясно обратить внимание модератора на выключенные объекты. Фрагмент шаблона вывода объекта в списке:

```
".opt($f_Checked, "<font color=red size=+2>объект выключен!!</
a > ")."
```
\$f\_Created

*Доступность: шаблон вывода объекта в списке и шаблон вывода объекта на одной странице*

Дата и время создания (добавления) объекта в формате "гггг-мм-дд чч:мм:сс". Помимо полного формата вывода даты и времени доступны переменные
\$f Created year, \$f Created month, \$f Created day, \$f Created hours, \$f\_Created\_minutes, \$f\_Created\_seconds, содержащие соответственно год, месяц, день, час, минуту и секунду добавления объекта.

## *Пример использования*

В компоненте "Вакансии" необходимо выводить дату и время создания вакансии в удобной формате. Фрагмент шаблоны вывода объекта в списке:

```
Вакансия добавлена $f Created day.$f Created month.$f Created year
в $f_Created_hours:$f_Created_minutes
```
# **\$f\_IP**

*Доступность: шаблон вывода объекта в списке и шаблон вывода объекта на одной странице*

IP посетителя, добавившего этот объект.

#### *Пример использования*

Вывести IP посетителя, добавившего объект. Фрагмент шаблоны полного вывода объекта:

IP: \$f\_IP

# **\$f\_LastIP**

*Доступность: шаблон вывода объекта в списке и шаблон вывода объекта на одной странице*

IP посетителя, последним изменившего этот объект.

*Пример использования: аналогично \$f\_IP*

# \$f\_LastUpdated

*Доступность: шаблон вывода объекта в списке и шаблон вывода объекта на одной странице*

Дата и время последнего изменения этого объекта.

*Пример использования: аналогично \$f\_IP*

# **\$f\_LastUserAgent**

*Доступность: шаблон вывода объекта в списке и шаблон вывода объекта на одной странице*

Содержимое переменной окружения HTTP\_USER\_AGENT пользователя, последним изменившего этот объект.

*Пример использования: аналогично \$f\_IP*

# **\$f\_LastUserID**

*Доступность: шаблон вывода объекта в списке и шаблон вывода объекта на одной странице*

Номер (ID) пользователя, последним изменившего этот объект.

*Пример использования: аналогично \$f\_IP*

# **\$f\_RowID**

*Доступность: шаблон вывода объекта в списке и шаблон вывода объекта на одной странице*

Номер (ID) объекта в таблице MySQL.

*Пример использования: аналогично \$f\_IP*

## **\$f\_RowNum**

*Доступность: шаблон вывода объекта в списке*

Порядковый номер объекта на странице. Нумерация начинается с первого объекта, отображенного на странице.

*Пример использования: аналогично \$f\_IP*

# **\$f\_title**

*Доступность: макет дизайна*

Заголовок текущей страницы. Выводит название текущего раздела за исключением случая, когда текущая страница представляет собой вывод одного объекта на странице и поле «Заголовок страницы» данного компонента определено.

*Пример использования*

Вывести заголовок страницы в макете. Фрагмент хедера страницы:

\$f\_title

# **\$f\_UserID**

*Доступность: шаблон вывода объекта в списке и шаблон вывода объекта на одной странице*

Номер (ID) пользователя, добавившего этот объект.

*Пример использования: аналогично \$f\_IP*

# **\$f\_UserAgent**

*Доступность: шаблон вывода объекта в списке и шаблон вывода объекта на одной странице*

Содержимое переменной окружения HTTP\_USER\_AGENT пользователя, добавившего этот объект.

*Пример использования: аналогично \$f\_IP*

# **\$f\_ИмяПоля**

*Доступность: шаблон вывода объекта в списке и шаблон вывода объекта на одной странице*

Выводит значение поля с названием "ИмяПоля" данного объекта. Например, если поле "Фамилия" имеет имя LastName, вывести фамилию для текущего объекта можно переменной \$f\_LastName.

Для разных типов полей доступны также следующие варианты суффиксов:

- Дата и время:  $$f$  ИмяПоля year,  $$f$  ИмяПоля month и т.д. аналогично переменной \$f Created
- Sf *HMAIIOJIA* name, Sf HMAIIOJIA type, Sf **HMAIIOJIA** size переменные, содержащие соответственно оригинальное имя закачанного файла, его тип (mime type) и размер в байтах. При этом переменная \$f ИМЯПОЛЯ содержит путь к файлу на сервере. Только для полей типа «Файп»
- Sf *HMAITOJIA* id содержит ID элемента типа «Список». При этому \$f ИМЯПОЛЯ содержит его название.

Пример использования: аналогично \$f IP

# **SfullDateLink**

Доступность: шаблон вывода объекта в списке и шаблон вывода объекта на одной странице

Ссылка объекта страницу с ПОЛНЫМ ВЫВОДОМ  $HA$  $\overline{B}$ виде «.../2002/02/02/message 2.html» (устанавливается в случае если в компоненте имеется поле типа «Дата и время» с форматом «event», иначе значение переменной идентично значению \$fullLink).

## Пример использования

В списке новостей около анонса каждой новости выводить ссылку «подробнее» на полный текст страницы. Фрагмент шаблона вывода объекта в списке:

\$f Anons // <a href=\$fullDateLink>подробнее</a>

# **SfullLink**

Доступность: шаблон вывода объекта в списке и шаблон вывода объекта на одной странице

Ссылка на страницу с полным выводом объекта. Ссылка формируется в «человеко-понятном» формате:

/URLPаздела/КлючСловоКомпонентаРаздела КлючСловоОбъекта.html ИЛИ

/URLPаздела/КлючСловоОбъекта.html, например, /about/team/ivanov.html

Пример использования: аналогично \$fulldateLink

# SMODULE VARS[КлючевоеСловоМодуля][ИмяПеременной]

Массив содержит значения переменных настроек модулей.

Пример использования

"результаты поиска" необходимо указать  $\bf{B}$ компоненте **BCC** сайты. индексируемые поисковым роботом NetCat. Фрагмент суффикса списка объектов:

**Внимание!** Поиск ведется на сайтах:". \$MODULE VARS[search][ALLOWED URLS]."

## **SnextLink**

Доступность: поля шаблона вывода объектов компонента

Переменная содержит ссылку на следующую страницу в листинге компонента (если текущее положение в списке – его конец, то переменная пустая).

### Пример использования

После вывода списка объектов необходимо вывести ссылку на следующую страницу. Фрагмент суффикса списка объектов:

".opt(\$nextLink, "<a href=\$nextLink>далее</a>")."

# **Sparent sub tree**ll

#### Доступность: макеты дизайна, компоненты

Массивы свойств раздела различных уровней вложенности в реверсивном порядке (от текущего раздела \$parent sub tree[0] до свойств головного сайта Sparent sub tree<sup>[\$sub level count-1]</sup>).

## Пример использования

Идентификатор текущего раздела - \$parent sub tree [0][Subdivision ID] Идентификатор родительского раздела - \$parent sub tree [1] [Subdivision ID]

# **\$prevLink**

*Доступность: поля шаблона вывода объектов компонента*

Переменная содержит ссылку на следующую страницу в листинге компонента (если текущее положение в списке – его конец, то переменная пустая).

*Пример использования: аналогично \$nextLink*

\$recNum

*Доступность: поля шаблона вывода объектов компонента*

Максимальное количество объектов для вывода. Переменную можно подать в адресной строке (/news/?recNum=3), в функции s list class(), в системных настройках компонента.

#### *Пример использования*

На титульной странице сайта необходимо вывести 3 последних новости. Раздел "Новости" имеет ID 1, нужный компонент раздела "Новости"- ID 2. Фрагмент футера или хедера макета титульной страницы:

".s list class(1, 2, " $x$ recNum=3")."

**\$sub**

*Доступность: везде*

Номер (ID) текущего раздела.

*Пример использования: см. \$cc*

## **\$sub\_level\_count**

*Доступность: макеты дизайна*

Переменная содержит текущий уровень вложенности навигации.

*Пример использования*

Уровень вложенности от корня сайта - \$sub\_level\_count

# **\$subHost**

## *Доступность: везде*

Переменная содержит текущий хост (домен) вида «www.company.ru».

## **\$subLink**

*Доступность: везде*

Переменная содержит URI текущего раздела вида «/about/news/».

## **\$totRows**

*Доступность: поля редактирования шаблонов вывода компонента*

Содержит общее количество объектов данного компонента раздела.

*Пример использования*

Необходимо вывести общее количество объектов компонента раздела (например, вакансий). Фрагмент префикса шаблона вывода списка объектов:

Всего вакансий в базе: \$totRows.

# **Функции системы**

## **browse\_messages(\$cc\_env, \$range)**

*Доступность: шаблоны вывода компонентов*

Отображает блок навигации по страницам списка объектов компонента в формате «1 2 3  $\gg$ ». Массив \$cc\_env является неизменным параметром данной функции и содержит переменные окружения текущего компонента раздела. Параметр \$range определяет количество выводимых страниц. Вместо этой переменной обычно пишется число. Подразумевается, что из множества страниц одновременно будет показываться только список из \$range страниц. Например, ваш листинг состоит из 20 страниц. Если \$range=10, то, находясь на первой странице, Вы будете видеть страницы с 1 по 10, находясь на 15-й странице, Вы будете видеть страницы 10-20. Для настройки формата отображения используется массив \$browse\_msg[], значения которого указываются в настройках макета дизайна. Макропеременная %PAGE обозначает номер страницы, макропеременная %URL – ссылку на соответствующие страницы. Возможно также использование макропеременных %FROM и %TO, соответственно обозначающих номера начального и конечного объекта на странице.

```
$browse msg[prefix] = ""; // Префикс перед блоком навигации
Sbrowse msq[suffix] = ""; // Суффикс после блока навигации
\frac{1}{2}browse msg[active] = "%PAGE"; // Формат вывода текущего
$browse msq[unactive] = "<a href=%URL>%PAGE</a>"; // Формат вывода
ССЫЛОК
$browse msg[divider] = " "; // Разделитель между ссылками
```
#### Пример использования

Необходимо внизу списка объектов выводить постраничную навигацию по 15 ссылок (Страницы 1 2 3 ... 15). Фрагмент суффикса списка объектов компонента:

".s browse messages (\$cc env, 15)."

#### is even(int \$param)

#### Доступность: везде

Проверяет параметр на четность.

#### Пример использования

Необходимо чередовать цвета строк в таблице при выводе объектов компонента. Фрагмент шаблона вывода объекта в списке:

```
<td ".opt case(is even($some counter), "bgcolor=white",
"bqcolor=silver").">$f_Value</td>
".opt($some counter++, \overline{\hspace{0.1cm}}"")."
```
#### $listQuery(char S\$ q query, char Southern \

#### Доступность: везде

Функция производит запрос \$sql query к базе данных, форматирует в соответствии с шаблоном Soutput template и выводит результаты запроса. Чаще всего функция используется за запросов SELECT. В шаблоне Soutput template могут использоваться обращения к массиву Sdata[] с маскировочным слешем перед знаком \$: \\$data[Name]. В качестве индексов массива используются названия столбцов таблиц, из которых происходит выборка.

Примеры использования

Вывод списка всех включенных пользователей системы в порядке очередности регистрации в тексте макета или компонента:

```
".listOuery("select Login from User where Checked=1 order by
Created", "<li> \$data[Login]</li>\n")."
```
Вывод в выпадающем списке всех значений списка Money:

```
<select name=MoneyList>
". listQuery ("SELECT Money ID, Money Name FROM
Classificator Money", "<option value=\$data[Money ID]>
\$data[Money Name]")."
\langle/select>
```
Будьте осторожны, используя эту функцию: при помощи нее Вы получаете прямой лоступ к базе ланных.

nc bbcode(\$text, \$cut link="", \$cut full="", \$codes="")

Доступность: везде

Обрабатывает текст с ВВ-кодами. Подробнее см. главу «Использование ВВ-КОДОВ».

SformID, StextarealD,  $Shelp="$ ", nc bbcode bar(\$winID, Scodes="".  $\{Sprefix = "", Ssuffix = "")\}$ 

Доступность: везде

Отображает панельку вставки ВВ-кодов. Подробнее см. главу «Использование **BB-колов»** 

```
nc list select ($classificator name, $field name = NULL, $current value =
NULL, Ssort type = NULL, Ssort direction = NULL, Stemplate prefix =
NULL, Stemplate object = NULL, Stemplate suffix = NULL, Stemplate any =
NULL)
```
## Доступность: везде

Данная функция позволяет генерировать HTML списки из Списков NetCat. В большинстве случаев она применяется в альтернативных формах компонента, чтобы вывести информацию о поле типа Список.

•  $\delta$ classificator name – имя списка, например, Gallery, обязательный параметр;

- Sfield name название поля в компоненте (без префикса  $f$ , например, Field):
- Scurrent value выбранный элемент списка (например, Sf Field id, если мы используем фунцию в альтернативной форме добавления/изменения);
- Ssort type поле сортировки, необязательный параметр (не указан ID,  $1 -$ имя, 2 - приоритет);
- Ssort direction порядок сортировки, необязательный параметр (не указан - восходящий, 1 - нисходящий);
- Stemplate prefix темплейт префикса списка, необязательный параметр (не указан - "<select name='f \\$field name'>\r\n"), ;
- Stemplate object темплейт элемента списка, необязательный параметр (не указан - "<option value='\\$ {value id } \end{s} \end{s} \end{s} \end{s} \end{s} \end{s} \end{s} \end{s} \end{s} \end{s} \end{s} \end{s} \end{s} \end{s} \end{s} \end{s} \end{s} \end{s} \end{s} \end{s} \end{s} \end{s} \ {value name} $\le$ /option>");
- Stemplate suffix темплейт суффикса списка, необазательный параметр (не указан - " $\le$ /select $\ge$ \r\n");
- Stemplate any темпелейт для первого нулевого элемента списка, если поле может быть пустым (не указан -  $\leq$ option value=">--выбрать-- $\langle$ /option $\rangle$ ).

Не забывайте экранировать кавычки!

Поле \$template prefix имеет «константу». Переменная, а точнее запись вида « \$field name», автоматически заменится на указанный в вызове функции параметр \$field name.

Поле Stemplate object имеет 3 «константы»: «\Svalue id», «\Svalue selected» и «\\$value name», которые отвечают за подстановку ID, выбранной записи и название эпемента

# Пример использования

Необходимо сгенерировать в альтернативной форме изменения объекта HTML-код для отображения поля GalleryName из компонента, которое использует список Gallery. Сортировка по ID нисходящая. Имеется 3 темплейта: префикс, элемент списка и суффикс. Темпелейт для первого нулевого элемента списка (если поле является необязательным для заполнения) будет использован по умолчанию из функции.

".nc list select("Gallery", "GalleryName", \$f GalleryName id, "", 1, "<select\_name='f \\$field\_name'>", "<OPTION\_value='\\$value\_id' \  $$value selected$  >  $\sqrt$value$  name</OPTION>")."

# nc mail2queue(\$recipient, \$from, \$subject, \$message)

### *Доступность: везде*

Функция является частью функционала по рассылке писем. Указанное письмо кладется в таблицу БД mail\_queue, откуда в дальнейшем будет разослано скриптом /netcat/admin/mailer.php.

- Srecipient содержит адрес получателя;
- Sfrom содержит координаты отправителя;
- $\bullet$  \$subject тема письма;
- $\bullet$  Smessage сообщение.

При желании Вы можете отсылать даже письма с файлами – для этого при помощи каких-либо средств необходимо сгенерировать правильный \$message. Однако учтите, что письмо кладется в БД ровно столько раз, сколько подписчиков его должны получить, и при большом вложенном файле размер БД может значительно вырасти.

Файл /netcat/admin/mailer.php, отвечает за порционную рассылку писем. Количество писем задается параметром number, если не указано – высылается 20 писем из очереди. Этот скрипт должен быть добавлен в CRON Вашего сервера (каждую минуту, /netcat/admin/mailer.php?number=20). При наличии писем в очереди они будут отсылаться порциями. При отсутствии писем скрипт ничего делать не будет.

#### *Пример использования*

Необходимо отправлять на почту администратору сайта все новые сообщения из гостевой книги. Фрагмент шаблона действия после добавления компонента:

```
" admin@ mysite. ru"" noreply@ mysite. ru", " Новое
сообщение в гостевуху", $f_Message)."
```
# **Класс CMIMEMail**

## *Доступность: везде*

Класс является частью функционала по рассылке писем. Позволяет отсылать одиночные письма, в том числе и с вложениями. Формирует заголовки писем, позволяя наиболее правильно соответствовать совместимости с разного рода почтовыми сервисами и программами.

#### *Пример использования*

```
$text = "reccr nucbma";$to = "кому@appec.py";
```

```
$from = "от вася пупкин@адрес.ру";
$from name = "Baca JymKWH";$reply = "orber npMCIATB Ha@dqpec.py";$subject = "rema nucleona";$mailer = new CMIMEMail();
$mailer->mailbody($text);
// послать в кодировке
define (MAIN EMAIL ENCODING, "windows-1251");
// прикрепить файл, который лежит в ...
$mailer->attachFile("../attach.doc", "имя файла.txt",
"application/octet-stream");
$mailer->send($to, $from, $reply, $subject, $from name);
```
#### nc message link (int \$message id, int \$class id)

#### Доступность: везде

Функция позволяет получить относительный путь к объекту (без домена) по номеру (ID) этого объекта и номеру (ID) компонента, которому он принадлежит.

- 3.  $\text{Smessage}$  id номер объекта;
- 4. Sclass id номер компонента.

Будьте внимательны, не путайте номера компонента и номер компонента раздела. Номер компонента Вы можете узнать, например, в разделе «Список компонентов» системы администрирования.

#### Пример использования

Необходимо вывести ссылку на объект номер 52 в компоненте номер 2. Фрагмент шаблона:

```
".nc message link(52, 2)."
```
## nc transliterate(\$text)

#### Доступность: везде

Переводит русский текст в "транслит", а именно заменяет кириллические буквы или сочетания букв по массиву соответствий.

#### Пример использования

Нужно перевести текст "Шла Саша по шоссе и сосала сушку":

```
\langle?php
echo nc transliterate ("Шла Саша по шоссе и сосала сушку");
```
#### Результат:

Shla Sasha po shosse i sosala sushku

nc get visual settings (int \$cc)

Функция возвращает текущие визуальные настройки компонента в разделе по его идентификатору. Возвращаемый результат - массив данных.

• Sfield name — идентификатор компонента в разделе.

# nc file path (\$class id, \$message id, \$field name, \$file name prefix="")

Функция позволяет получить путь к файлу, указанному в определенном поле, по номеру (ID) этого объекта и номеру (ID) шаблона, которому он принадлежит.

- Sclass id номер шаблона (для системных таблиц название таблицы, допустимые значения - "Catalogue", "Subdivision", "User", "Template");
- $\bullet$  \$message id номер объекта;
- Sfield name название поля или его идентификатор в шаблоне;
- Sfile name prefix (опционально) укажите "h", если хотите получить ссылку для скачивания файла под оригинальным именем (подробнее см. в разделе «Файловая система» настоящего руководства).

Будьте внимательны, не путайте номера шаблона и номер шаблона в разделе. Номер шаблона Вы можете узнать, например, в разделе «Список шаблонов» системы администрирования.

Если в указанном поле файл не был закачан, функция возвращает NULL.

При неправильно указанном имени или идентификаторе поля функция сообщит об ошибке и вернет NULL.

Функция работает как с файлами, закачанными в любой версии NetCat (2.2,  $2.3, 2.4$ ).

## Пример использования

• Путь к файлу на диске в поле "Ріс" объекта номер 100 в шаблоне 2:

```
$DOCUMENT ROOT".nc file path(2, 100, 'Pic')."
```
• Если поле "Ріс" в шаблоне номер 2 имеет идентификатор 84, то следующий пример аналогичен предыдущему:

```
$DOCUMENT ROOT".nc file path(2, 100, 84)."
```
• Ссылка для скачивания файла, указанного в поле "ForumAvatar" у пользователя с идентификатором 5:

<img src=".nc file path('User', 5, 'ForumAvatar', 'h ')." />

## opt(\$flag, \$string)

#### Доступность: везде

Функция выводит строку \$string в случае если \$flag не ложь, не имеет пустое значение или не ноль

#### Пример использования

В шаблоне вывода объекта в списке выводить фамилию с подписью «Фамилия» только в том случае, если это поле заполнено. Фрагмент шаблона вывода объекта:

".opt (\$f\_LastName, "Фамилия: \$f LastName<br>")."

## opt case(\$flag, \$string1, \$string2)

#### Доступность: везде

Выводит строку \$string1 в случае если \$flag не ложь, не имеет пустое значение или не ноль; в противном случае выводит строку \$string1.

Пример использования: по аналогии с opt()

## parentofmessage(\$message, \$classID)

## Доступность: везде

объекта – родителя Возврашает номер «ветки» объектов (может использоваться в иерархическом форуме), в которой, в частности, содержится объект с номером \$message. Параметр \$classID определяет номер компонента.

## Пример использования

В простом иерархическом форуме необходимо вывести ссылку на уровень "вверх". Фрагмент шаблона вывода объекта:

```
".opt($parent=parentofmessage($f_RowID, $classID), "")."
".opt($parent, "<a href=".nc_message_link($parent,
$classID).">наверх</a>")."
```
## **s\_browse\_catalogue(\$template)**

#### *Доступность: макеты дизайна*

Функция выводит список сайтов (блок навигации) в соответствии с шаблоном, описанным в хэш-массиве \$template. Массив должен иметь элементы со следующими индексами:

- prefix выводится перед списком
- $\bullet$  suffix выводится после списка
- active шаблон вывода активного элемента списка (а данном случае это касается текущего сайта)
- active  $\lim_{n \to \infty}$  шаблон вывода активного элемента списка в том случае, если ссылка на этот элемент идентична адресу текущей страницы
- unactive шаблон вывода неактивного элемента списка (в данном случае это касается всех сайтов, кроме текущего)
- divider шаблон разделителя между элементами списка
- sortby признак сортировки элементов

#### *Пример использования*

В макете страницы необходимо вывести список всех сайтов в виде нумерованного списка. Текущий сайт ссылкой выделяться не должен. Фрагмент хедера или футера макета:

```
".s browse catalogue($cat template)."
```
Фрагмент шаблона вывода навигации макета:

```
\dots \frac{1}{2} template[prefix] = "<ul>";
\frac{1}{\sqrt{2}} template[suffix] = "</ul>";
$cat_template[active] = "<li> %NAME</li>";
$cat template[active link] = "<li> %NAME</li>";
\frac{1}{\sqrt{2}} template[unactive] = "<li> <a href=%URL>%NAME</a></li>";
%cat template[divider] = "";
% \text{cat template}[sortby] = "Priority DESC";
```
# **s\_browse\_cc(\$template)**

#### *Доступность: макеты дизайна*

Выводит список ссылок по компонентам раздела в соответствии с шаблоном \$template.

*Пример использования: аналогично s\_browse\_catalogue()*

# **s\_browse\_level(int \$level, \$template)**

#### *Доступность: макеты дизайна*

Выводит список разделов уровня \$level в соответствии с шаблоном \$template. Обратите внимание, что нумерация уровней начинается с нуля, т.е. Для вывода списка разделов верхнего уровня первый параметр функции должна быть равен нулю.

*Пример использования: аналогично s\_browse\_catalogue()*

# **s\_browse\_path(\$template)**

## *Доступность: макеты дизайна*

Выводит навигацию типа "хлебные крошки" (путь до текущей страницы) в соответствии с шаблоном \$template.

## *Пример использования: аналогично s\_browse\_catalogue()* **s\_browse\_path\_range(\$from,\$to,\$template)**

## *Доступность: макеты дизайна*

функция аналогична s\_browse\_path(), но выводит только путь указанного диапазона (минимальное значение \$from – (-1), максимальное значение \$to - \$sub\_level\_count), в соответствии с шаблоном, описанным в массиве \$template. Например: s browse path range(0,\$sub level count, \$template) выведет навигацию от корня сайта, но без текущего раздела.

*Пример использования: аналогично s\_browse\_catalogue()*

# **s\_browse\_sub(int \$parent\_sub, \$template)**

## *Доступность: макеты дизайна*

Выводит список подразделов раздела \$parent\_sub в соответствии с шаблоном \$template.

Пример использования: аналогично s browse catalogue()

```
s list class (int $sub, int $cc, char $params, bool
$show in admin mode = FALSE)
```
## Доступность: везде

Функция выводит "верхние" объекты из раздела \$sub компонента раздела \$cc с Sparams. Параметры подаются параметрами  $\bf{B}$ URL-формате: &param1=12&param2=46. Последний параметр функции необязателен: если он имеет значение TRUE (истина), этот блок будет выведен и в режиме администрирования, иначе только в обычном режиме работы сайта.

Третий параметр функции - \$params – может содержать произвольный состав параметров. Все они могут быть обработаны в тексте шаблона вывода объекта.

## Пример использования

В макете дизайна титульной страницы необходимо вывести список последних трех новостей, но без листинга и в укороченном формате. Номер раздела новостей 1, номер компонента раздела новостей - 2. Фрагмент хедера/футера макета:

```
".s list class (1, 2, "recNum=3&isTitle=1")."
```
Необходимо обратить внимание, что название isTitle выбрано произвольно. Этот параметр будет "виден" в тексте шаблона вывода. Например, он может быть использован для того чтобы не выводить листинг по страницам компонента. Для этого обратимся к нему в суффиксе списка вывода объектов компонента "Новости"

```
".opt(!$isTitle, browse messages($cc env, 10))."
```
А в списке объектов компонента помимо "полного" (обычного) вида списка новостей укажем укороченный:

```
".opt case($isTitle, "<a href=$fullLink>$f Title</a>
(Sf Create) <br/> />",
"<a href=$fullLink>$f Title</a> ($f Created)<br>$f Anons<p>")."
```
# **Функции генерации полей для альтернативных форм добавления и изменения.**

**nc\_put\_field(***string \$field\_name, [string \$style, [int \$classID,*  $[$ *bool*  $\overline{\mathcal{S}}$ *caption* $]$  $]$ 

Функция генерирует поле любого типа.

- Sfield name имя поля в текущем компоненте или компоненте \$classID.
- Sstyle (опционально) параметры отображения поля, например: «size='50' class='my\_field'».
- SclassID (опционально) идентификатор компонента, используется например, при выводе формы через функцию s\_list\_class() его следует указывать, по умолчанию этот параметр можно не задавать.
- $\bullet$  Scaption (опционально) выводить или не выводить описание над генерируемым полем.

```
nc_list_field(string $field_name, [string $style, [int $classID,
[bool $caption, [mixed $selected, [mixed $disabled]]]]])
```
Функция генерирует поле типа «Список».

- Sfield name имя поля в текущем компоненте или компоненте \$classID.
- $\bullet$  Sstyle (опционально) параметры отображения поля, например: «class='my\_field'».
- SclassID (опционально) идентификатор компонента, используется например, при выводе формы через функцию s\_list\_class() его следует указывать, по умолчанию этот параметр можно не задавать.
- $\bullet$  Scaption (опционально) выводить или не выводить описание над генерируемым полем.
- Sselected (опционально) выбранный элемент списка.
- Sdisabled (опционально) выключенный элемент списка.

#### **nc\_file\_field(***string \$field\_name, [string \$style, [int \$classID, [bool \$caption]]]***)**

Функция генерирует поле типа «Файл». В большинстве случаев она применяется в альтернативных формах компонента, чтобы вывести информацию о поле типа Файл.

- Sfield name имя поля в текущем компоненте или компоненте \$classID.
- $\bullet$  Sstyle (опционально) параметры отображения поля, например:  $\kappa$ size='50'».
- SclassID (опционально) идентификатор компонента, используется например, при выводе формы через функцию s\_list\_class() его следует указывать, по умолчанию этот параметр можно не задавать.
- $\bullet$  Scaption (опционально) выводить или не выводить описание над генерируемым полем.

# *Пример использования*

В альтернативной форме добавления объекта вывести поле для закачки файла, соответствующее полю компонента Photo. Фрагмент альтернативной формы добавления:

".nc file field("Photo", "size=100 style='color:red;'")."

```
nc_bool_field(string $field_name, [string $style, [int $classID,
[bool $caption]]])
```
Функция генерирует поле типа «Логическая переменная».

- Sfield name имя поля в текущем компоненте или компоненте \$classID.
- $\bullet$  Sstyle (опционально) параметры отображения поля, например:  $\langle$ size='50'».
- SclassID (опционально) идентификатор компонента, используется например, при выводе формы через функцию s\_list\_class() его следует указывать, по умолчанию этот параметр можно не задавать.
- $\bullet$  Scaption (опционально) выводить или не выводить описание над генерируемым полем.

```
nc_date_field(string $field_name, [string $style, [int $classID,
[bool $caption, [string $dateDiv, [string $timeDiv]]]]])
```
Функция генерирует поле типа «Дата и время».

- Sfield name имя поля в текущем компоненте или компоненте \$classID.
- $\bullet$  \$style (опционально) параметры отображения поля, например:  $\kappa$ size='50'».
- \$classID (опционально) идентификатор компонента, используется например, при выводе формы через функцию s list class() его следует указывать, по умолчанию этот параметр можно не задавать.
- Scaption (опционально) выводить или не выводить описание над генерируемым полем.
- SdateDiv (опционально) разделитель полей для даты, по умолчанию  $\mathbf{u}_{\perp}\mathbf{u}_{\perp}$
- StimeDiv (опционально) разделитель полей для времени, по умолчанию  $\overline{1,1}$

#### nc text field(string \$field name, [string \$style, [int \$classID,  $[bool \; \text{Scaption}, \; [bool \; \text{Sbbcode}]]])$

Функция генерирует поле типа «Текстовый блок».

- Sfield name имя поля в текущем компоненте или компоненте \$classID.
- $$style($ опционально $)$  параметры отображения поля, например:  $\langle$ size='50' $\rangle$ .
- SclassID (опционально) идентификатор компонента, используется например, при выводе формы через функцию s list class() его следует указывать, по умолчанию этот параметр можно не задавать.
- Scaption (опционально) выводить или не выводить описание над генерируемым полем.
- Sbbcode (опционально) выводить панельку с ВВ-кодами (для панельки нужны стили CSS в макете дизайна!), по умолчанию — отключено.

#### nc string field(string \$field name, [string \$style, [int  $\overline{\xi}$ *classID*, [bool  $\xi$ *caption*]]])

Функция генерирует поле типа «Строка».

- Sfield name имя поля в текущем компоненте или компоненте SclassID.
- $$style($ опционально $)$  параметры отображения поля, например:  $\langle$ size='50' $\rangle$ .
- SclassID (опционально) идентификатор компонента, используется например, при выводе формы через функцию s list class() его следует указывать, по умолчанию этот параметр можно не задавать.
- Scaption (опционально) выводить или не выводить описание над генерируемым полем.

**nc\_int\_field(***string \$field\_name, [string \$style, [int \$classID, [bool \$caption]]]***)**

Функция генерирует поле типа «Целое число».

- Sfield name имя поля в текущем компоненте или компоненте \$classID.
- $\bullet$  \$style (опционально) параметры отображения поля, например:  $\kappa$ size='50'»
- SclassID (опционально) идентификатор компонента, используется например, при выводе формы через функцию s\_list\_class() его следует указывать, по умолчанию этот параметр можно не задавать.
- $\bullet$  Scaption (опционально) выводить или не выводить описание над генерируемым полем.

```
nc_float_field(string $field_name, [string $style, [int $classID,
[bool $caption]]])
```
Функция генерирует поле типа «Число с плавающей запятой».

- \$field\_nameимя поля в текущем компоненте или компоненте \$classID.
- $\bullet$  Sstyle (опционально) параметры отображения поля, например: «size='50'».
- SclassID (опционально) идентификатор компонента, используется например, при выводе формы через функцию s\_list\_class() его следует указывать, по умолчанию этот параметр можно не задавать.
- $\bullet$  Scaption (опционально) выводить или не выводить описание над генерируемым полем.